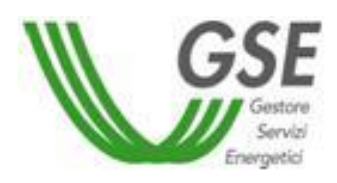

*GSE - Gestore Servizi Energetici*

# *Guida all'utilizzo*

*dell'applicazione web FTV - SR*

*D.M. 5 luglio 2012*

30/04/2013

# <span id="page-1-0"></span>**INDICE**

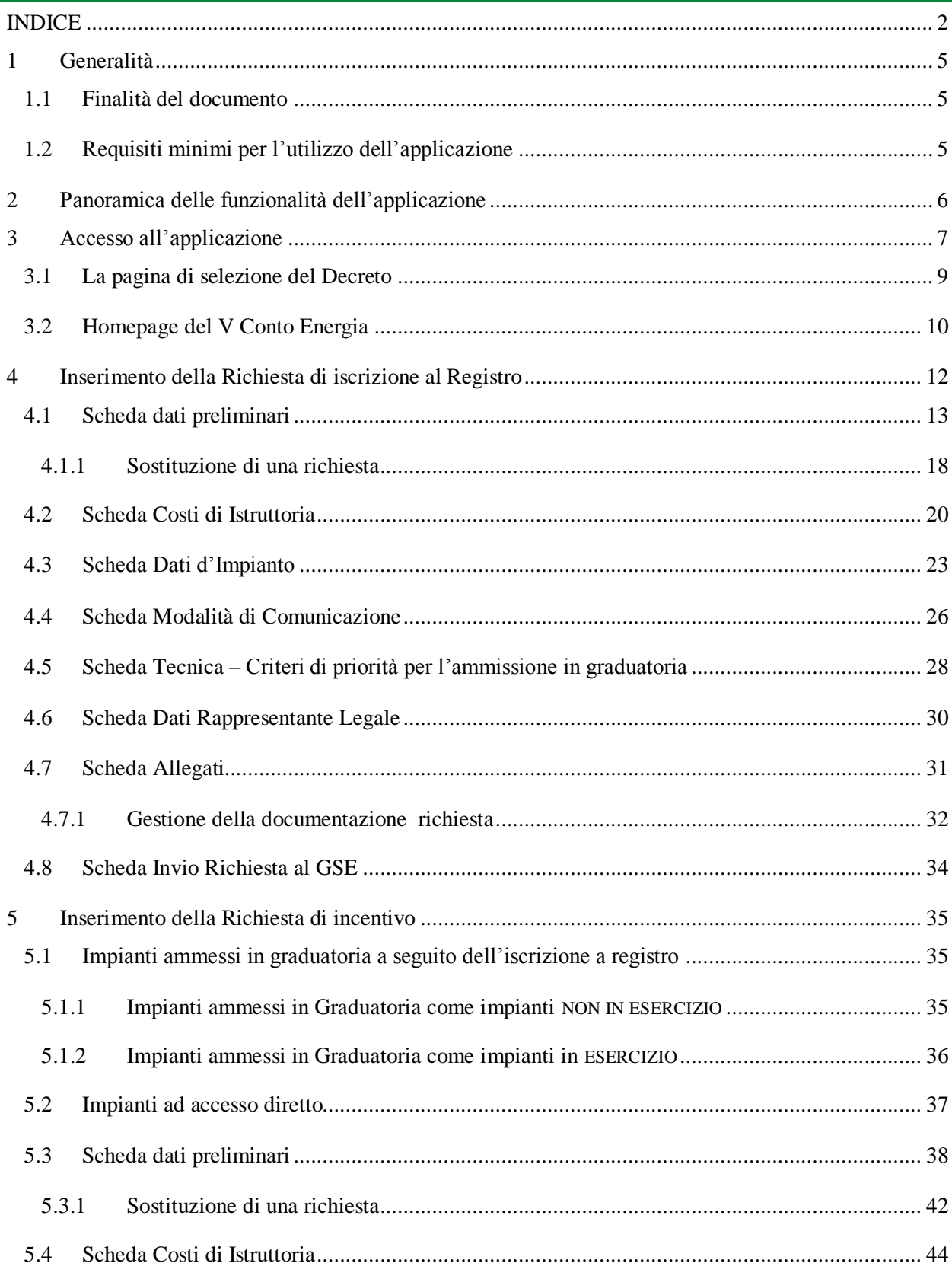

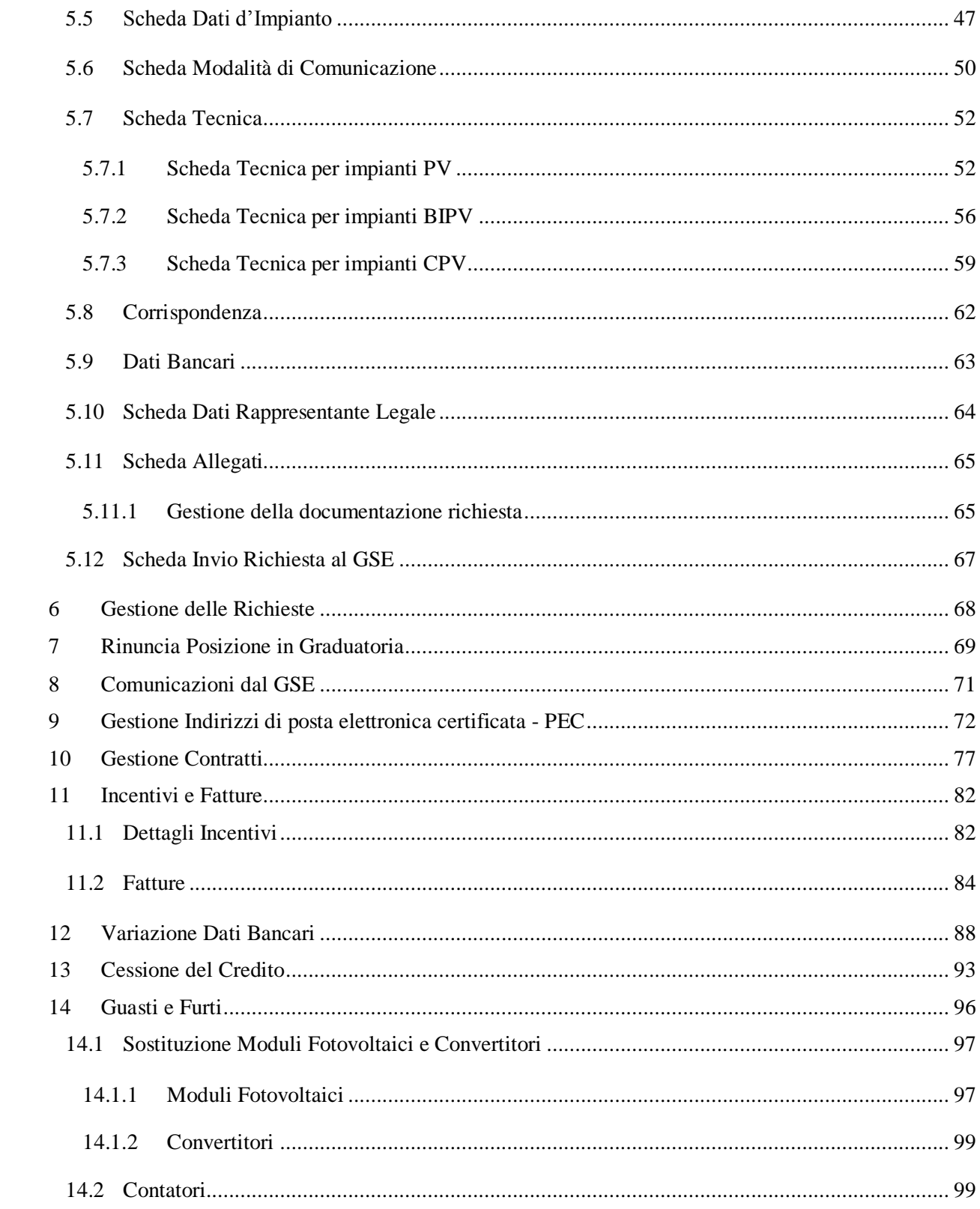

# <span id="page-4-0"></span>**1 Generalità**

# <span id="page-4-1"></span>1.1 Finalità del documento

Il presente documento descrive le modalità di utilizzo dell'applicazione web FTV - SR finalizzata alla:

- presentazione delle richieste di iscrizione al Registro ai sensi del D.M. 5 luglio 2012;
- presentazione delle richieste di incentivazione ai sensi del D.M. 5 luglio 2012.

# <span id="page-4-2"></span>1.2 Requisiti minimi per l'utilizzo dell'applicazione

I requisiti minimi per un utilizzo ottimale dell'applicazione sono i seguenti:

- browser supportati: Microsoft Internet Explorer 7.x o superiori, Mozilla Firefox 3.x o superiori, Google Chrome;
- connessione internet ADSL.

Il sistema è ottimizzato per una risoluzione video di 1280x720 pixel.

# <span id="page-5-0"></span>**2 Panoramica delle funzionalità dell'applicazione**

L'applicazione web **FTV - SR**, finalizzata alla gestione dell'inoltro delle richieste di iscrizione al Registro e incentivazione relative al DM 5 luglio 2012 (Quinto Conto Energia), include le seguenti funzionalità:

- iscrizione al registro per impianti non in esercizio;
- iscrizione al registro per impianti in esercizio;
- comunicazione dell'entrata in esercizio per impianti inizialmente iscritti non in esercizio;
- invio richiesta di incentivazione per l'accesso diretto di impianti già in esercizio;
- visualizzazione e modifica delle richieste inviata (o in fase di compilazione) al GSE;
- visualizzazione delle comunicazioni dal GSE (fatture, ricevute di invio richiesta,..etc.);
- gestione delle modalità di comunicazione con il GSE (PEC, Raccomandata A/R).

# <span id="page-6-0"></span>**3 Accesso all'applicazione**

La registrazione sul portale informatico del GSE (**GWA - Gestione Web Access**) e la sottoscrizione dell'applicazione **FTV-SR** sono operazioni necessarie per l'accesso all'applicazione di cui alla presente guida. Tali operazioni vanno effettuate solo qualora l'utente non sia già registrato sul portale informatico o non abbia già sottoscritto in precedenza la suddetta applicazione.

La procedura di registrazione al portale GWA e di sottoscrizione delle applicazioni è dettagliata nel *Manuale d'uso per la registrazione* scaricabile dalla pagina di **login GWA** (Figura 1 - [Gestione Web Access,](#page-6-1)  [pagina di login utente\)](#page-6-1), accessibile all'indirizzo web [https://applicazioni.gse.it.](https://applicazioni.gse.it/)

La procedura di registrazione prevede:

- l'inserimento dei dati del Soggetto Responsabile attraverso il link *Operatore Elettrico*;
- $\checkmark$  l'inserimento dei dati del/i soggetto/i deputato/i a interfacciarsi con le applicazioni informatiche del GSE attraverso il link *Utente delle applicazioni*.

Il corretto inserimento di tutte le informazioni richieste dal portale **GWA** in fase di primo inserimento, darà garanzia di una corretta gestione dei dati anagrafici all'interno dell'applicazione **FTV-SR** *(es. dati rappresentante legale, indirizzi, …etc.)*

Portato a termine il processo di registrazione, il portale invierà, sulla casella di posta elettronica dell' **Utente delle applicazioni**, le credenziali necessarie (UserID e Password) ad accedere al sistema informatico GSE.

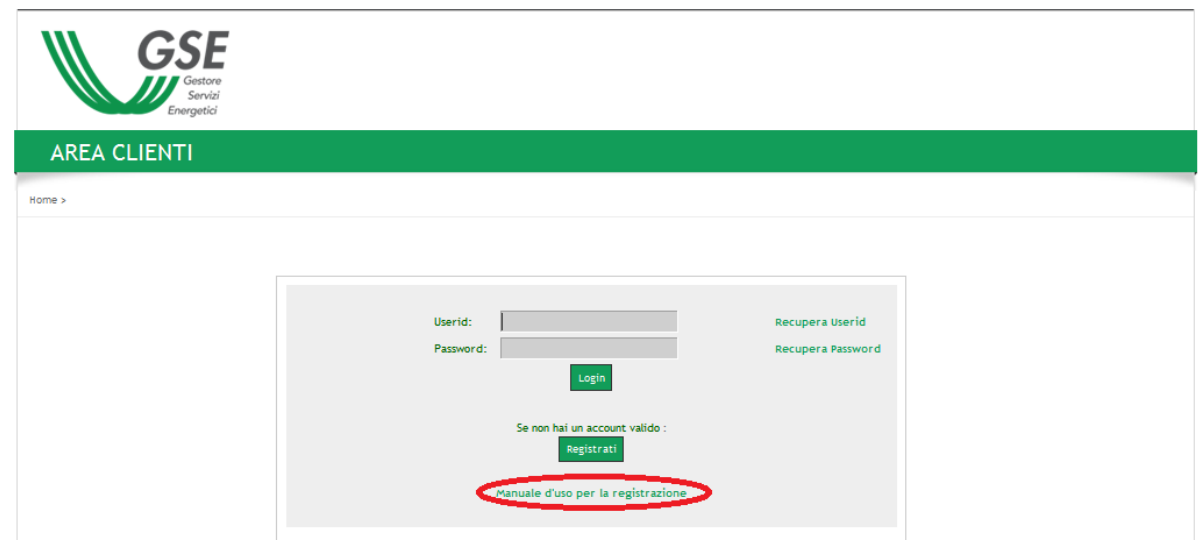

**Figura 1 - Gestione Web Access, pagina di login utente**

<span id="page-6-1"></span>Una volta ottenute le credenziali ed effettuato, tramite inserimento di UserID e Password, l'accesso al portale informatico del GSE, l'utente deve procedere, solo qualora non l'abbia già fatto in precedenza, alla sottoscrizione dell'applicazione web FTV-SR tramite la funzione "**Sottoscrivi applicazioni",** spuntando dall'elenco che verrà visualizzato la casella corrispondente (vedi figura sottostante).

| <b>Abilita</b> | <b>CODICE APPLICAZIONE</b> | DENOMINAZIONE                         |
|----------------|----------------------------|---------------------------------------|
| ш              | FTV-SR                     | FOTOVOLTAICO CONTO ENERGIA            |
| п              | <b>SSP</b>                 | <b>SCAMBIO SUL POSTO</b>              |
| п              | <b>AUTOCERT</b>            | <b>AUTOCERTIFICAZIONE</b>             |
| п              | FTV-GR                     | FOTOVOLTAICO GESTORI DI RETE          |
|                | GPP                        | GESTIONE PROGRAMMI DI PRODUZIONE      |
| п              | <b>GMD</b>                 | <b>GESTIONE MISURE DISTRIBUTORI</b>   |
| ⊓              | <b>RECS</b>                | RENEWABLE ENERGY CERTIFICATION SYSTEM |
| ш              | <b>RID</b>                 | RITIRO DEDICATO (DELIBERA 280/07)     |

**Figura 2 - Abilitazione dell'applicazione**

A questo punto l'utente, abilitato all'applicazione FTV-SR, può selezionarla e quindi accedervi.

# <span id="page-8-0"></span>3.1 La pagina di selezione del Decreto

Dopo aver selezionato l'applicazione FTV-SR, per accedere alla sezione dell'applicativo relativa al V Conto Energia, occorre cliccare nel riquadro "**Accedi al 5° Conto Energia**".

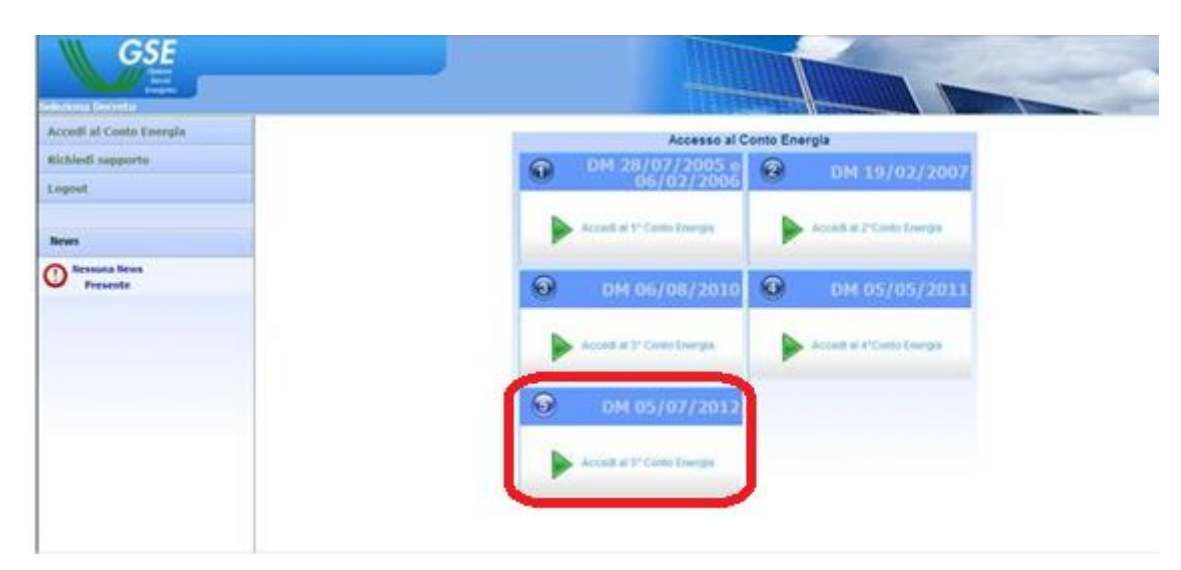

**Figura 3 - Pagina di selezione del decreto**

# <span id="page-9-0"></span>3.2 Homepage del V Conto Energia

Nella home page del V Conto Energia è visualizzata una nota informativa contenente un estratto delle "Regole Applicative del D.M. 5 luglio 2012" pubblicate sul sito internet del GSE .

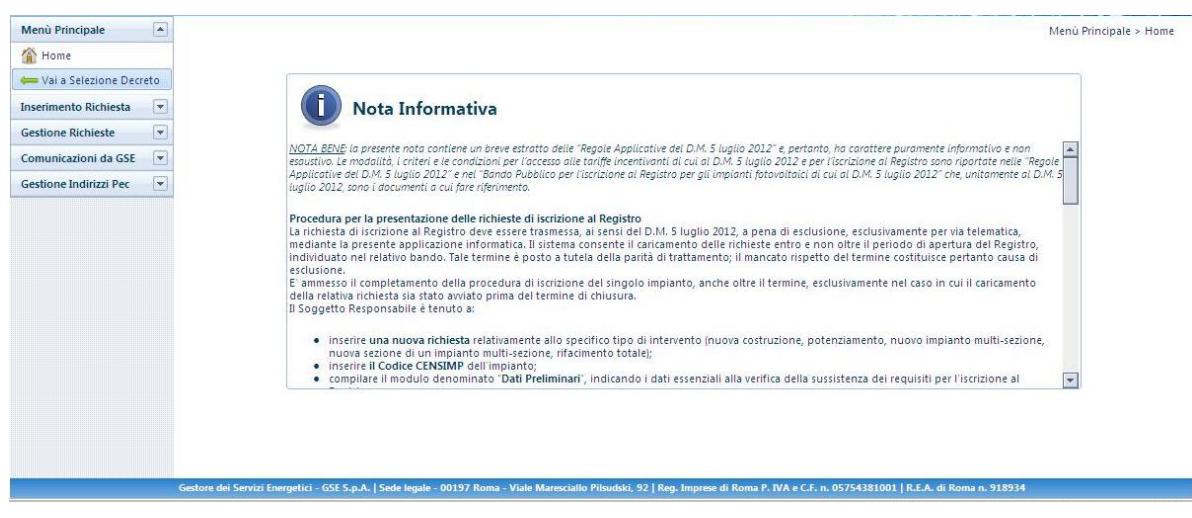

**Figura 4 - Homepage sezione V Conto Energia**

L'informativa è visibile nella homepage ed è sempre consultabile dall'utente durante la navigazione. L'elemento principale di navigazione è il menù laterale posto sulla parte sinistra della schermata che consente l'accesso alle seguenti funzionalità:

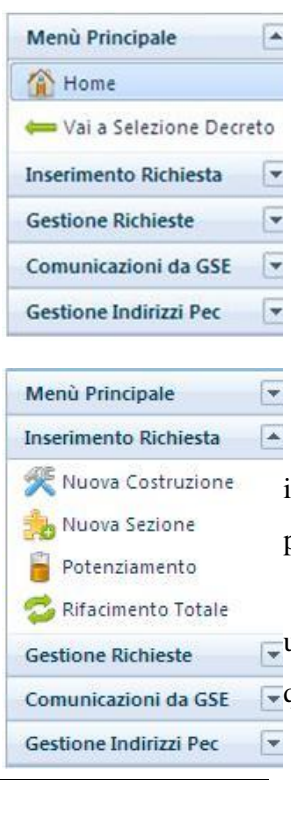

#### 1. Menù principale

Home: consente di tornare alla homepage del 5<sup>°</sup> Conto Energia;

**Vai a selezione Decreto**: consente di tornare alla pagina di selezione decreti.

#### 2. Inserimento Richiesta

**Nuova Costruzione**: attraverso questa funzionalità è possibile inserire una nuova richiesta per un impianto mono-sezione oppure una prima sezione di un impianto multi-sezione;

**Nuova Sezione**: attraverso questa funzionalità è possibile inserire una richiesta per una nuova sezione di un impianto multi-sezione qualora la prima sezione sia stata già censita nel sistema;

**Potenziamento**: attraverso questa funzionalità è possibile inserire

una nuova richiesta d'incentivazione per il potenziamento di un impianto entrato in esercizio da almeno 3 anni;

**Rifacimento totale**: attraverso questa funzionalità è possibile inserire una nuova richiesta di incentivazione per il rifacimento totale di un impianto entrato in esercizio da almeno 20 anni.

 $\overline{\phantom{a}}$ Menù Principale Inserimento Richiesta  $\overline{\phantom{a}}$ **Gestione Richieste** Elenco Richieste Comunicazioni da GSE  $\blacktriangledown$ Gestione Indirizzi Pec

 $\overline{\phantom{a}}$ 

 $\overline{\phantom{a}}$ 

3. Gestione Richieste

**Elenco richieste**: attraverso questa funzionalità è possibile accedere alla pagina di ricerca e gestione delle richieste inserite dallo stesso Soggetto Responsabile.

Menù Principale Inserimento Richiesta **Gestione Richieste** Comunicazioni da GSE Elenco Comunicazioni **Gestione Indirizzi Pec** 

#### 4. Comunicazioni da GSE

**Elenco comunicazioni**: attraverso questa funzionalità è possibile  $\overline{\phantom{a}}$ visualizzare tutte le comunicazioni messe a disposizione sul portale da parte del GSE, nonché le fatture relative al pagamento delle spese di istruttoria e le ricevute di avvenuto invio delle richieste .  $\vert$ 

 $\overline{\phantom{a}}$ Menù Principale Inserimento Richiesta  $\overline{\phantom{a}}$ **Gestione Richieste** Comunicazioni da GSE  $\vert \star$ Gestione Indirizzi Pec E Gestione Pec

#### 5. Gestione Indirizzi PEC

**Gestione PEC**: attraverso questa funzionalità è possibile accedere alla pagina di gestione degli indirizzi di posta elettronica certificata PEC.

# <span id="page-11-0"></span>**4 Inserimento della Richiesta di iscrizione al Registro**

Selezionando dal menù "Inserimento Richiesta" una delle voci disponibili (Nuova Costruzione, Nuova Sezione, Potenziamento, Rifacimento Totale), si accede alle funzionalità di inserimento di una richiesta di iscrizione al Registro .

Per presentare la richiesta di iscrizione al Registro il Soggetto Responsabile è tenuto a completare le schede di seguito elencate:

- **a.** Dati preliminari (incluso Controllo Codice Richiesta e Codice Censimp);
- **b.** Costi di Istruttoria;
- **c.** Dati d'impianto;
- **d.** Modalità di Comunicazione;
- **e.** Dati scheda tecnica obbligatori per l'accesso in graduatoria;
- **f.** Dati Rappresentante Legale;
- **g.** Allegati;
- **h.** Invia Richiesta al GSE.

NOTA BENE: per non perdere i dati già inseriti, è importante cliccare sul pulsante di salvataggio presente nelle varie schede.

# <span id="page-12-0"></span>4.1 Scheda dati preliminari

L'inserimento richiesta prevede, quale prima operazione, l'inserimento della coppia Codice Censimp – Codice Richiesta contenuti nell'attestazione dell'avvenuta registrazione dell'impianto sul sistema GAUDÌ di Terna (si vedano le figure sotto riportate)  $\,$  sotto riportat

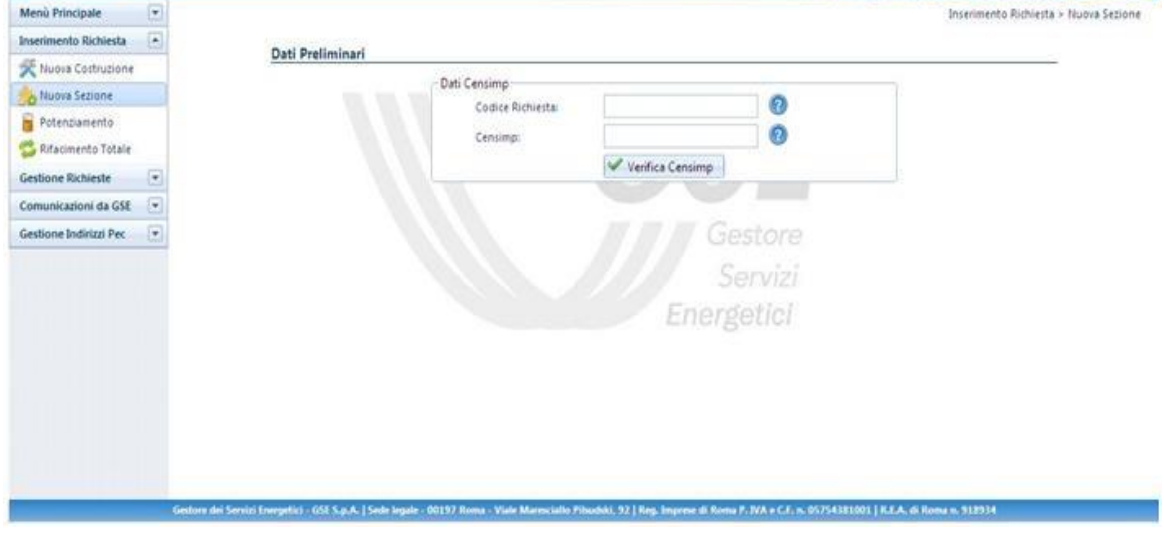

**Figura 5 - Maschera di Inserimento coppia Codice Censimp, Codice Richiesta**

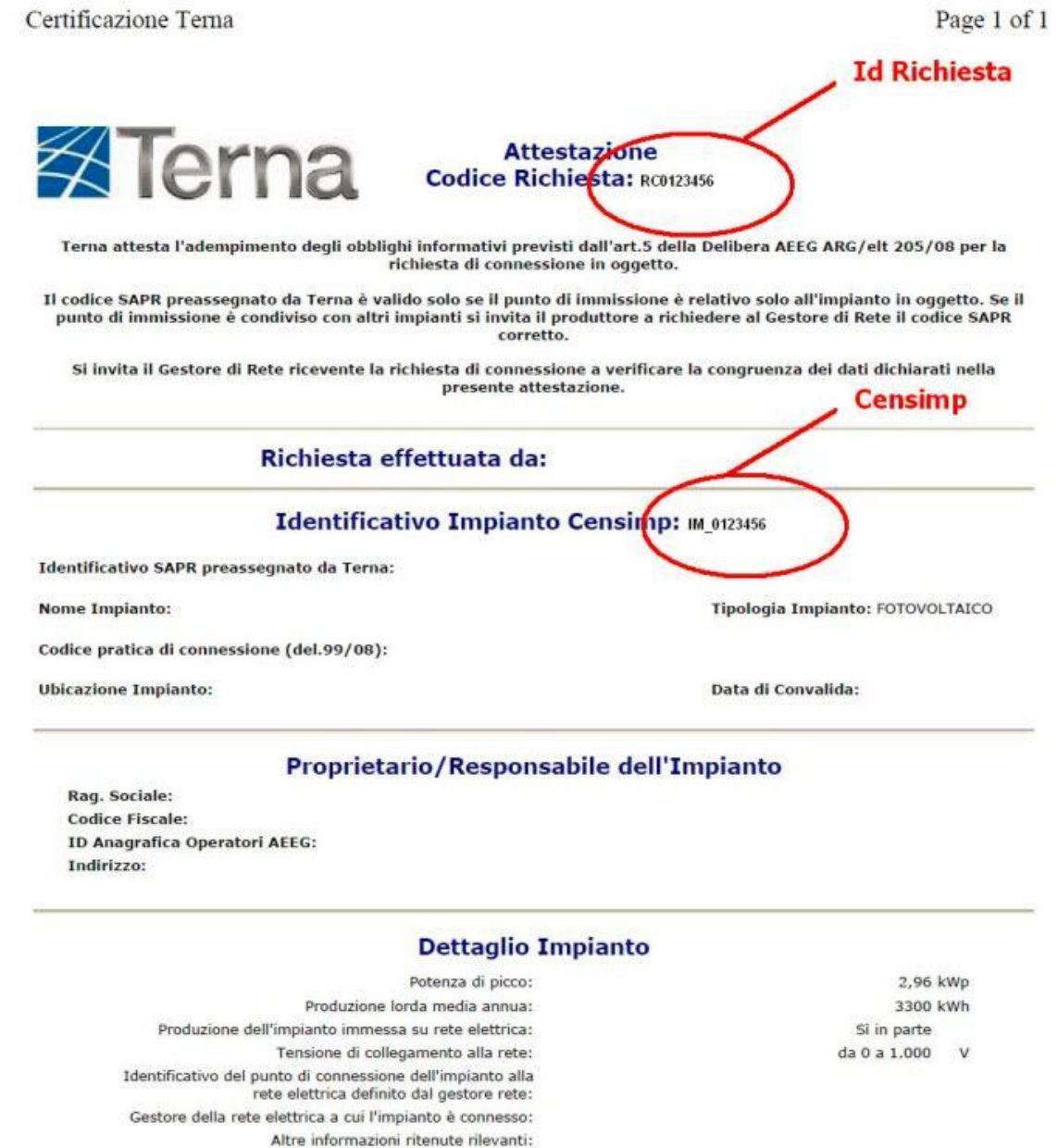

#### **Figura 6 Attestazione avvenuta registrazione impianto Terna**

Dopo aver inserito i codici e selezionato il pulsante "Verifica Censimp" l'applicazione verifica la presenza della coppia di valori inserita, nella banca dati di GAUDÌ. Possono presentarsi i seguenti 3 casi.

Caso 1: in caso di combinazione Codice Censimp e Codice Richiesta corretta il sistema consente di proseguire con l'inserimento degli ulteriori dati preliminari.

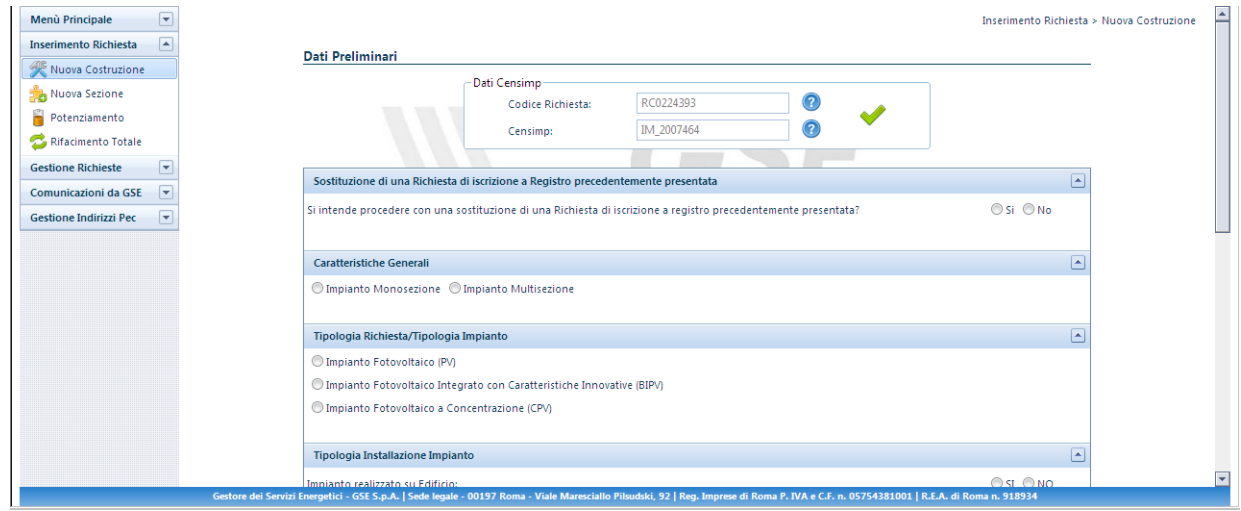

Caso 2: Messaggio di errore in caso di combinazione Codice Censimp e Codice Richiesta inserita non corretta.

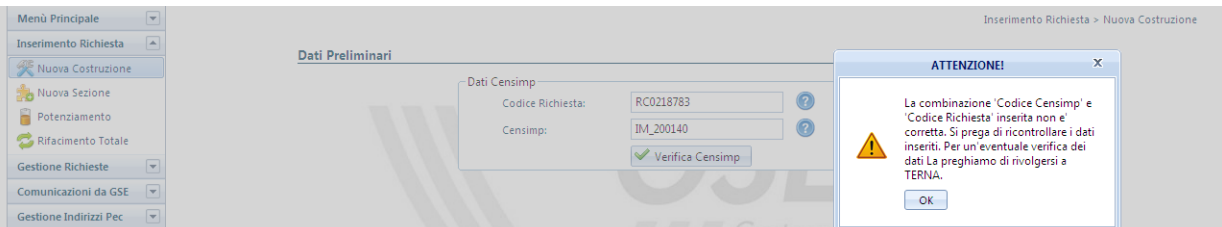

Caso 3: Messaggio in caso di impossibilità del controllo combinazione Codice Richiesta / Codice Censimp con Gaudì

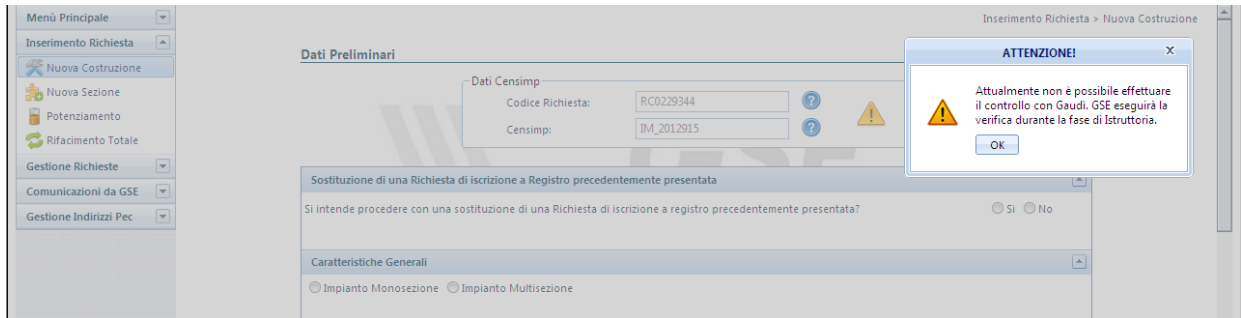

Nel caso in cui venga presentato il messaggio di alert descritto nel Caso 2 sarà opportuno ricontrollare la correttezza dell'inserimento della coppia Codice Censimp – Codice Richiesta prima di proseguire con l'inserimento della richiesta di iscrizione al registro. Nella scheda "Dati preliminari", una volta superato il controllo Censimp, il Soggetto Responsabile è tenuto a indicare le caratteristiche generali dell'impianto che consentono di verificare il ricorrere delle condizioni previste dal D.M. 5 luglio 2012 per l'iscrizione al Registro.

I dati richiesti sono i seguenti:

- **1. Sostituzione di una Richiesta** in cui si dichiara se la richiesta che si sta inserendo è da considerarsi in sostituzione di una precedentemente inserita (Per l'utilizzo di questa funzione far riferimento a quanto descritto nel paragrafo [4.1.1\)](#page-17-0);
- **2. Caratteristiche Generali** in cui si dichiara se l'impianto è mono-sezione o multi-sezione;
- **3. Tipologia Richiesta/Tipologia Impianto** in cui si specifica la tipologia tecnologica dell'impianto:
	- **a.** Impianto fotovoltaico (PV);
	- **b.** Impianto fotovoltaico a Concentrazione (CPV) *<sup>1</sup>* ;
	- **c.** Impianto fotovoltaico integrato con caratteristiche innovative (BIPV);
- **4. Tipologia Installazione Impianto** in cui si dichiara la tipologia di installazione dell'impianto valorizzando opportunamente le seguenti opzioni:
	- **a.** Impianto fotovoltaico su edificio (SI/NO);
	- **b.** Impianto fotovoltaico su edificio sul quale è operata la completa sostituzione dell'eternit o dell'amianto mediante i moduli fotovoltaici (SI/NO);
	- **c.** Impianto fotovoltaico realizzato su un fabbricato ubicato nelle zone colpite dal sisma del 20 maggio 2012, distrutto o oggetto di ordinanze sindacali di sgombero in quanto inagibile totalmente o parzialmente (SI/NO);
- **5.** Amministrazione Pubblica
	- **a.** Impianto realizzato su edifici ed aree delle Amministrazioni pubbliche (SI/NO);
	- **b.** Impianto fotovoltaico realizzato da un' Amministrazione Pubblica mediante svolgimento di procedure di pubblica evidenza (SI/NO);
- **6. Potenza Impianto – Regime** in cui si indica la potenza totale dell'impianto nonché una stima della produzione annua attesa;
- **7. Stato Avanzamento Lavori Realizzazione Impianto** in cui si indica la data di entrata in esercizio dell'impianto, nel caso di impianto già entrato in esercizio, o in caso contrario la data presunta di entrata in esercizio (mese e anno).

<u>.</u>

<sup>&</sup>lt;sup>1</sup> Si ricorda che in caso di CPV con fattore di concentrazione uguale a 2 soli, espresso come valore intero con arrotondamento per difetto, secondo la definizione della guida CEI 82-25, occorre selezionare Impianto Fotovoltaico (PV)".

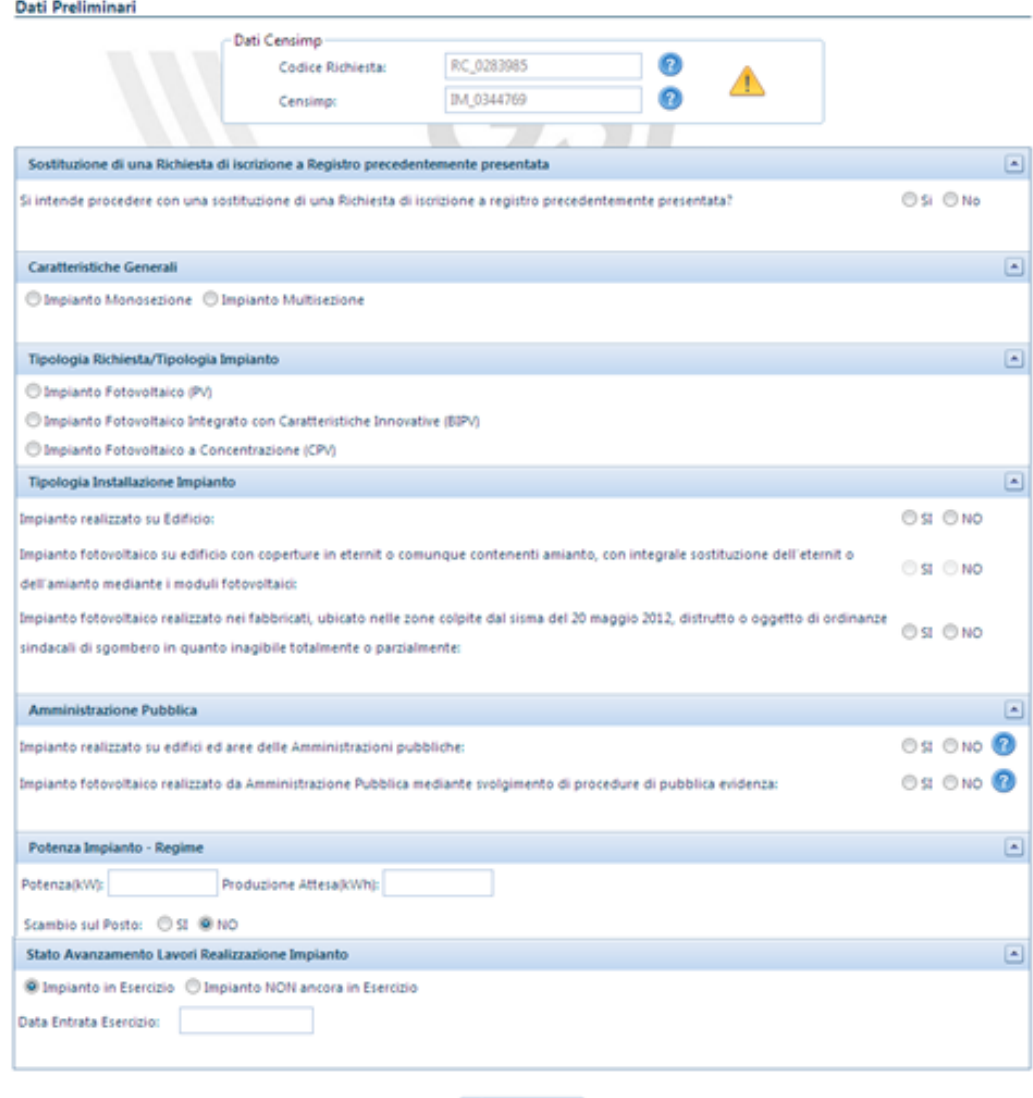

Verifica Dati

**Figura 7 - Maschera di inserimento Dati preliminari**

Selezionando il tasto "Verifica Dati" una volta completato l'inserimento, l'applicazione esegue una verifica di tutti i dati e, attraverso un messaggio di notifica, rende noto al Soggetto Responsabile se per l'impianto ricorrono le condizioni per l'iscrizione al Registro.

I dati sono indicati in una schermata riepilogativa attraverso la quale il Soggetto Responsabile può verificare la correttezza di quanto inserito:

- selezionando il tasto "CHIUDI", il Soggetto Responsabile ritorna alla schermata di inserimento dei dati preliminari e può procedere alla modifica dei dati inseriti;
- selezionando il tasto "SALVA e PROSEGUI", il Soggetto Responsabile conferma la correttezza e la veridicità dei dati inseriti, nella consapevolezza della loro rilevanza anche ai fini della formazione della graduatoria e delle sanzioni previste dal D.P.R. 445/2000 e dall'art.

23 del D. lgs. 28/11. **A questo punto il sistema genererà un numero identificativo per la richiesta in oggetto**.

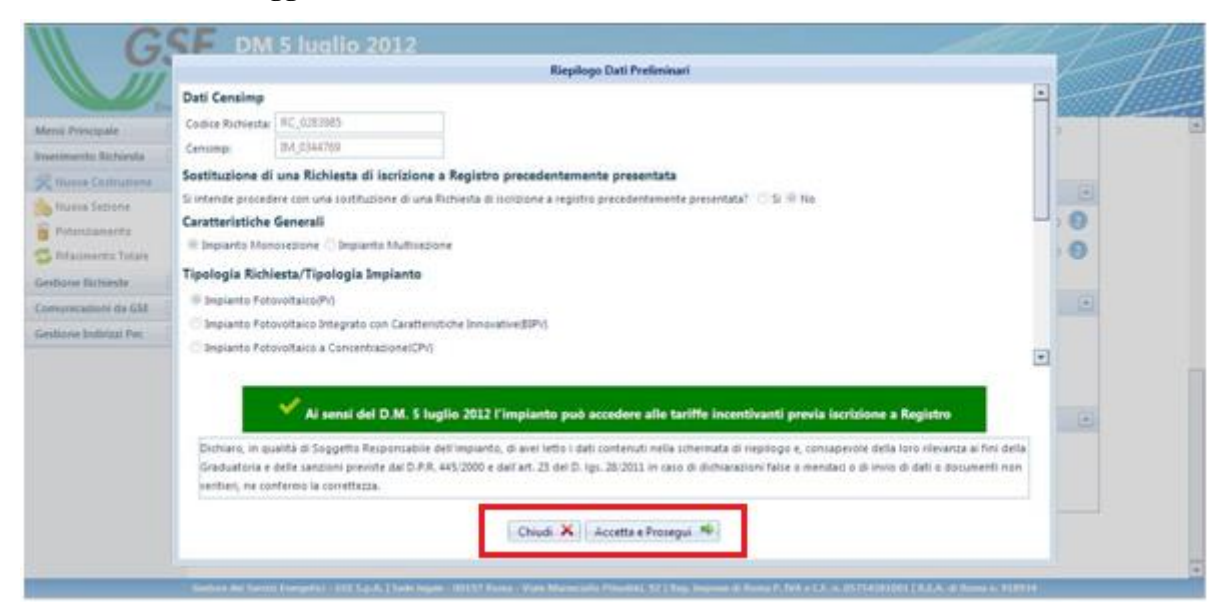

**Figura 8 - Riepilogo dati preliminari d'impianto**

#### <span id="page-17-0"></span>4.1.1 Sostituzione di una richiesta

In fase di inserimento di una nuova richiesta (Nuova Costruzione, Nuova Sezione, Potenziamento, Rifacimento Totale) sul portale internet FTV-SR è possibile indicare se quest'ultima è da considerarsi in sostituzione di una richiesta precedentemente inserita.

Il primo passo per effettuare la sostituzione di una richiesta consta nell'individuazione della tipologia della richiesta sostituente. È possibile scegliere una tra le seguenti opzioni:

- Nuova costruzione: se si vuole sostituire una richiesta con una nuova costruzione o con una prima sezione di impianto multi-sezione;
- Nuova Sezione: se si vuole sostituire una richiesta con una nuova sezione di un multi-sezione già esistente;
- Potenziamento: se si vuole sostituire una richiesta con un potenziamento;
- Rifacimento totale: se si vuole sostituire una richiesta con un Rifacimento Totale.

Successivamente, come riportato nella figura sottostante, sarà possibile indicare la volontà di sostituire una richiesta precedentemente inviata. Inoltre, attraverso l'apposito menù a tendina, verrà chiesto di selezionare il numero identificativo GSE della richiesta da sostituire.

Si precisa che potranno essere sostituite solo le richieste relative ad impianti iscritti al Registro informatico, qualora il registro di riferimento risulti aperto al momento della sostituzione.

NOTA BENE: Nel caso in cui si voglia sostituire una sezione (diversa dalla prima), di un impianto multi-sezione, il Soggetto Responsabile deve scegliere dal menù di navigazione la voce Nuova Sezione e successivamente indicare la richiesta da sostituire. Nel caso in cui si voglia sostituire la prima sezione di un impianto multi-sezione, il Soggetto Responsabile deve scegliere dal menù di navigazione la voce Nuova Costruzione e successivamente indicare la richiesta da sostituire.

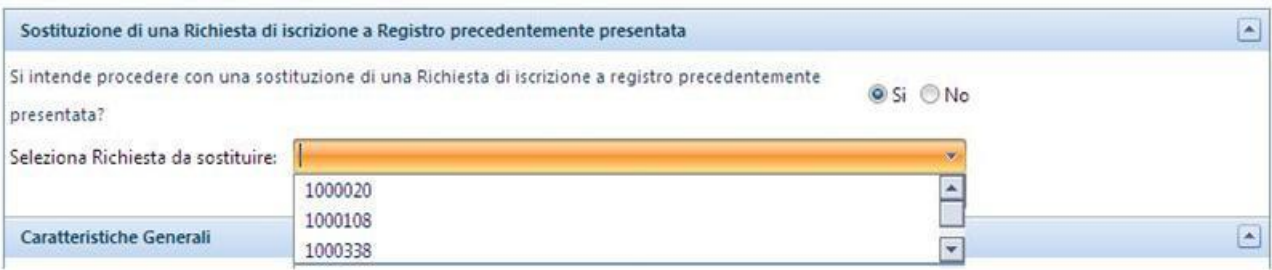

**Figura 9 - Domanda di sostituzione di una richiesta**

### <span id="page-19-0"></span>4.2 Scheda Costi di Istruttoria

La scheda Costi di Istruttoria permette di inserire le informazioni relative al pagamento delle spese di istruttoria previsti dal D.M. 5 luglio 2012 .

Nella prima parte della scheda vengono proposti i dati amministrativi del Soggetto Responsabile (precedentemente inseriti in fase di registrazione sul sistema GWA) ed è richiesto di dichiarare se il Soggetto Responsabile è un Soggetto Estero o Nazionale.

La scheda contiene inoltre:

- a) i dati della Sede Legale precedentemente inseriti in fase di registrazione e pertanto non modificabili;
- b) i dati della Sede Amministrativa, che è possibile indicare qualora l'indirizzo sia diverso dall'indirizzo della sede Legale
- c) il Regime Fiscale: in cui è necessario indicare la tipologia di appartenenza, tra IVA ordinaria ed Esportatore Abituale, al fine di determinare in modo corretto l'IVA da applicare all'importo dovuto per i costi d'istruttoria. Nel caso la scelta ricada sull'opzione Esportatore Abituale è richiesto obbligatoriamente di applicare la dichiarazione d'intento redatta in conformità al modello approvato con il DM 6/12/1986, scaricabile dalla scheda Costi di Istruttoria e da caricare, una volta compilata in ogni sua parte e sottoscritta, nella scheda Allegati (Paragrafo [4.7\)](#page-30-0). Nella medesima sezione è inoltre possibile fornire indicazioni (ex. Art. 2250 Codice Civile) sul N° registro imprese e sul Capitale sociale della società, nonché dichiarare se la società è a socio unico (in caso positivo indicare il nominativo del socio unico) e se è soggetta a direzione e coordinamento (in caso positivo indicare il nome della società).
- d) il Totale Costi di Istruttoria, in cui viene indicato il Codice identificativo GSE relativo alla richiesta relativamente alla quale effettuare il pagamento e l'importo da versare al GSE; il sistema richiede inoltre di autorizzare il GSE ad emettere fattura per il contributo suddetto.
- e) i dati Pagamenti: in cui vengono fornite le informazione relative al bonifico da effettuare, quali l'IBAN del ricevente, la causale del pagamento, il beneficiario ed una funzionalità per fornire attestazione del pagamento corretto.

L'inserimento dell'attestazione di pagamento (cliccando sul tasto "Aggiungi nuovo pagamento" permette di indicare l'importo versato e di allegare relativo PDF del bonifico effettuato. Si precisa che è possibile coprire il pagamento dell'importo dovuto ed indicato dal sistema mediante il versamento di 1 o più bonifici. Qualora l'importo pagato ed inserito sul sistema sia inferiore all'importo dovuto non sarà permesso di completare correttamente la sezione Costi di istruttoria. Il sistema mostrerà il seguente messaggio:

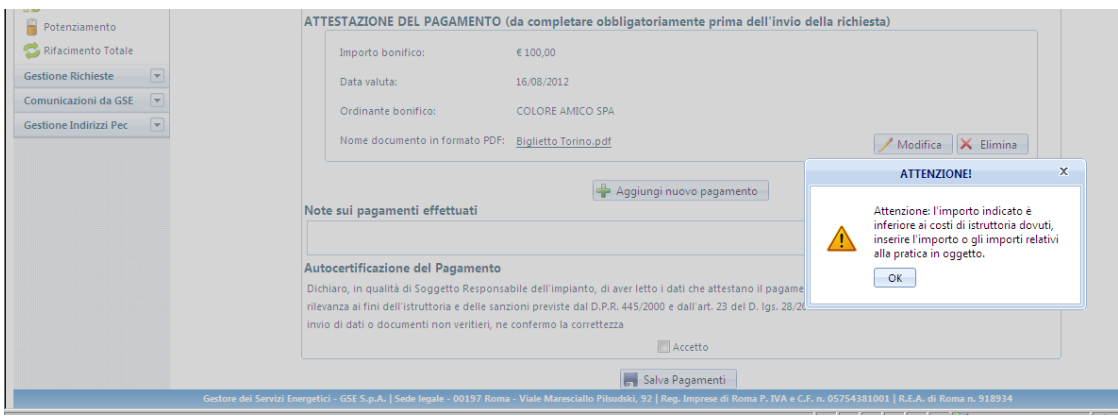

**Figura 10 Messaggio di alert per importi dei bonifici minori dei costi d'istruttoria dovuti**

Qualora l'importo versato ed inserito sul sistema sia superiore all'importo dovuto, è necessario inserire obbligatoriamente nel campo "Note" la motivazione della difformità dell'importo versato rispetto a quanto dovuto, solo così sarà possibile completare la sezione Costi di istruttoria.

Si precisa inoltre che la data valuta dei bonifici inseriti non può superare i 3 giorni lavorativi dalla data di invio delle richiesta altrimenti non sarà possibile inviare la richiesta di iscrizione al registro informatico.

E' inoltre possibile indicare i riferimenti del Soggetto Responsabile per le comunicazioni di carattere amministrativo qualora se ne disponga.

Al completamento della scheda il Soggetto Responsabile deve confermare la correttezza e la veridicità dei dati inseriti, nella consapevolezza della loro rilevanza anche ai fini della formazione della graduatoria e delle sanzioni previste dal D.P.R. 445/2000 e dall'art. 23 del D. lgs. 28/11.

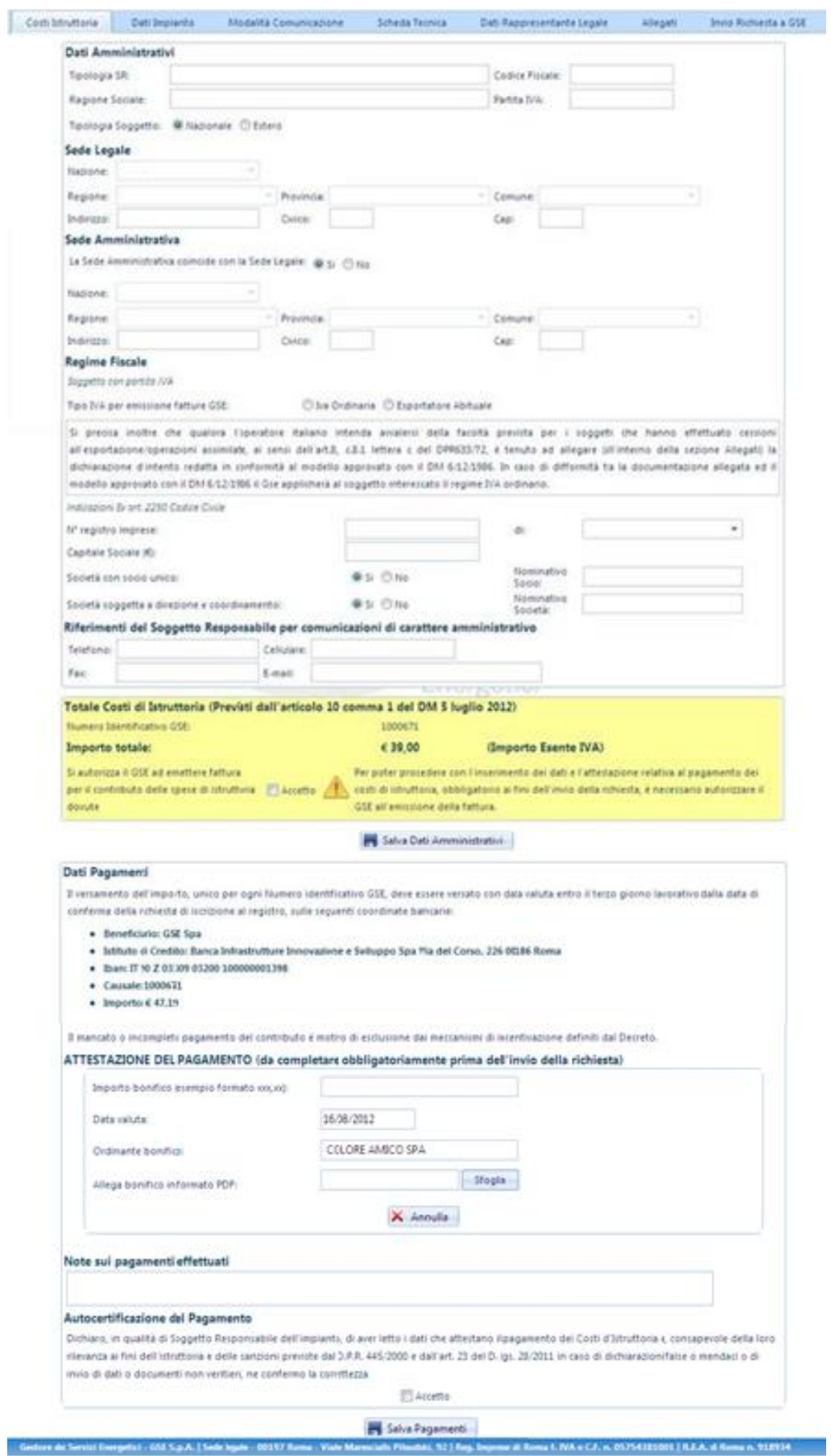

**Figura 11 - Scheda Costi di Istruttoria**

### <span id="page-22-0"></span>4.3 Scheda Dati d'Impianto

Nella scheda dati d'impianto è richiesta la compilazione di informazioni relative alle caratteristiche generali dell'impianto quali:

- **-** l'*Ubicazione dell'impianto,* ovvero l'indirizzo del sito su cui è installato l'impianto fotovoltaico, completo delle coordinate geografiche (longitudine e latitudine) e dei dati catastali. In caso di nuova sezione di un impianto multi-sezione o potenziamento tali dati sono ereditati dall'impianto matrice (originario).
- **-** le *Caratteristiche Generali d'Impianto,* ovvero le informazioni generali relative all'impianto, molte delle quali risulteranno non editabili in quanto già valorizzate in base ai dati inseriti precedentemente nella sezione "Dati Preliminari" o perché riprese da quelle inserite sugli impianti matrice in caso di multi-sezione o potenziamento.

In particolare nel caso di multi-sezione occorrerà indicare:

- **o** potenza Totale;
- **o** numero Sezioni.

Nel caso di caso di potenziamenti invece occorrerà indicare:

- **o** codice impianto potenziato;
- **o** data entrata in esercizio impianto preesistente.

Occorre poi rispondere alle seguenti domande:

- **o** per l'impianto è già stato possibile fare richiesta di accesso ai benefici della legge 129/10 o richiesta di iscrizione al registro di cui DM 05/05/2011? [Si/No];
- **o** la pratica relativa al IV CE è decaduta, a seguito della mancata presentazione, nei tempi previsti, della certificazione di fine lavori? [Si/No] (In caso di risposta affermativa alla domanda precedente);
- **o** sei un CPV con fattore di concentrazione uguale a 2 soli, espresso come valore intero con arrotondamento per difetto, secondo la definizione della guida CEI 82-25? [Si/No].

Infine bisogna fornire le seguenti informazioni:

- **-** Caratteristiche di connessione alla rete di distribuzione ovvero se l'impianto è connesso in:
	- **o** Bassa Tensione (BT);
	- **o** Media Tensione (MT);
	- **o** Alta Tensione (AT);

(è richiesto inoltre di specificare il dato relativo alla Tensione Nominale dell'impianto e se l'impianto condivide il punto di connessione con altri impianti)

- **-** la Modalità di connessione alla rete:
	- **o** la potenza in prelievo disponibile sul punto di connessione dell'impianto è relativa alla sola alimentazione dei servizi ausiliari di impianto (Cessione Totale - Solo servizi ausiliari) ;
- **o** la potenza in prelievo disponibile sul punto di connessione dell'impianto è relativa all'alimentazione dei servizi ausiliari e di altre utenze (Cessione Parziale – Autoconsumo);
- **o** l'impianto immette tutta l'energia in rete; i servizi ausiliari sono alimentati da una fornitura dedicata (Cessione Totale);
- **-** *Gestore* di Rete territorialmente competente e Codice di rintracciabilità da questi assegnato all'impianto (vedere [Figura 12\)](#page-23-0).

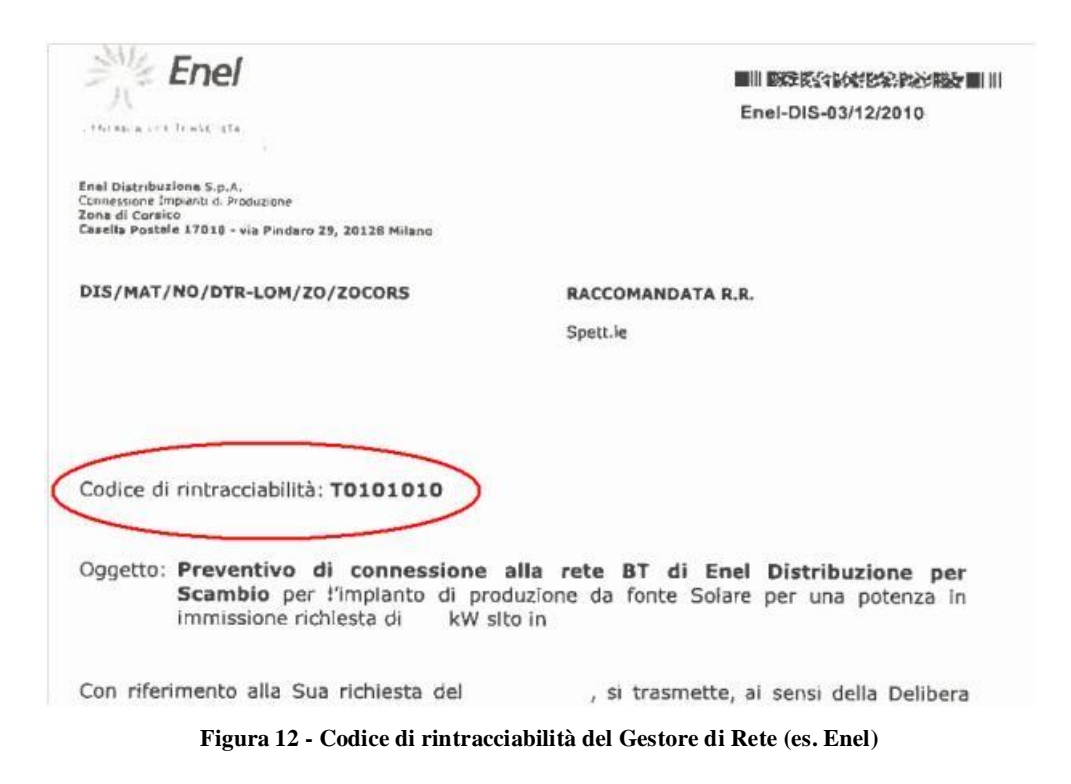

- <span id="page-23-0"></span>**-** *Codice Pod* (art. 14 comma 1 della delibera ARG/elt 107/09 – TIS) ovvero il codice identificativo del punto di connessione fornito dal Gestore di rete;
- **-** informazioni inerenti l'Erogazione del Servizio di Misura.

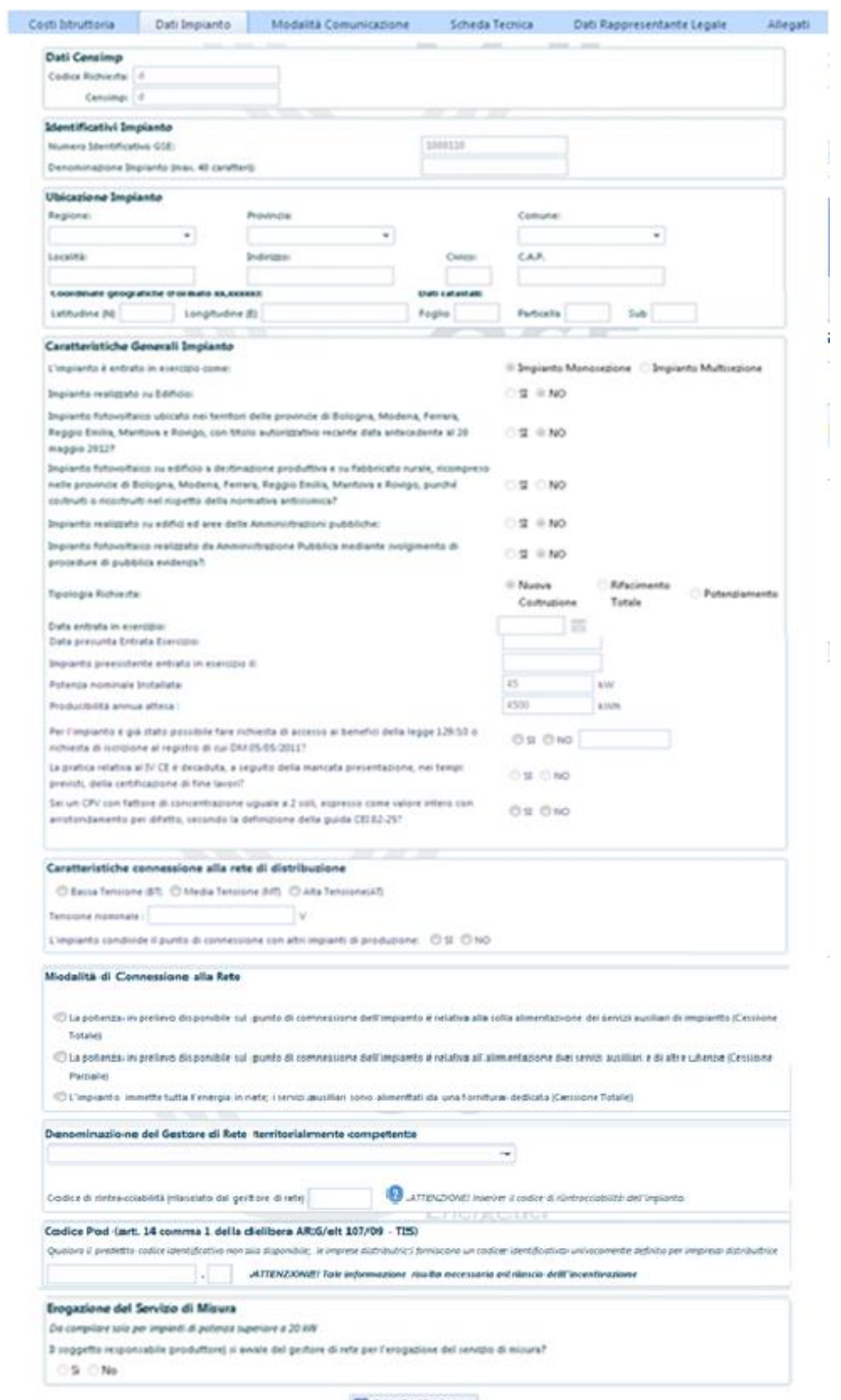

**H** Salva Dati Impianta

**Figura 13 - Scheda Dati d'impianto**

# <span id="page-25-0"></span>4.4 Scheda Modalità di Comunicazione

Nella scheda "**Modalità di Comunicazione**" è possibile scegliere la modalità con la quale si intende ricevere le comunicazioni del GSE, solo a seguito dell'eventuale ammissione in graduatoria.

I canali di comunicazione disponibili sono:

- **-** la Posta Elettronica Certificata (PEC);
- **-** la Posta Raccomandata.

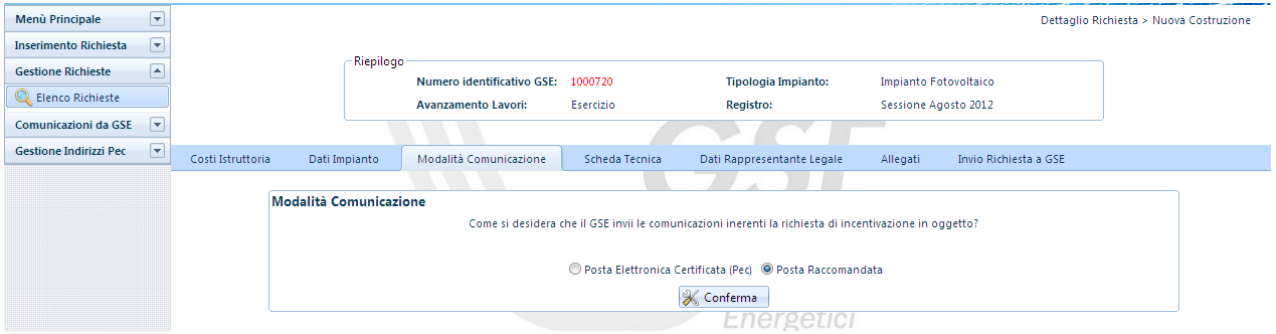

**Figura 14 - Scheda Modalità di Comunicazione: Posta Raccomandata**

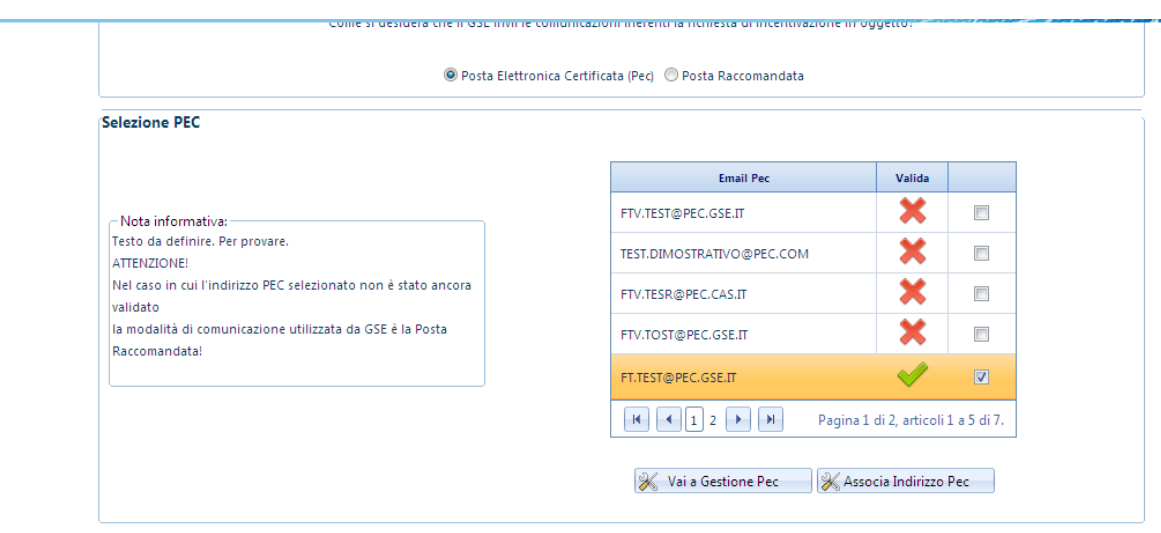

**Figura 15 - Scheda Modalità di Comunicazione: Posta Elettronica Certificata**

Per associare un indirizzo PEC, selezionare un indirizzo PEC precedentemente inserito (per inserire un nuovo indirizzo PEC seguire le istruzioni riportate al Capitolo ["Gestione Indirizzi di posta elettronica](#page-71-0)  [certificata -](#page-71-0) PEC");

Una volta inseriti i dati premere il pulsante "Associa indirizzo PEC".

Se non si dispone di un indirizzo PEC, selezionare "Posta Raccomandata" e premere il tasto "Conferma" (con tale opzione il GSE invierà le proprie comunicazioni attraverso il canale di posta ordinaria all'indirizzo specificato nella sezione Corrispondenza.

A seguito della conferma delle operazioni e dell'invio della richiesta al GSE sarà possibile modificare la modalità di comunicazione premendo il pulsante "**Visualizza Stato**" posizionato all'interno della sezione "**Gestione Richieste**". Nella pagina visualizzata è possibile visualizzare, premendo il tasto "**Cerca**", la lista delle richieste inserite ed in corrispondenza della richiesta per la quale si vuole effettuare la modifica selezionare "**Cambia Modalità Comunicazione GSE**" come indicato nella figura seguente:

|          |                                                             |                     |                                                                                                    |                            |                               |                              |                                                         | Filtri di Ricerca       | <b>Stato Richieda:</b><br>Numera Identificativa GSE<br>$\blacksquare$<br>Codice Censings<br>CL Cerca   X Pulsoi |                                     |                             |                                      |                                  |                    |  |  |  |
|----------|-------------------------------------------------------------|---------------------|----------------------------------------------------------------------------------------------------|----------------------------|-------------------------------|------------------------------|---------------------------------------------------------|-------------------------|----------------------------------------------------------------------------------------------------|-------------------------------------|-----------------------------|--------------------------------------|----------------------------------|--------------------|--|--|--|
| Dettaple | <b><i><u>PELOPOSTER</u></i></b><br><b>Intel Prodice GSE</b> | Codice<br>Censional |                                                                                                    | Tigurang<br><b>Seylant</b> | Catagoria<br><b>Segriants</b> | <b>Ausnaumento</b><br>Lament | <b>Richients</b>                                        | Codice<br>Graduatoria   | PECIAR                                                                                                    | antica Model N<br>Comunicazione GSE | Comunica<br><b>Trogetta</b> | <b>Comunica</b><br><b>Exercision</b> | <b>Birdenh</b><br><b>Polanze</b> | <b>Sauce</b>       |  |  |  |
| $\alpha$ | 1000008                                                     |                     | $_{\nu}$                                                                                                    | $\mu_{\rm f}$              | Glande                        | ESERCIZIO                    | $\mathbb{R}$<br><b><i><i><u>UHIORAZIONE</u></i></i></b> | Sessione Lugie<br>2012  | $x/a, h, \mathcal{R}$                                                                                           | ç                                   |                             | <b>V</b>                             |                                  |                    |  |  |  |
|          | 1000009<br>----                                             |                     | W.                                                                                                    | $\mathbb{P}V$              | Gonde                         | NON<br>ESERCIZIO             | 24<br><b>LEVORAZIONS</b>                                | Sessione Luglia<br>2012 | $\sin 4.8$                                                                                                    |                                     | 笑                           |                                      |                                  |                    |  |  |  |
|          | $-211.11.1$                                                 |                     | Gaillan als Saviet Energeter: (48 S.p.A. [Sade legale - 40157 Kong.: Vide Manuzialle Piloshki, 92   Rep. Ingress & Rose & Rote C.F.N. (FCP/4101001   A.T.A. & Roses o, 9139101 |                            |                               |                              |                                                         |                         |                                                                                                    |                                     |                             |                                      |                                  | <b>Pages 3-6-3</b> |  |  |  |

**Figura 16 - Cambio Modalità di Comunicazione da Gestione Richieste**

## <span id="page-27-0"></span>4.5 Scheda Tecnica – Criteri di priorità per l'ammissione in graduatoria

Nella scheda di inserimento dati denominata "**Scheda Tecnica**" è richiesto l'inserimento delle informazioni necessarie per l'applicazione dei criteri di priorità previsti dal Decreto per la formazione della graduatoria.

In particolare, il Soggetto Responsabile può:

- **a.** dichiarare la classe Energetica dell'edificio su cui è ubicato l'impianto; Visualizzare la dichiarazione inerente la completa sostituzione di Eternit o Amianto, resa in occasione della compilazione della scheda "Dati preliminari" e che, pertanto, non può essere modificata;
- **b.** dichiarare se i Componenti principali dell'impianto sono stati realizzati unicamente all'interno di un Paese membro dell'UE/SEE. [Si/No];
- **c.** dichiarare se si intende rinunciare al 5% della tariffa incentivante nel caso di accoglimento della richiesta di accesso alle tariffe incentivanti, al fine di un miglior piazzamento nella Graduatoria di Ammissione. [Si/No];
- **d.** dichiarare se il sito d'installazione dell'impianto è:
	- un Sito contaminato come definito dall'art. 240 del DL 3 Aprile 2006, n.152 e successive modificazioni;
	- un Terreno nella disponibilità del demanio Militare;
	- una Discarica esaurita per la quale è stata comunicata la chiusura ai sensi dell'articolo 12, comma 3 del decreto legislativo n.36 del 2003;
	- una Cava Dismessa;
	- una Miniera esaurita;
	- un Terreno Agricolo. In tal caso è necessario dichiarare "Il rispetto delle disposizioni dell'art. 65 del DL 24/01/2012 n.1 convertito con modificazioni della legge 24 marzo 2011, n.27 " [Si/No];
	- altro;
- **e.** dichiarare se l'impianto è posto a Servizio di Attività Produttive: è necessario dichiarare per gli impianti con potenza < 200 kW se sono asserviti ad Attività Produttive [Si/No];
- **f.** dichiarare la tipologia di installazione dell'impianto fotovoltaico ovvero se si tratta di:
	- impianto su edificio:
	- impianto su PERGOLE, SERRE, BARRIERE ACUSTICHE, TETTOIE E PENSILINE (Per la richiesta della tariffa incentivante di cui all'ART. 14, comma 2, D.M.:
		- 1. Pergole;
		- 2. Serre;
		- 3. Barriere Acustiche;
		- 4. Tettoie;
		- 5. Pensiline;
		- 6. Fabbricato Rurale;
- altro impianto fotovoltaico;
- *g.* inserire i dati inerenti il *Titolo Autorizzativo* quali
	- la Data del titolo Autorizzativo;
	- la Data di presentazione della richiesta per il conseguimento del titolo autorizzativo;
- **h.** dichiarare se per l'installazione dell'impianto si è usufruito di Benefici o Contributi pubblici. [Si/No]; nel caso di risposta affermativa dichiarare:
	- percentuale del costo d'investimento rispetto al costo d'impianto;
	- *nome del Bando,* attraverso il quale è stato riconosciuto il contributo in oggetto;
	- ente promotore del Bando;
	- data di pubblicazione del Bando.

Al termine dell'inserimento dei dati nella Scheda tecnica, dopo averne verificato la correttezza, è necessario salvare attraverso il tasto "Salva Scheda Tecnica".

# <span id="page-29-0"></span>4.6 Scheda Dati Rappresentante Legale

Nella scheda "Rappresentante Legale" viene richiesto di indicare se "Il Rappresentante Legale incaricato alla gestione della pratica di incentivazione sul Conto Energia coincide con quello definito in fase di registrazione" [Si/No] (come illustrato in [Figura 17\)](#page-29-1).

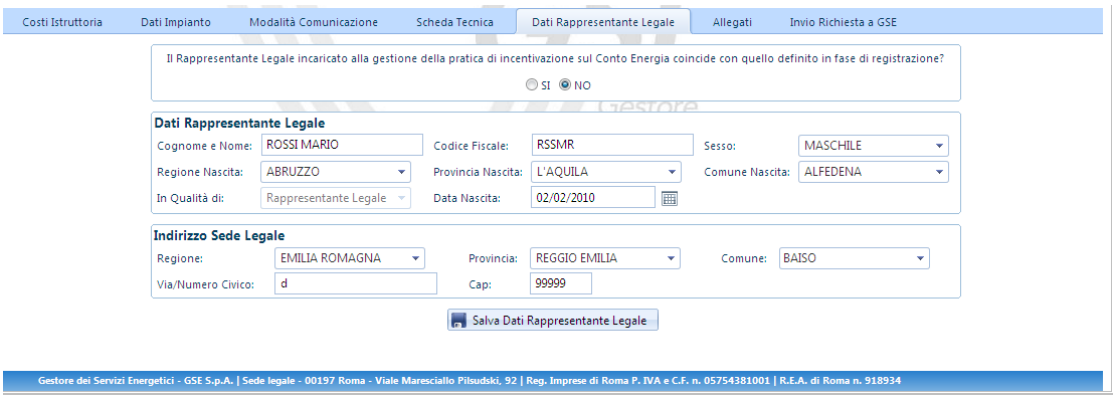

**Figura 17 - Scheda Dati Rappresentante Legale**

<span id="page-29-1"></span>Nel caso in cui il Rappresentante Legale non coincida con quanto già definito in fase di registrazione viene poi richiesto di inserire le generalità del Rappresentante Legale.

# <span id="page-30-0"></span>4.7 Scheda Allegati

Nella scheda "Allegati" è presente l'elenco dei documenti da presentare obbligatoriamente, i documenti sono:

richiesta di iscrizione al registro;

(l'utente dovrà stampare il documento automaticamente compilato dal sistema sulla base dei dati inseriti e, dopo averlo controllato, firmato in ogni singola pagina e scansionato, ricaricarlo sul portale attraverso l'apposita funzione)

documento d'identità;

(il soggetto responsabile dovrà caricare la copia leggibile fronte/retro del proprio documento d'identità sul portale attraverso l'apposita funzione)

dichiarazione d'intento.

(nel caso di Soggetti Responsabili che si sono dichiarati "Esportatori Abituali" all'interno della scheda "Costi d'istruttoria" dovrà essere scaricato il documento, compilato debitamente in ogni sua singola parte, salvato e ricaricato sul portale attraverso l'apposita funzione)

#### <span id="page-31-0"></span>4.7.1 Gestione della documentazione richiesta

In corrispondenza di ogni documento sono disponibili i pulsanti "Carica", necessario al caricamento dei documenti necessari, "Vedi" ed "Elimina" per le omonime funzionalità.

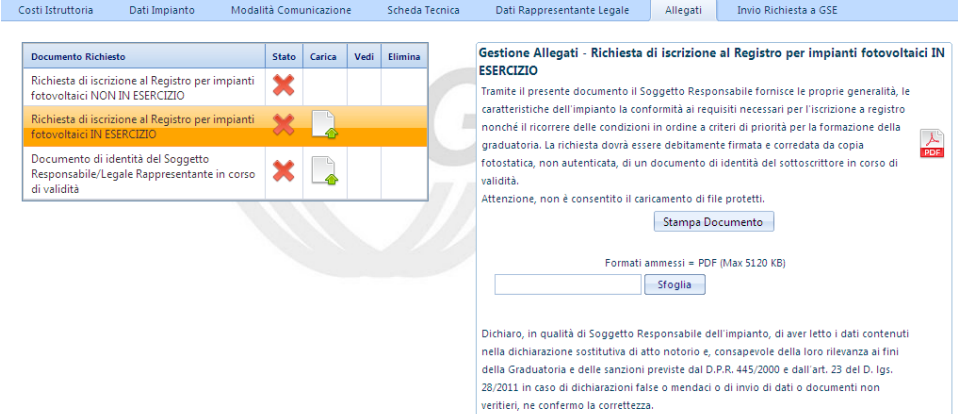

**Figura 18 - Scheda Allegati: Dichiarazione sostitutiva di atto notorio**

Per stampare la Richiesta di iscrizione al Registro è necessario selezionare il pulsante "Carica" e cliccare su "Stampa Documento" come indicato in [Figura 19](#page-31-1) nel riquadro rosso.

Il Soggetto Responsabile deve verificare i dati contenuti nella richiesta stampata e, dopo averla debitamente sottoscritta, deve caricarla attraverso il pulsante "Carica Documento" come indicato in [Figura](#page-31-1)  [19](#page-31-1) nel riquadro verde.

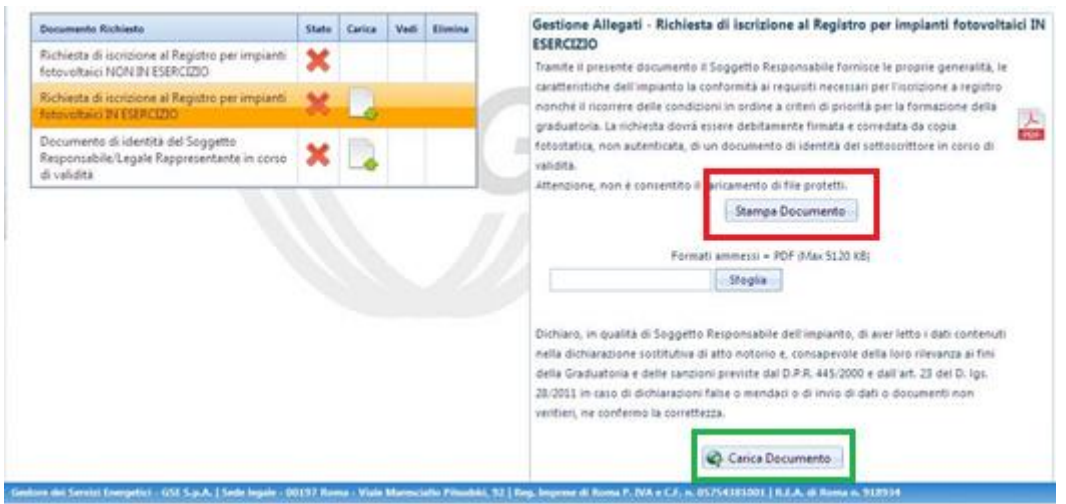

**Figura 19 - Scheda Allegati - Stampa della dichiarazione sostitutiva di atto di notorietà**

<span id="page-31-1"></span>Operando analogamente a quanto riportato in figura, selezionando l'icona pulsante Carica è possibile allegare il documento d'identità del Soggetto Responsabile in formato PDF.

Quando il documento risulta caricato con successo, nella tabella dei documenti, in corrispondenza della

riga ad esso relativa, viene visualizzato il segno di spunta nella colonna "Stato".

Dopo aver caricato correttamente un documento, nella colonna "Vedi" della tabella dei documenti appare un pulsante icona che permette di visualizzare il documento caricato (come illustrato in [Figura 20\)](#page-32-0). Quando tutti i documenti richiesti sono stati caricati con successo la scheda Allegati risulterà completata con successo.

| Documento Richiesto                                                                                                    | Stato |  | Elisminia |
|----------------------------------------------------------------------------------------------------|-------|--|-----------|
| Dichiarazione sost, di atto di notorietà con allegato<br>documento di identità per impianti con fase di<br>inserimento diversa da ESERCIZIO. |       |  |           |
| Dichiarazione sost, di atto di notorietà con allegato<br>documento di identità per impianti con fase di<br>incenmento uguale ad ESERCIZIO    |       |  |           |
| Dichiarazione del Comune attestante la validità del titolo<br>autorizzativo (DIA o edilizia libera)                                          |       |  |           |

**Figura 20 - Scheda Allegati: Tabella riassuntiva degli allegati**

<span id="page-32-0"></span>Si precisa che le modalità di Stampa, Caricamento e Visualizzazione dei documenti, descritte per la Dichiarazione sostitutiva di atto di notorietà, sono valide per tutte le altre tipologie di documentazione da allegare.

### <span id="page-33-0"></span>4.8 Scheda Invio Richiesta al GSE

Tale sezione mostra a video la tabella riassuntiva delle schede compilate, con indicazione iconografica del relativo stato di completamento, come riportato nella figura sottostante.

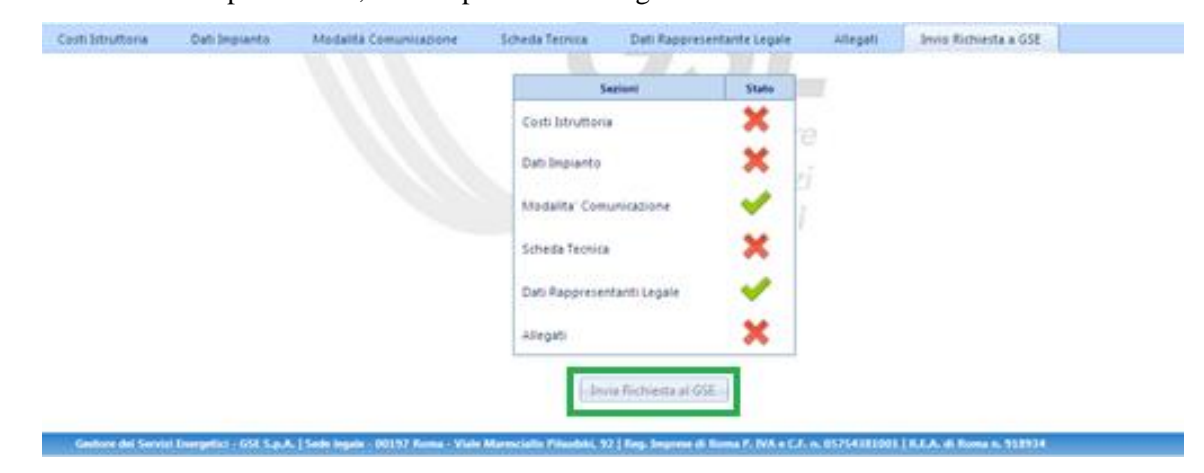

**Figura 21 Tabella riassuntiva della compilazione delle schede**

<span id="page-33-1"></span>Quando tutte le schede descritte nei paragrafi precedenti sono state correttamente completate, il sistema darà la possibilità all'utente (abilitando il pulsante evidenziato nel riquadro rosso in [Figura 21\)](#page-33-1) di inviare la propria richiesta di iscrizione al Registro.

Il sistema presenterà un messaggio di avvenuto invio della richiesta dando la possibilità di scaricare la ricevuta. Tale ricevuta sarà comunque scaricabile in qualsiasi momento nella apposta sezione "Comunicazioni da GSE".

NOTA BENE: Una volta inviata la richiesta di iscrizione al registro i dati inseriti non saranno più modificabili. Nel caso sia necessario procedere alla variazione dei dati inseriti dovrà essere presentata una nuova richiesta di iscrizione a registro in sostituzione di quella da variare.

# <span id="page-34-0"></span>**5 Inserimento della Richiesta di incentivo**

La richiesta per l'accesso alle tariffe incentivanti può essere presentata solo per impianti entrati in esercizio.

### <span id="page-34-1"></span>5.1 Impianti ammessi in graduatoria a seguito dell'iscrizione a registro

Selezionando dal menù "Gestione delle richieste" la voce "Elenco Richieste" è possibile visualizzare una tabella che elenca tutte le richieste (vedi anche a tal proposito il Capitolo [6\)](#page-67-0).

Per tutte le richieste che a seguito della pubblicazione della Graduatoria risultino ammesse (stato visualizzabile nella colonna "Stato Richiesta" della suddetta tabella) sarà necessario eseguire l'inserimento della richiesta di incentivo secondo le modalità di seguito descritte.

#### <span id="page-34-2"></span>5.1.1 Impianti ammessi in Graduatoria come impianti NON IN ESERCIZIO

Gli impianti che hanno presentato richiesta di iscrizione a registro come "NON IN ESERCIZIO" e risultati ammessi in graduatoria, dovranno entrare in esercizio entro un anno dalla pubblicazione della graduatoria stessa e presentare la richiesta d'incentivazione al GSE attraverso la seguente procedura.

**Passo 1:** in corrispondenza della richiesta con "Stato Richiesta" uguale ad "AMMESSA", verrà proposta apposita icona d'accesso alla funzione di "Comunica esercizio", cosi come evidenziato nella figura sottostante.

| Dettaglio<br><b>USSOR</b> | <b>Numero</b><br><b>Identificativo</b><br>$-458$ | Codice<br>Certainty | Nome<br>Implanto |    | lesplanto lesplanto | Tipologia Categoria Assessmente<br>Lavori | State<br>Richiesta | Registro                   | Pec-<br>AR | Cambia<br>Modalità<br>Comunicazione<br>651 | Propetto |    | Comunica Comunica Ricalcolo Incremento Accetta Contesta<br><b>Bercizio Potenze Sezioni Termini Termini</b> |  |
|---------------------------|--------------------------------------------------|---------------------|------------------|----|---------------------|-------------------------------------------|--------------------|----------------------------|------------|--------------------------------------------|----------|----|----------------------------------------------------------------------------------------------------|--|
|                           | 1000144                                          |                     | impianto:        | ₽V | Registro            | TION<br>ISERCIZIO                         | <b>AMMESSA</b>     | Sessione<br>Agosto<br>2012 | A/R        |                                            |          | 92 |                                                                                                    |  |

**Figura 22 - Tabella Elenco richieste in Gestione Richieste**

**Passo2:** per dichiarare l'entrata in esercizio dell'impianto selezionare il pulsante icona "Comunica Esercizio". Attraverso l'apposita maschera proposta a video l'utente ha la possibilità di inserire la data, come illustrato in figura.

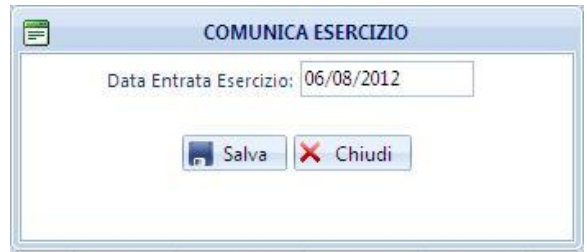

**Figura 23 - Maschera di inserimento Data entrata in esercizio**

**Passo3:** cliccando il tasto "Salva" il sistema verifica i requisiti dell'impianto e qualora tale verifica dia esito positivo, verrà visualizzato un messaggio che informerà l'utente sulle azioni da intraprendere. Per informazioni dettagliate sul completamento della richiesta d'incentivazione si rimanda al paragrafo [5.4.](#page-43-0)

### <span id="page-35-0"></span>5.1.2 Impianti ammessi in Graduatoria come impianti in ESERCIZIO

Gli impianti che hanno presentato richiesta di iscrizione a registro come "IN ESERCIZIO" e risultati ammessi in graduatoria, dovranno inserire la richiesta di incentivo, in corrispondenza della richiesta con "Stato Richiesta" uguale ad "AMMESSA", premendo l'apposita icona "Dettaglio", come evidenziato nella figura sottostante

| Dettaglio | Numero:<br>Identificativo<br>dist | Codice<br>Certaing | Nome<br>Implants |       | Implanto Implanto | Tipologia Categoria Asanzamento Stato<br>Lavoni                  | Richiesta      | Registro                   | Pec-          | Carmbia<br>Modalità<br>AR Comunicazione Progetto Esercizio Potenze Sezioni Termini Termini<br>651 |  | Comunica Comunica Ricalcolo Incremento Accetta Contesta |  |
|-----------|-----------------------------------|--------------------|------------------|-------|-------------------|------------------------------------------------------------------|----------------|----------------------------|---------------|---------------------------------------------------------------------------------------------------|--|---------------------------------------------------------|--|
|           | 1000144                           |                    | implanto         | $-70$ |                   | Registro NON<br><b><i>THE R. P. LEWIS CO., LANSING MICH.</i></b> | <b>AMMESSA</b> | Sessione<br>Agosto<br>2012 | $\frac{1}{4}$ |                                                                                                   |  |                                                         |  |

**Figura 24 - Tabella Elenco richieste in Gestione Richieste**
### 5.2 Impianti ad accesso diretto

Selezionando dal menù "Inserimento Richiesta" una delle voci disponibili (Nuova Costruzione, Nuova Sezione, Potenziamento, Rifacimento Totale) si accede alle funzionalità di inserimento di una richiesta di incentivo.

Per presentare la richiesta di incentivazione è necessario completare le schede di seguito elencate:

- **a.** Dati preliminari (incluso Controllo Codice Richiesta e Codice Censimp);
- **b.** Costi di Istruttoria;
- **c.** Dati d'impianto;
- **d.** Modalità di Comunicazione;
- **e.** Dati scheda tecnica;
- **f.** Corrispondenza
- **g.** Dati Bancari
- **h.** Dati Rappresentante Legale;
- **i.** Allegati;
- **j.** Invia Richiesta al GSE.

NOTA BENE: per non perdere i dati già inseriti, è importante cliccare sul pulsante di salvataggio presente nelle varie schede.

### 5.3 Scheda dati preliminari

L'inserimento richiesta prevede, quale prima operazione, l'inserimento della coppia Codice Censimp – Codice Richiesta contenuti nell'attestazione dell'avvenuta registrazione dell'impianto sul sistema GAUDÌ di Terna (si vedano le figure sottostanti)

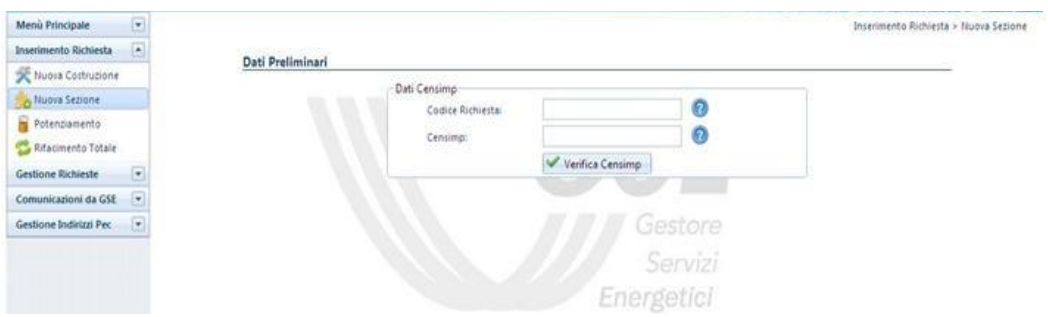

**Figura 25 - Maschera di Inserimento coppia Codice Censimp, Codice Richiesta**

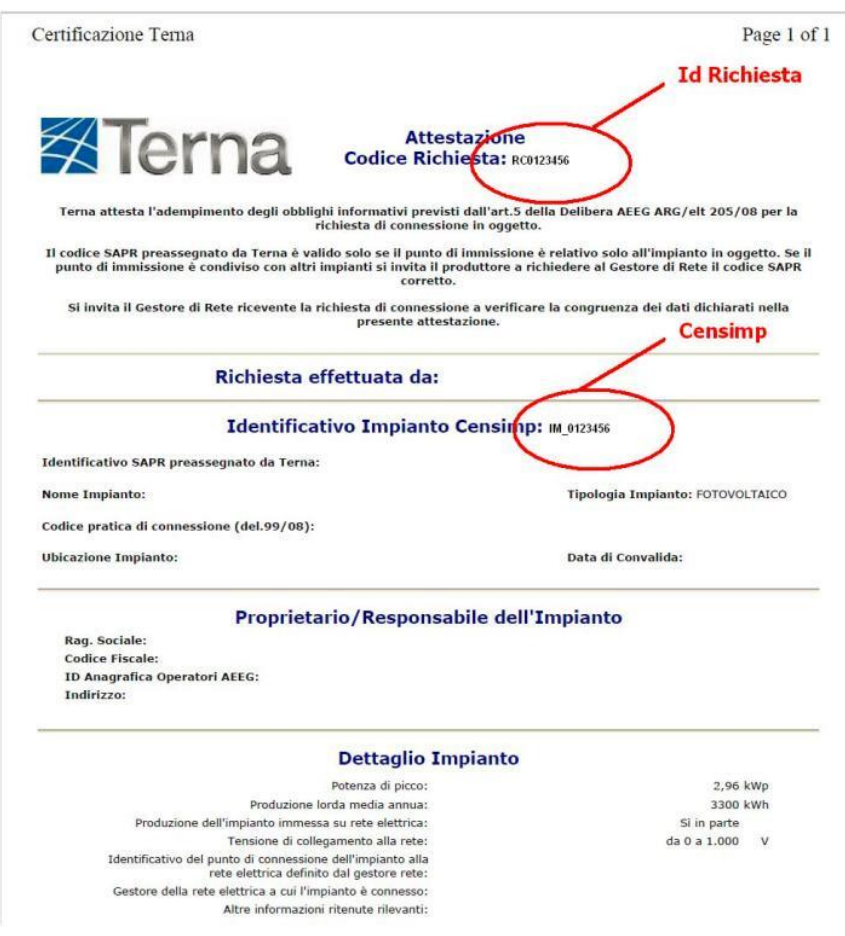

**Figura 26 Attestazione avvenuta registrazione impianto Terna**

Dopo aver inserito i codici e selezionato il pulsante "Verifica Censimp" l'applicazione verifica la presenza della coppia di valori inserita, nella banca dati di GAUDÌ. Possono presentarsi i seguenti 3 casi.

Caso 1: in caso di combinazione Codice Censimp e Codice Richiesta corretta il sistema consente di proseguire con l'inserimento degli ulteriori dati preliminari.

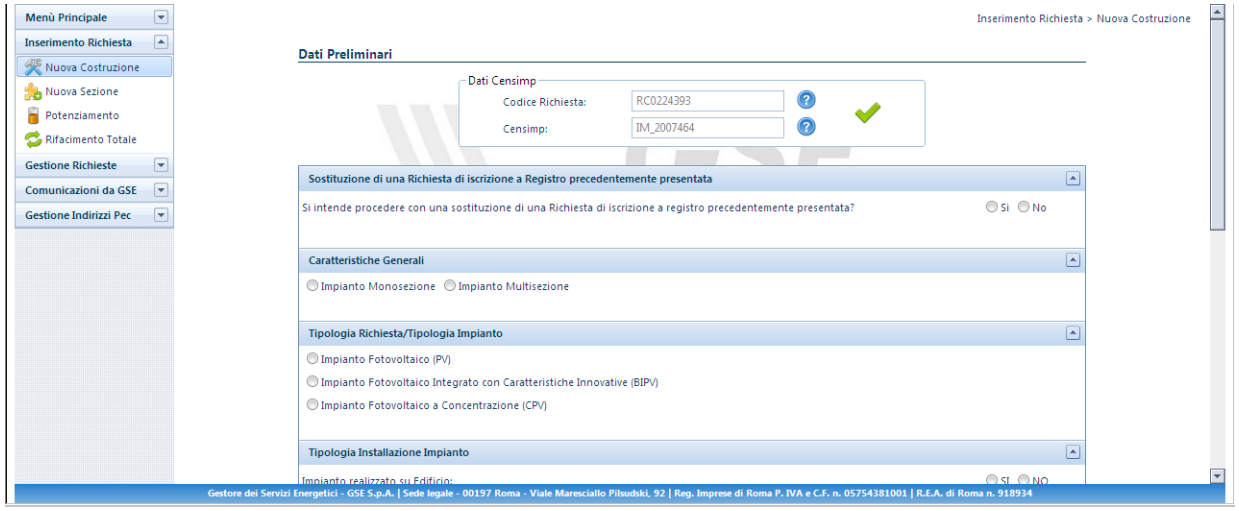

**Figura 27 combinazione Codice Censimp e Codice Richiesta corretta**

Caso 2: Messaggio di errore in caso di combinazione Codice Censimp e Codice Richiesta inserita non corretta.

|                   |                  |                  | x                                            |                                                                                                    |
|-------------------|------------------|------------------|----------------------------------------------|----------------------------------------------------------------------------------------------------|
| - Dati Censimp-   |                  |                  |                                              |                                                                                                    |
| Codice Richiesta: | RC0218783        | $\circledcirc$   | La combinazione 'Codice Censimp' e           |                                                                                                    |
| Censimp:          | IM 200140        | 0                |                                              |                                                                                                    |
|                   |                  |                  | 4<br>inseriti. Per un'eventuale verifica dei |                                                                                                    |
|                   |                  |                  | TERNA.                                       |                                                                                                    |
|                   |                  |                  |                                              |                                                                                                    |
|                   |                  |                  |                                              |                                                                                                    |
|                   | Dati Preliminari | Verifica Censimp |                                              | Inserimento Richiesta > Nuova Costruzione<br><b>ATTENZIONE!</b><br>'Codice Richiesta' inserita non e'<br>corretta. Si prega di ricontrollare i dati<br>dati La preghiamo di rivolgersi a<br>OK |

**Figura 28 combinazione Codice Censimp e Codice Richiesta non corretta**

Caso 3: Messaggio in caso di impossibilità del controllo combinazione Codice Richiesta / Codice Censimp con Gaudì

| Menù Principale                                                                                                    |                                                                                                    | Inserimento Richiesta > Nuova Costruzione                                                                                           |
|----------------------------------------------------------------------------------------------------|----------------------------------------------------------------------------------------------------|----------------------------------------------------------------------------------------------------|
| Inserimento Richiesta                                                                                                 | Dati Preliminari                                                                                                | $\mathbf x$<br><b>ATTENZIONE!</b>                                                                                                   |
| <b>WE Nuova Costruzione</b><br>Nuova Sezione<br>e<br>Potenziamento<br>Rifacimento Totale<br><b>Gestione Richieste</b> | Dati Censimp<br>(2)<br>RC0229344<br>Codice Richiesta:<br>71<br>IM 2012915<br>Censimp:                           | Attualmente non è possibile effettuare<br>il controllo con Gaudì. GSE eseguirà la<br>verifica durante la fase di Istruttoria.<br>OK |
| Comunicazioni da GSE                                                                                                  | Sostituzione di una Richiesta di iscrizione a Registro precedentemente presentata                               | $\sim$                                                                                                    |
| Gestione Indirizzi Pec<br>$\vert \nabla \vert$                                                                        | Si intende procedere con una sostituzione di una Richiesta di iscrizione a registro precedentemente presentata? | O Si O No                                                                                                    |
|                                                                                                    | Caratteristiche Generali                                                                                        |                                                                                                    |
|                                                                                                    | ◯ Impianto Monosezione ◯ Impianto Multisezione                                                                  |                                                                                                    |

**Figura 29 combinazione Codice Censimp e Codice Richiesta non verificabile**

Nel caso in cui venga presentato il messaggio di alert descritto nel Caso 2 sarà opportuno ricontrollare la correttezza dell'inserimento della coppia Codice Censimp – Codice Richiesta prima di proseguire con l'inserimento della richiesta di incentivazione. Una volta superato il controllo Censimp, nella scheda "Dati preliminari" il Soggetto Responsabile è tenuto a indicare le caratteristiche generali dell'impianto che consentono di verificare il ricorrere delle condizioni previste dal D.M. 5 luglio 2012 per la richiesta degli incentivi.

I dati richiesti sono i seguenti:

- **1. Sostituzione di una Richiesta:** in cui si dichiara se la richiesta che si sta inserendo è da considerarsi in sostituzione di una iscrizione a registro precedentemente inserita (per l'utilizzo di questa funzione far riferimento a quanto descritto nel paragrafo [5.3.1\)](#page-41-0);
- **2. Caratteristiche Generali**: in cui si dichiara se l'impianto è mono-sezione o multi-sezione;
- **3. Tipologia Richiesta/Tipologia Impianto**: in cui si specifica la tipologia tecnologica dell'impianto:
	- **a.** Impianto fotovoltaico (PV);
	- **b.** Impianto fotovoltaico a Concentrazione (CPV);
	- **c.** Impianto fotovoltaico integrato con caratteristiche innovative (BIPV);
- **4. Tipologia Installazione Impianto**: in cui si dichiara la tipologia di installazione dell'impianto valorizzando opportunamente le seguenti opzioni:
	- **a.** Impianto fotovoltaico su edificio (SI/NO);
	- **b.** Impianto fotovoltaico su edificio sul quale è operata la completa sostituzione dell'eternit o dell'amianto mediante i moduli fotovoltaici (SI/NO);
	- **c.** Impianto fotovoltaico realizzato su un fabbricato ubicato nelle zone colpite dal sisma del 20 maggio 2012, distrutto o oggetto di ordinanze sindacali di sgombero in quanto inagibile totalmente o parzialmente (SI/NO).
- **5.** Amministrazione Pubblica
	- **a.** Impianto realizzato su edifici ed aree delle Amministrazioni pubbliche (SI/NO);
	- **b.** Impianto fotovoltaico realizzato da un' Amministrazione Pubblica mediante svolgimento di procedure di pubblica evidenza (SI/NO).
- **6. Potenza Impianto – Regime:** in cui si indica la potenza totale dell'impianto nonché una stima della produzione annua attesa.
- **7. Stato Avanzamento Lavori Realizzazione Impianto**: in cui si indica la data di entrata in esercizio dell'impianto.

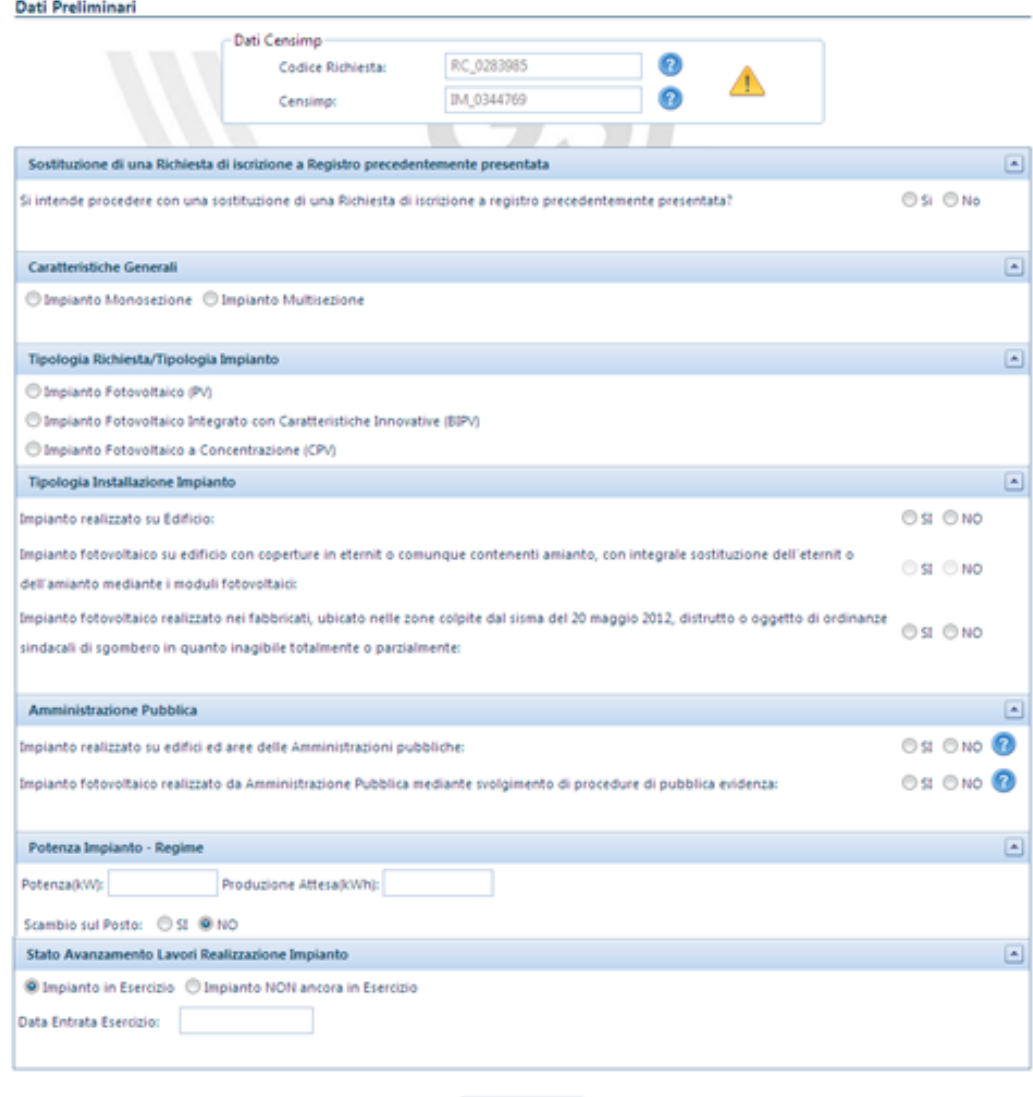

Verifica Dati

**Figura 30 - Maschera di inserimento Dati preliminari**

Selezionando il tasto "Verifica Dati" una volta completato l'inserimento, l'applicazione esegue una verifica di tutti i dati e, attraverso un messaggio di notifica, rende noto al Soggetto Responsabile se per l'impianto ricorrono le condizioni per l'ammissione agli incentivi.

I dati sono indicati in una schermata riepilogativa attraverso la quale il Soggetto Responsabile può verificare la correttezza di quanto inserito:

- selezionando il tasto "CHIUDI", il Soggetto Responsabile ritorna alla schermata di inserimento dei dati preliminari e può procedere alla modifica dei dati inseriti;
- selezionando il tasto "SALVA e PROSEGUI", il Soggetto Responsabile conferma la correttezza e la veridicità dei dati inseriti, nella consapevolezza della loro rilevanza anche ai fini della formazione della graduatoria e delle sanzioni previste dal D.P.R. 445/2000 e dall'art.

23 del D. lgs. 28/11. **A questo punto il sistema genererà un numero identificativo per la richiesta in oggetto**.

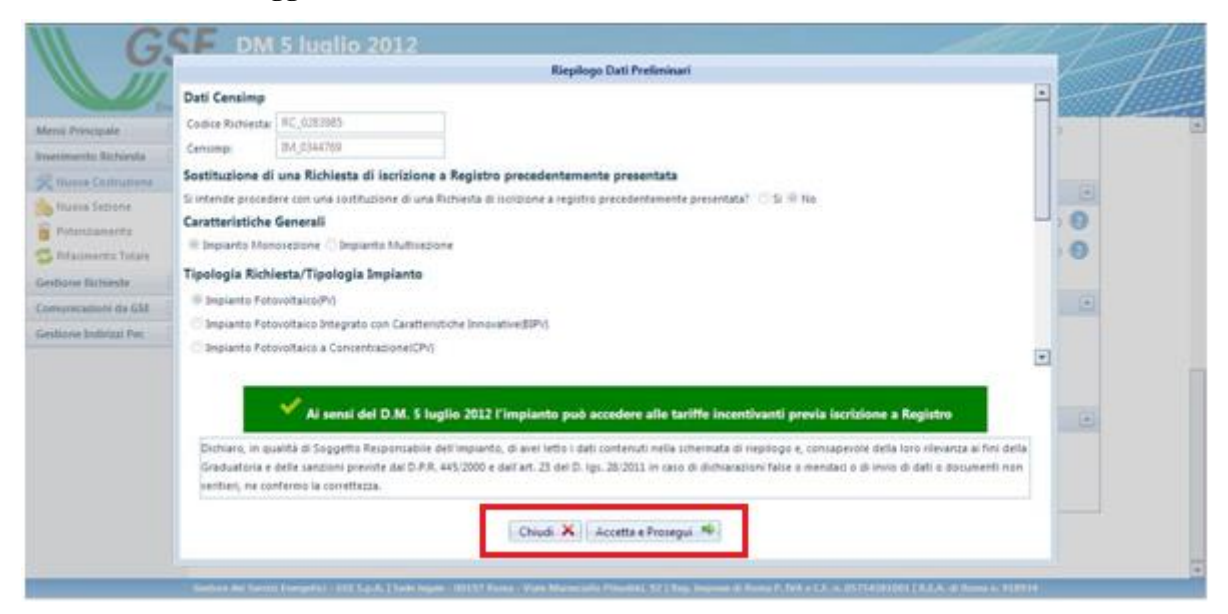

**Figura 31 - Riepilogo dati preliminari d'impianto**

#### <span id="page-41-0"></span>5.3.1 Sostituzione di una richiesta

In fase di inserimento di una nuova richiesta (Nuova Costruzione, Nuova Sezione, Potenziamento, Rifacimento Totale) sul portale internet FTV-SR è possibile indicare se quest'ultima è da considerarsi in sostituzione di una richiesta d'iscrizione a registro precedentemente inserita.

Il primo passo per effettuare la sostituzione di una richiesta consta nell'individuazione della tipologia della richiesta sostituente. È possibile scegliere una tra le seguenti opzioni:

- Nuova costruzione: se si vuole sostituire una richiesta con una nuova costruzione o con una prima sezione di impianto multi-sezione;
- Nuova Sezione: se si vuole sostituire una richiesta con una nuova sezione di un multi-sezione già esistente;
- Potenziamento: se si vuole sostituire una richiesta con un potenziamento;
- Rifacimento totale: se si vuole sostituire una richiesta con un Rifacimento Totale.

Si precisa che potranno essere sostituite solo le richieste relative ad impianti iscritti al Registro, qualora il registro di riferimento risulti aperto al momento della sostituzione.

NOTA BENE: Nel caso in cui si voglia sostituire una sezione (diversa dalla prima), di un impianto multi-sezione, il Soggetto Responsabile deve scegliere dal menù di navigazione la voce Nuova Sezione e successivamente indicare la richiesta da sostituire. Nel caso in cui si voglia sostituire la prima sezione di un impianto multi-sezione, il Soggetto Responsabile deve scegliere dal menù di navigazione la voce Nuova Costruzione e successivamente indicare la richiesta da sostituire.

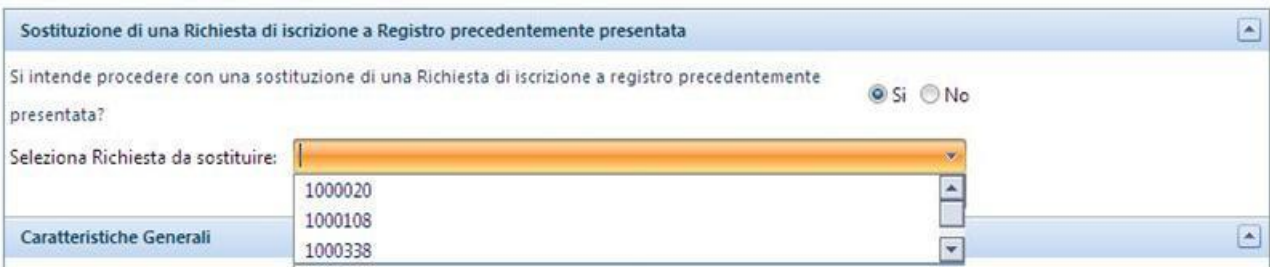

**Figura 32 - Domanda di sostituzione di una richiesta**

### 5.4 Scheda Costi di Istruttoria

La scheda Costi di Istruttoria permette di inserire le informazioni relative al pagamento delle spese di istruttoria previsti dal D.M. 5 luglio 2012.

Si segnala che per gli impianti iscritti al Registro ed ammessi in posizione utile, per i quali il contributo per i costi di istruttoria è stato già pagato all'atto di iscrizione, il medesimo contributo non deve essere pagato all'atto della richiesta di accesso alle tariffe incentivanti e pertanto per tali impianti risulterà già compilata la presente scheda.

Nella prima parte della scheda vengono proposti i dati amministrativi del Soggetto Responsabile (precedentemente inseriti in fase di registrazione sul sistema GWA) ed è richiesto di dichiarare se il Soggetto Responsabile è un Soggetto Estero o Nazionale.

La scheda contiene inoltre:

- a) i dati della Sede Legale precedentemente inseriti in fase di registrazione e pertanto non modificabili;
- b) i dati della Sede Amministrativa, che è possibile indicare qualora l'indirizzo sia diverso dall'indirizzo della sede Legale
- c) il Regime Fiscale: in cui è necessario indicare la tipologia di appartenenza, tra IVA ordinaria ed Esportatore Abituale, al fine di determinare in modo corretto l'IVA da applicare all'importo dovuto per i costi d'istruttoria. Nel caso la scelta ricada sull'opzione Esportatore Abituale è richiesto obbligatoriamente di applicare la dichiarazione d'intento redatta in conformità al modello approvato con il DM 6/12/1986, scaricabile dalla scheda Costi di Istruttoria e da caricare, una volta compilata in ogni sua parte e sottoscritta, nella scheda Allegati (Paragrafo [5.11](#page-64-0) ). Nella medesima sezione è inoltre possibile fornire indicazioni (ex. Art. 2250 Codice Civile) sul N° registro imprese e sul Capitale sociale della società, nonché dichiarare se la società è a socio unico (in caso positivo indicare il nominativo del socio unico) e se è soggetta a direzione e coordinamento (in caso positivo indicare il nome della società).
- d) il Totale Costi di Istruttoria, in cui viene indicato il Codice identificativo GSE relativo alla richiesta relativamente alla quale effettuare il pagamento e l'importo da versare al GSE; il sistema richiede inoltre di autorizzare il GSE ad emettere fattura per il contributo suddetto.
- e) i dati Pagamenti: in cui vengono fornite le informazione relative al bonifico da effettuare, quali l'IBAN del ricevente, la causale del pagamento, il beneficiario ed una funzionalità per fornire attestazione del pagamento corretto.

L'inserimento dell'attestazione di pagamento (cliccando sul tasto "Aggiungi nuovo pagamento" permette di indicare l'importo versato e di allegare relativo PDF del bonifico effettuato. Si precisa che è possibile coprire il pagamento dell'importo dovuto ed indicato dal sistema mediante il versamento di 1 o più bonifici. Qualora l'importo pagato ed inserito sul sistema sia inferiore all'importo dovuto non sarà permesso di completare correttamente la sezione Costi di istruttoria. Il sistema mostrerà il seguente messaggio:

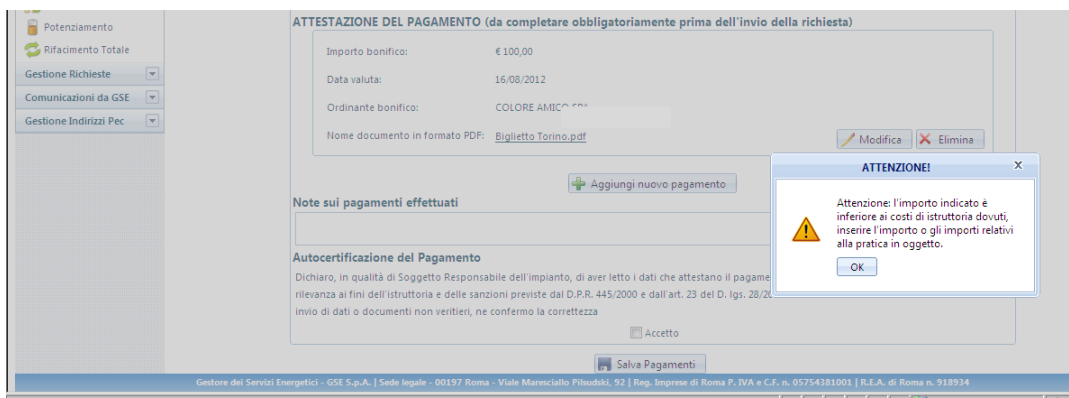

**Figura 33 Messaggio di alert per importi dei bonifici minori dei costi d'istruttoria dovuti**

Qualora l'importo versato ed inserito sul sistema sia superiore all'importo dovuto, è necessario inserire obbligatoriamente nel campo "Note" la motivazione della difformità dell'importo versato rispetto a quanto dovuto, solo così sarà possibile completare la sezione Costi di istruttoria.

Si precisa inoltre che la data valuta dei bonifici inseriti non può superare i 3 giorni lavorativi dalla data di invio delle richiesta altrimenti non sarà possibile inviare la richiesta di iscrizione al registro informatico.

E' inoltre possibile indicare i riferimenti del Soggetto Responsabile per le comunicazioni di carattere amministrativo qualora se ne disponga.

Al completamento della scheda il Soggetto Responsabile deve confermare la correttezza e la veridicità dei dati inseriti, nella consapevolezza della loro rilevanza anche ai fini della formazione della graduatoria e delle sanzioni previste dal D.P.R. 445/2000 e dall'art. 23 del D. lgs. 28/11.

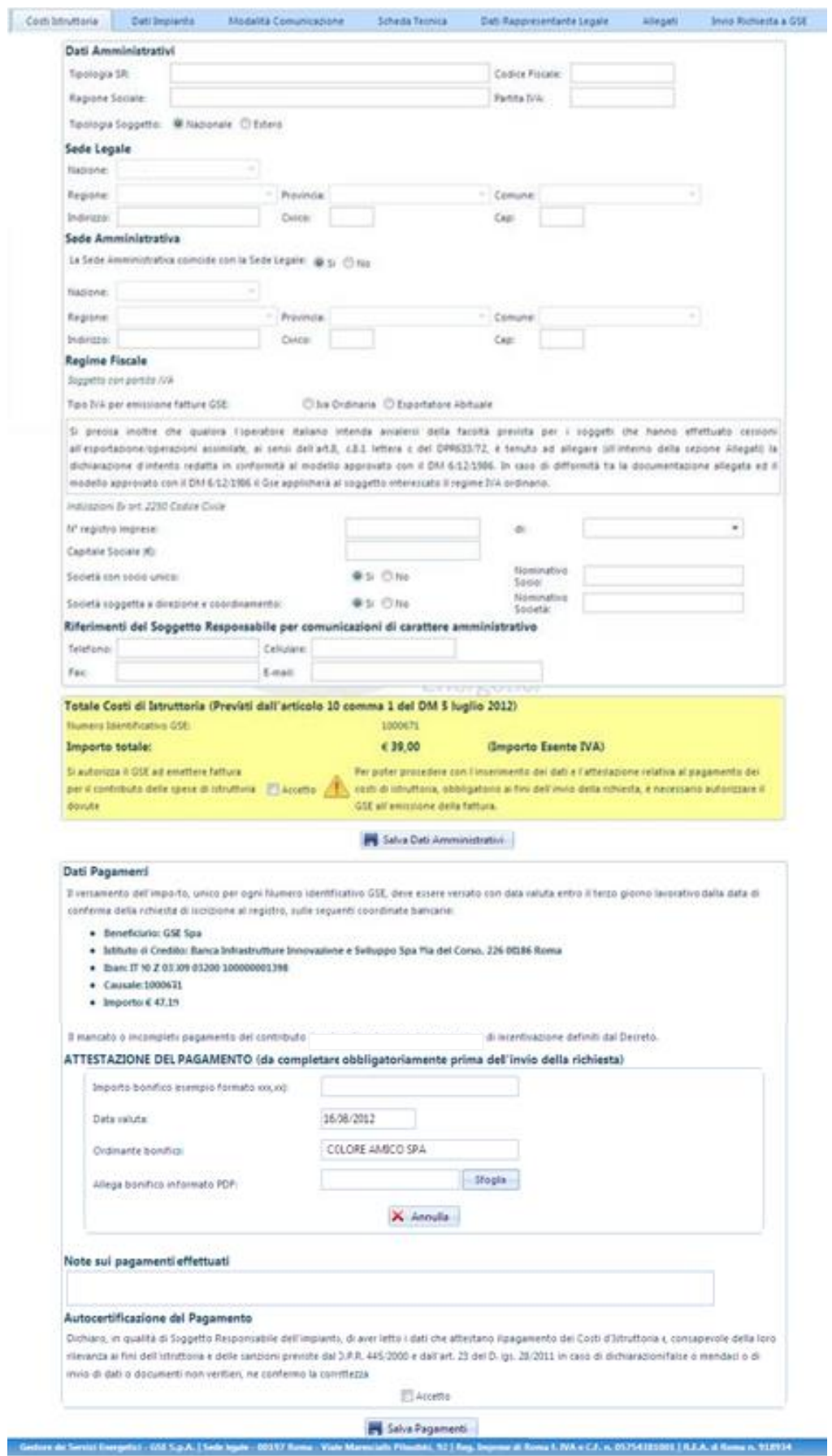

**Figura 34 - Scheda Costi di Istruttoria**

### 5.5 Scheda Dati d'Impianto

Si precisa che per gli impianti che accedono agli incentivi a seguito di ammissione in graduatoria, i dati già compilati in fase di iscrizione al Registro saranno visualizzabili ma non modificabili.

Nella scheda dati d'impianto è richiesta la compilazione di informazioni relative alle caratteristiche generali dell'impianto quali:

- **-** l'*Ubicazione dell'impianto,* ovvero l'indirizzo del sito su cui è installato l'impianto fotovoltaico, completo delle coordinate geografiche (longitudine e latitudine) e dei dati catastali. In caso di nuova sezione di un impianto multi-sezione o potenziamento tali dati sono ereditati dall'impianto matrice (originario).
- **-** le *Caratteristiche Generali d'Impianto,* ovvero le informazioni generali relative all'impianto, molte delle quali risulteranno non editabili in quanto già valorizzate in base ai dati inseriti precedentemente nella sezione "Dati Preliminari" o perché riprese da quelle inserite sugli impianti matrice in caso di multi-sezione o potenziamento.

In particolare nel caso di multi-sezione occorrerà indicare:

- **o** potenza Totale;
- **o** numero Sezioni.

Nel caso di caso di potenziamenti invece occorrerà indicare:

- **o** codice impianto potenziato;
- **o** data entrata in esercizio impianto preesistente.

Occorre poi rispondere alle seguenti domande:

- **o** per l'impianto è già stato possibile fare richiesta di accesso ai benefici della legge 129/10 o richiesta di iscrizione al registro di cui DM 05/05/2011? [Si/No];
- **o** la pratica relativa al IV CE è decaduta, a seguito della mancata presentazione, nei tempi previsti, della certificazione di fine lavori? [Si/No] (In caso di risposta affermativa alla domanda precedente);
- **o** sei un CPV con fattore di concentrazione uguale a 2 soli, espresso come valore intero con arrotondamento per difetto, secondo la definizione della guida CEI 82-25? [Si/No].

Infine bisogna fornire le seguenti informazioni:

- **-** Caratteristiche di connessione alla rete di distribuzione ovvero se l'impianto è connesso in:
	- **o** Bassa Tensione (BT);
	- **o** Media Tensione (MT);
	- **o** Alta Tensione (AT);

(è richiesto inoltre di specificare il dato relativo alla Tensione Nominale dell'impianto e se l'impianto condivide il punto di connessione con altri impianti)

**-** la Modalità di connessione alla rete:

- **o** la potenza in prelievo disponibile sul punto di connessione dell'impianto è relativa alla sola alimentazione dei servizi ausiliari di impianto (Cessione Totale - Solo servizi ausiliari) ;
- **o** la potenza in prelievo disponibile sul punto di connessione dell'impianto è relativa all'alimentazione dei servizi ausiliari e di altre utenze (Cessione Parziale – Autoconsumo);
- **o** l'impianto immette tutta l'energia in rete; i servizi ausiliari sono alimentati da una fornitura dedicata (Cessione Totale);
- **o** L'impianto collegato alla rete elettrica non immette energia in rete in quanto interamente adibito all'alimentazione di utenze in corrente continua;
- **-** potenza PO: si richiede di indicare di indicare il valore della quota di potenza d'obbligo qualora sia stata realizzata una quota di potenza Po in osservanza dell'obbligo d'integrazione delle fonti rinnovabili negli edifici di nuova costruzione e negli edifici sottoposti a ristrutturazioni rilevanti ai sensi dell'articolo 11 del D.lgs. 28/2011;
- **-** il Gestore di Rete territorialmente competente e il Codice di rintracciabilità da questi assegnato all'impianto [\(Figura 35\)](#page-47-0);

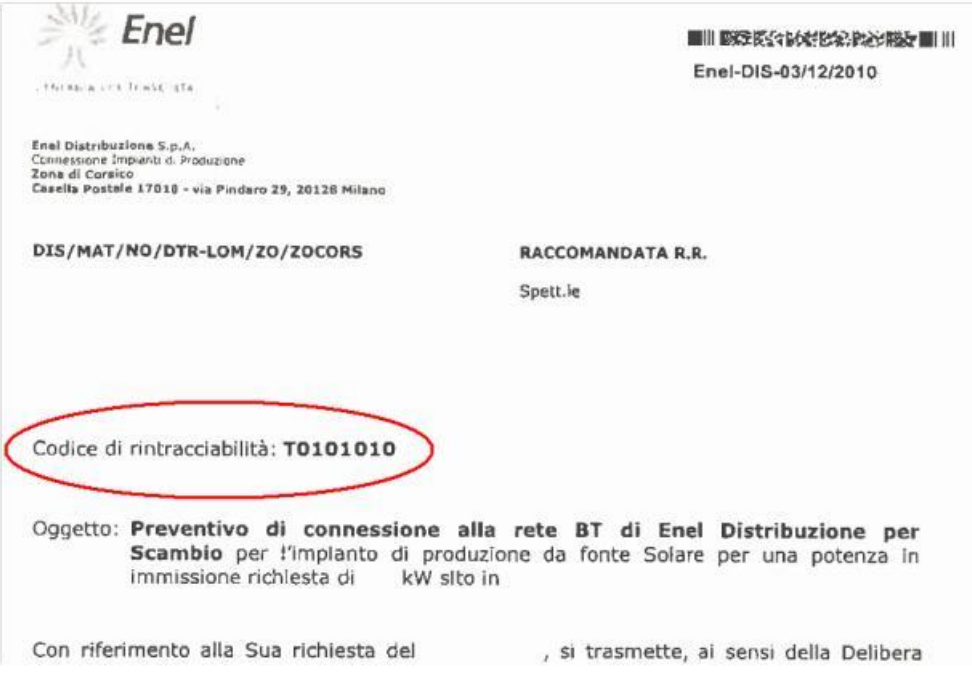

**Figura 35 - Codice di rintracciabilità del Gestore di Rete (es. Enel)**

- <span id="page-47-0"></span>**-** il Codice Pod (art. 14 comma 1 della delibera ARG/elt 107/09 – TIS) ovvero il codice identificativo del punto di connessione fornito dal Gestore di rete;
- **-** il Codice UP/UPN, ovvero il codice dell'Unità di Produzione rilasciato da Terna, nel formato previsto (UP/UPN\_Codice SAPR\_xx, dove il Codice SAPR è un codice alfanumerico di 7 caratteri);
- **-** il codice Sezione, ovvero il codice identificativo della sezione rilasciato da Terna, nel formato previsto (SZ\_Codice SAPR\_xx, dove il codice SAPR è un codice alfanumerico di 7 caratteri);
- **-** informazioni inerenti l'Erogazione del Servizio di Misura.

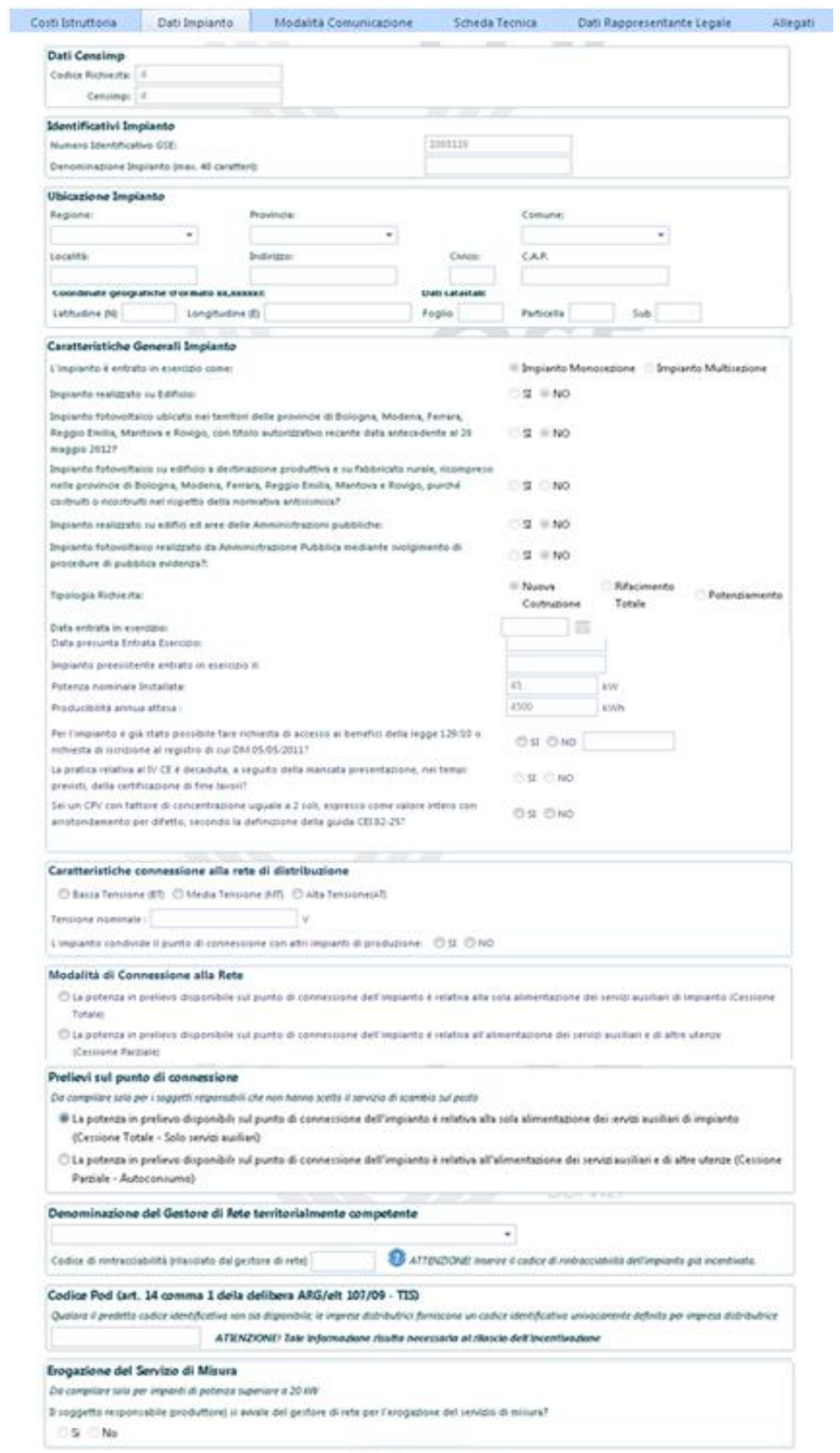

Solva Data Impianto

**Figura 36 - Scheda Dati d'impianto**

### 5.6 Scheda Modalità di Comunicazione

Nella scheda "**Modalità di Comunicazione**" è possibile scegliere la modalità con la quale si intende ricevere le comunicazioni del GSE, solo a seguito dell'eventuale ammissione in graduatoria.

I canali di comunicazione disponibili sono:

- **-** la Posta Elettronica Certificata (PEC);
- **-** la Posta Raccomandata.

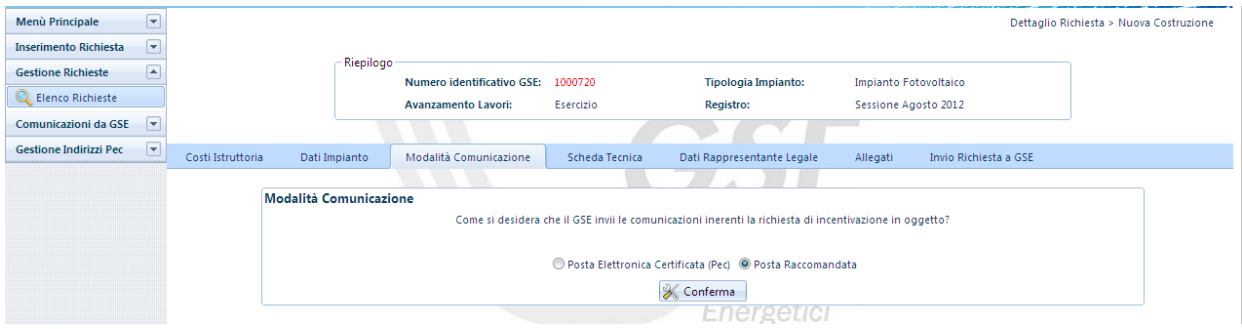

**Figura 37 - Scheda Modalità di Comunicazione: Posta Raccomandata**

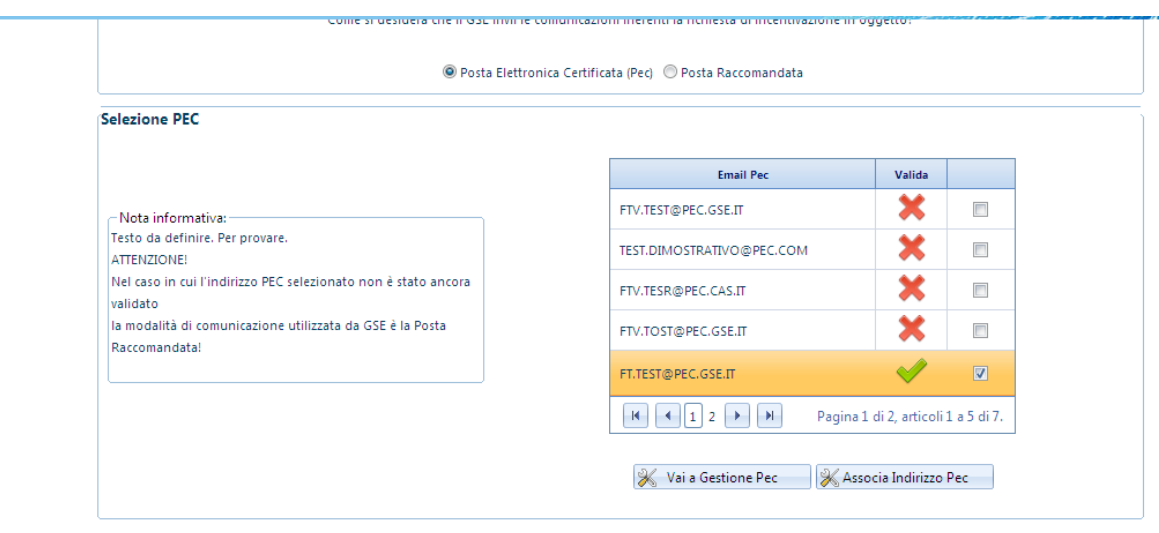

**Figura 38 - Scheda Modalità di Comunicazione: Posta Elettronica Certificata**

Per associare un indirizzo PEC, selezionare un indirizzo PEC precedentemente inserito (per inserire un nuovo indirizzo PEC seguire le istruzioni riportate al Capitolo **Errore. L'origine riferimento non è stata trovata.** );

Una volta inseriti i dati premere il pulsante "Associa indirizzo PEC".

Se non si dispone di un indirizzo PEC, selezionare "Posta Raccomandata" e premere il tasto "Conferma" (con tale opzione il GSE invierà le proprie comunicazioni attraverso il canale di posta ordinaria all'indirizzo specificato nella sezione Corrispondenza.

A seguito della conferma delle operazioni e dell'invio della richiesta al GSE sarà possibile modificare la modalità di comunicazione premendo il pulsante "**Visualizza Stato**" posizionato all'interno della sezione "**Gestione Richieste**". Nella pagina proposta è possibile visualizzare, premendo il tasto "**Cerca**", la lista delle richieste inserite ed in corrispondenza della richiesta per la quale si vuole effettuare la modifica selezionare "**Cambia Modalità Comunicazione GSE**" come indicato nella figura seguente.

|          |                                           |                             | Filtri di Ficerca | Numera Identificativa GSE<br>Codice Censimal |                               |                              | <b>Rato Richieda:</b>       |                        |                       | $\blacksquare$     |                             |                                      |                               |                             |
|----------|-------------------------------------------|-----------------------------|-------------------|----------------------------------------------|-------------------------------|------------------------------|-----------------------------|------------------------|-----------------------|--------------------|-----------------------------|--------------------------------------|-------------------------------|-----------------------------|
|          |                                           |                             |                   |                                              |                               |                              |                             |                        |                       | CL Cerca K. Pulso: |                             |                                      |                               |                             |
| Dettaple | <b>Numers</b><br><b>Unid Fractive G18</b> | <b>Civilian</b><br>Cansiena |                   | <b>Seglant</b>                               | Catagoria<br><b>Segriants</b> | <b>Ausnaumento</b><br>Lament | <b>Bis Biggets</b>          | Codice<br>Graduatoria  | PECIAR                | Comunicazione GSE  | Comunica<br><b>Trogettu</b> | <b>Comunica</b><br><b>Exercision</b> | <b>Bicalinists</b><br>Polanze | <b>Inchemen</b><br>Seattern |
| $\alpha$ | 1000008                                   |                             | $\bar{r}$         | $_{\rm Pl}$                                  | Glande                        | ESERCIZIO                    | $\mathbb{R}$<br>LAVORAZIONE | Sessione Lugie<br>2012 | $x/a, h, \mathcal{R}$ | φ                  |                             | V                                    |                               |                             |
|          | 1000009                                   |                             | W.                | $\mathbb{P}V$                                | Gimbi                         | NON                          | 24                          | Sessone Luglia<br>2012 | $\sin 4.9$            |                    | 突                           |                                      |                               |                             |
|          | $-211$ $+11$                              |                             |                   |                                              |                               |                              |                             |                        |                       |                    |                             |                                      |                               | <b>Pagers 3-d-1</b>         |

**Figura 39 - Cambio Modalità di Comunicazione da Gestione Richieste**

### 5.7 Scheda Tecnica

Nella scheda d'inserimento dati denominata "**Scheda Tecnica**", è richiesto l'inserimento delle informazioni tecniche necessarie per la valutazione dei requisiti per il riconoscimento delle tariffe incentivanti.

#### 5.7.1 Scheda Tecnica per impianti PV

Si precisa che le informazione tecniche, per gli impianti fotovoltaici PV ammessi in Graduatoria, già inserite in fase d'iscrizione al Registro, saranno visualizzate già valorizzate e non saranno modificabili.

I dati tecnici da inserire per gli impianti fotovoltaici PV sono i seguenti:

- *a.* dichiarare la classe Energetica dell'edificio su cui è ubicato l'impianto;
- *b. visualizzare la dichiarazione inerente la completa sostituzione di Eternit o Amianto*, resa in occasione della compilazione della scheda "Dati preliminari" e che, pertanto, non può essere modificata;
- *c.* dichiarare se i Componenti principali dell'impianto sono stati realizzati unicamente all'interno di un Paese membro dell'UE/SEE. [Si/No];
- *d. dichiarare se s'intende rinunciare al 5%* della tariffa incentivante nel caso di accoglimento della richiesta di accesso alle tariffe incentivanti, al fine di un miglior piazzamento nella Graduatoria di Ammissione. [Si/No]; (Visualizzata solo per impianti PV ammessi in Graduatoria e già valorizzata);
- *e.* dichiarare se il sito d'installazione dell'impianto è:
	- **-** un Sito contaminato come definito dall'art. 240 del D.L. 3 Aprile 2006, n.152 e successive modificazioni;
	- **-** un Terreno nella disponibilità del demanio Militare;
	- **-** una Discarica esaurita per la quale è stata comunicata la chiusura ai sensi dell'articolo 12, comma 3 del decreto legislativo n.36 del 2003;
	- **-** una Cava Dismessa;
	- **-** una Miniera esaurita;
	- **-** un Terreno Agricolo. In tal caso è necessario dichiarare "Il rispetto delle disposizioni dell'art. 65 del D.L. 24/01/2012 n.1 convertito con modificazioni della legge 24 marzo 2011, n.27 " [Si/No];
	- **-** altro.

In caso di selezione della voce "altro" è possibile selezionare una delle seguenti ulteriori voci:

- **-** abitazione Privata;
- **-** edificio che sia sede amministrativa di Ente Locale o di Regione e Provincia autonoma;
- **-** centrale di produzione di Energia Elettrica;
- **-** struttura Sanitaria Pubblica;
- **-** infrastruttura ricettiva alberghiera;
- **-** scuola pubblica o paritaria di qualsiasi ordine o grado;
- **-** condominio;
- **-** area non Agricola in concessione del servizio idrico integrato;
- **-** manufatto commerciale;
- **-** uffici e/o attività del terziario;
- **-** terreno Industriale;
- **-** altri Edifici/Pubblici Edifici di organizzazioni ONLUS
- **-** manufatto industriale
- **-** altro (Specificare attraverso il relativo campo testuale);
- *f. dichiarare se l*'*impianto è posto a Servizio di Attività Produttive:* è necessario dichiarare per gli impianti con potenza < 200 kW se sono asserviti ad Attività Produttive [Si/No];
- *g.* dichiarare la tipologia di installazione dell'impianto fotovoltaico ovvero se si tratta di:
	- **-** impianto su edificio:
		- Tipologia 1 Moduli fotovoltaici installati su tetti piani ovvero con coperture con pendenza fino a 5°;
		- Tipologia 2 Moduli fotovoltaici installati su tetti a falda;
		- Tipologia 3 Moduli fotovoltaici sono installati su tetti aventi caratteristiche diverse da quelli di cui alle prime due tipologie in modo complanare al piano tangente o ai piani tangenti del tetto, con una tolleranza di più o meno 10°;
		- Tipologia 4 Moduli fotovoltaici installati in qualità di frangisole;
		- Tipologia 5 I moduli fotovoltaici sono installati su un tetto con profilo misto, ovvero costituito da porzioni di forma comunque riconducibile ai profili di cui alle tipologie installative, indicate nell'Allegato 2 al D.M. 5 luglio 2012, rispettando, in ciascuna porzione, le modalità consentite per lo specifico profilo;
	- **-** impianto su PERGOLE, SERRE, BARRIERE ACUSTICHE, TETTOIE E PENSILINE (Per la richiesta della tariffa incentivante di cui all'ART. 14, comma 2, D.M.:
		- Pergole;
		- Serre;
		- Barriere Acustiche;
		- Tettoie;
		- Pensiline;
		- Fabbricato Rurale;
	- **-** altro impianto fotovoltaico:
		- Tipologia 1 impianto installato a terra
		- Tipologia 2 Altro
- *h.* incremento della tariffe incentivanti:
	- **-** impianti con componenti principali realizzati unicamente all'interno di un Paese che risulti membro dell'UE / SEE;
	- **-** impianti realizzati su Edifici con moduli installati in sostituzione di copertura su cui è operata la completa rimozione dell'Eternit o dell'amianto;
- *i.* inserire i dati inerenti al *Titolo Autorizzativo*, ovvero:
	- **-** protocollo del titolo Autorizzativo;
	- **-** la Data del titolo Autorizzativo;
	- **-** ente che ha rilasciato il titolo Autorizzativo;
	- **-** nome dell'ente che ha rilasciato il titolo Autorizzativo;
	- **-** la Data di presentazione della richiesta per il conseguimento del titolo Autorizzativo;
- *j.* dichiarare se per l'installazione dell'impianto si è usufruito di Benefici o Contributi pubblici. [Si/No]; nel caso di risposta affermativa occorre dichiarare:
	- **-** percentuale del costo d'investimento rispetto al costo d'impianto;
	- **-** nome del Bando, attraverso il quale è stato riconosciuto il contributo in oggetto;
	- **-** ente promotore del Bando;
	- **-** data di pubblicazione del Bando;
- *k.* i dati del Tecnico Abilitato Responsabile della Documentazione Finale di Progetto o dell' Installatore qualora sia responsabile della Documentazione Finale di Progetto;
- *l.* caratteristiche della struttura di supporto dei moduli fotovoltaici;
- *m.* estensione del sito di impianto per cui è necessario indicare:
	- **-** superficie lorda occupata dall'impianto (mq);
	- **-** superficie del terreno agricolo nella disponibilità del richiedente (mq);
- *n.* caratteristiche dei moduli fotovoltaici;
- *o.* caratteristiche dei convertitori;
- *p.* caratteristiche dei trasformatori;
- *q.* caratteristiche della Protezione di Interfaccia per cui è necessario indicare:
	- **-** se è integrata al convertitore CC/CA;
	- **-** se è esterna al convertitore CC/CA;
	- **-** se è conforme alla norma CEI attualmente vigente ed ai regolamenti del Gestore di rete;
	- **-** modello della protezione di interfaccia (Solo se la protezione di interfaccia è esterna al convertitore);
- *r.* caratteristiche degli ADM;
	- **-** ADM di Scambio (è possibile inserire solo un ADM di scambio);
- **-** ADM di Produzione;
- *s.* costo dell'impianto;
	- **-** fornitura Moduli (in €);
	- **-** fornitura Inverter (in €);
	- **-** resto della fornitura (in €);
	- **-** progettazione, installazione, manutenzione (in €);

il sistema calcola il totale dei Costi (in €) e il Costo specifico (in €/kW).

Al termine dell'inserimento dei dati nella Scheda tecnica, dopo averne verificato la correttezza, è necessario salvare attraverso il tasto "Salva Scheda Tecnica".

#### 5.7.2 Scheda Tecnica per impianti BIPV

I dati tecnici da inserire per gli impianti fotovoltaici BIPV sono i seguenti:

- *a.* dichiarare la classe Energetica dell'edificio su cui è ubicato l'impianto;
- *b. visualizzare la dichiarazione inerente la completa sostituzione di Eternit o Amianto*, resa in occasione della compilazione della scheda "Dati preliminari" e che, pertanto, non può essere modificata;
- *c.* dichiarare se i Componenti principali dell'impianto sono stati realizzati unicamente all'interno di un Paese membro dell'UE/SEE. [Si/No];
- *d.* dichiarare se il sito d'installazione dell'impianto è:
	- **-** un Sito contaminato come definito dall'art. 240 del D.L. 3 Aprile 2006, n.152 e successive modificazioni;
	- **-** un Terreno nella disponibilità del demanio Militare;
	- **-** una Discarica esaurita per la quale è stata comunicata la chiusura ai sensi dell'articolo 12, comma 3 del decreto legislativo n.36 del 2003;
	- **-** una Cava Dismessa;
	- **-** una Miniera esaurita;
	- **-** un Terreno Agricolo. In tal caso è necessario dichiarare "Il rispetto delle disposizioni dell'art. 65 del DL 24/01/2012 n.1 convertito con modificazioni della legge 24 marzo 2011, n.27 " [Si/No];
	- **-** altro;

In caso di selezione della voce "*altro*" è possibile selezionare una delle seguenti voci ulteriori:

- **-** Abitazione Privata;
- **-** edificio che sia sede amministrativa di Ente Locale o di Regione e Provincia autonoma;
- **-** centrale di produzione di Energia Elettrica;
- **-** struttura Sanitaria Pubblica;
- **-** infrastruttura ricettiva alberghiera;
- **-** scuola pubblica o paritaria di qualsiasi ordine o grado;
- **-** condominio;
- **-** area non Agricola in concessione del servizio idrico integrato;
- **-** manufatto commerciale;
- **-** uffici e/o attività del terziario;
- **-** terreno Industriale;
- **-** altri Edifici/Pubblici Edifici di organizzazioni ONLUS;
- **-** manufatto industriale;
- **-** altro (Specificare attraverso il relativo campo testuale);
- *e. dichiarare se l'impianto è posto a Servizio di Attività Produttive,* è necessario dichiarare per gli impianti con potenza < 200 kW se sono asserviti ad Attività Produttive [Si/No];
- *f.* dichiarare la tipologia di installazione dell'impianto fotovoltaico ovvero se si tratta di:
	- **-** impianto FTV Integrato con Caratteristiche Innovative
		- Tipologia 1 Coperture degli edifici;
		- Tipologia 2 Superfici opache verticali;
		- Tipologia 3 Superfici trasparenti o semitrasparenti sulle coperture;
		- Tipologia 4 Superfici apribili e assimilabili quali porte, finestre e vetrine anche se non apribili comprensive degli infissi;
- *g. incremento* della tariffe incentivanti:
	- **-** impianti con componenti principali realizzati unicamente all'interno di un Paese che risulti membro dell'UE / SEE;
	- **-** impianti realizzati su Edifici con moduli installati in sostituzione di copertura su cui è operata la completa rimozione dell'Eternit o dell'amianto;
- *h.* inserire i dati inerenti il Titolo Autorizzativo, ovvero:
	- **-** protocollo del titolo Autorizzativo;
	- **-** la Data del titolo Autorizzativo;
	- **-** ente che ha rilasciato il titolo Autorizzativo;
	- **-** nome dell'ente che ha rilasciato il titolo Autorizzativo;
	- **-** la Data di presentazione della richiesta per il conseguimento del titolo Autorizzativo;
- *i.* dichiarare se per l'installazione dell'impianto si è usufruito di Benefici o Contributi pubblici. [Si/No]; in caso di risposta affermativa occorre dichiarare:
	- **-** percentuale del costo d'investimento rispetto al costo d'impianto;
	- **-** nome del Bando, attraverso il quale è stato riconosciuto il contributo in oggetto;
	- **-** ente promotore del Bando;
	- **-** data di pubblicazione del Bando;
- *j.* i dati del Tecnico Abilitato Responsabile della Documentazione Finale di Progetto o dell' Installatore qualora sia responsabile della Documentazione Finale di Progetto;
- *k.* caratteristiche della struttura di supporto dei moduli fotovoltaici;
- *l.* estensione del sito di impianto per cui è necessario indicare:
	- **-** superficie lorda occupata dall'impianto (mq);
	- **-** superficie del terreno agricolo nella disponibilità del richiedente (mq);
- *m.* caratteristiche dei moduli fotovoltaici;
- *n.* caratteristiche dei convertitori;
- *o.* caratteristiche dei trasformatori;
- *p.* caratteristiche della Protezione di Interfaccia, per cui è necessario indicare:
- **-** se è integrata al convertitore CC/CA;
- **-** se è esterna al convertitore CC/CA;
- **-** se è conforme alla norma CEI attualmente vigente ed ai regolamenti del Gestore di rete;
- **-** modello della protezione di interfaccia (Solo se la protezione di interfaccia è esterna al convertitore);
- *q.* caratteristiche degli ADM;
	- **-** ADM di Scambio (è possibile inserire solo un ADM di scambio);
	- **-** ADM di Produzione;
- *r.* costo dell'impianto
	- **-** fornitura Moduli (in €);
	- **-** fornitura Inverter (in  $\epsilon$ );
	- **-** resto della fornitura (in €);
	- **-** progettazione, installazione, manutenzione (in €);

il sistema calcola il totale dei Costi (in €) ed il Costo specifico (in €/kW).

Al termine dell'inserimento dei dati nella Scheda tecnica, dopo averne verificato la correttezza, è necessario salvare attraverso il tasto "Salva Scheda Tecnica".

### 5.7.3 Scheda Tecnica per impianti CPV

I dati tecnici da inserire per gli impianti fotovoltaici CPV sono i seguenti:

- *a. visualizzare la dichiarazione inerente la completa sostituzione di Eternit o Amianto*, resa in occasione della compilazione della scheda "Dati preliminari" e che, pertanto, non può essere modificata;
- *b.* dichiarare se il sito d'installazione dell'impianto è:
	- **-** un Sito contaminato come definito dall'art. 240 del DL 3 Aprile 2006, n.152 e successive modificazioni
	- **-** un Terreno nella disponibilità del demanio Militare;
	- **-** una Discarica esaurita per la quale è stata comunicata la chiusura ai sensi dell'articolo 12, comma 3 del decreto legislativo n.36 del 2003;
	- **-** una Cava Dismessa;
	- **-** una Miniera esaurita;
	- **-** un Terreno Agricolo. In tal caso è necessario dichiarare "Il rispetto delle disposizioni dell'art. 65 del DL 24/01/2012 n.1 convertito con modificazioni della legge 24 marzo 2011, n.27 " [Si/No];
	- **-** altro;

in caso di selezione della voce "*Altro*" è possibile selezionare una delle seguenti voci ulteriori:

- **-** abitazione Privata;
- **-** edificio che sia sede amministrativa di Ente Locale o di Regione e Provincia autonoma;
- **-** centrale di produzione di Energia Elettrica;
- **-** struttura Sanitaria Pubblica;
- **-** infrastruttura ricettiva alberghiera;
- **-** scuola pubblica o paritaria di qualsiasi ordine o grado;
- **-** condominio;
- **-** area non Agricola in concessione del servizio idrico integrato;
- **-** manufatto commerciale;
- **-** uffici e/o attività del terziario;
- **-** altro (Specificare attraverso il relativo campo testuale);
- **-** terreno Industriale;
- **-** altri Edifici/Pubblici Edifici di organizzazioni ONLUS;
- **-** manufatto industriale;
- *c. dichiarare se l'impianto è posto a Servizio di Attività Produttive:* è necessario dichiarare per gli impianti con potenza < 200 kW se sono asserviti ad Attività Produttive [Si/No];
- *d.* dichiarare la tipologia d'installazione dell'impianto fotovoltaico ovvero se si tratta di:
	- **-** impianto FTV a Concentrazione;
- *e.* inserire i dati inerenti il *Titolo Autorizzativo*, ovvero:
	- **-** protocollo del titolo Autorizzativo;
	- **-** la Data del titolo Autorizzativo;
	- **-** ente che ha rilasciato il titolo Autorizzativo;
	- **-** nome dell'ente che ha rilasciato il titolo Autorizzativo;
	- **-** la Data di presentazione della richiesta per il conseguimento del titolo Autorizzativo;
- *f.* dichiarare se per l'installazione dell'impianto si è usufruito di Benefici o Contributi pubblici. [Si/No]; nel caso di risposta affermativa occorre dichiarare:
	- **-** percentuale del costo d'investimento rispetto al costo d'impianto;
	- **-** nome del Bando, attraverso il quale è stato riconosciuto il contributo in oggetto;
	- **-** ente promotore del Bando;
	- **-** data di pubblicazione del Bando;
- *g.* i dati del Tecnico Abilitato Responsabile della Documentazione Finale di Progetto o dell'Installatore qualora sia responsabile della Documentazione Finale di Progetto;
- *h.* caratteristiche della struttura di supporto dei moduli fotovoltaici;
- *i.* estensione del sito di impianto: per cui è necessario indicare:
	- **-** superficie lorda occupata dall'impianto (mq);
	- **-** superficie del terreno agricolo nella disponibilità del richiedente (mq);
- *j.* caratteristiche del Sistema a Concentrazione; (dopo aver inserito i dati richiesti il sistema calcola automaticamente il Numero di soli dell'impianto);
- *k.* caratteristiche dei moduli fotovoltaici;
- *l.* caratteristiche dei convertitori;
- *m.* caratteristiche dei trasformatori;
- *n.* caratteristiche della Protezione di Interfaccia, per cui è necessario indicare:
	- **-** se è integrata al convertitore CC/CA;
	- **-** se è esterna al convertitore CC/CA;
	- **-** se è conforme alla norma CEI attualmente vigente ed ai regolamenti del Gestore di rete;
	- **-** Modello della protezione di interfaccia (Solo se la protezione di interfaccia è esterna al convertitore);
- *o.* caratteristiche degli ADM
	- **-** ADM di Scambio (è possibile inserire solo un ADM di scambio);
	- **-** ADM di Produzione;
- *p.* costo dell'impianto
	- **-** fornitura Moduli (in €);
	- **-** fornitura Inverter (in  $\epsilon$ );
	- **-** resto della fornitura (in €);

**-** progettazione, installazione, manutenzione (in €);

il sistema calcola il totale dei Costi (in €) ed il Costo specifico (in €/kW).

Al termine dell'inserimento dei dati nella Scheda tecnica, dopo averne verificato la correttezza, è necessario salvare attraverso il tasto "Salva Scheda Tecnica".

## 5.8 Corrispondenza

Nella scheda dei dati di Corrispondenza è necessario inserire i dati di corrispondenza del Soggetto Responsabile e del referente Tecnico qualora il soggetto responsabile se ne avvalga, come mostrato in figura.

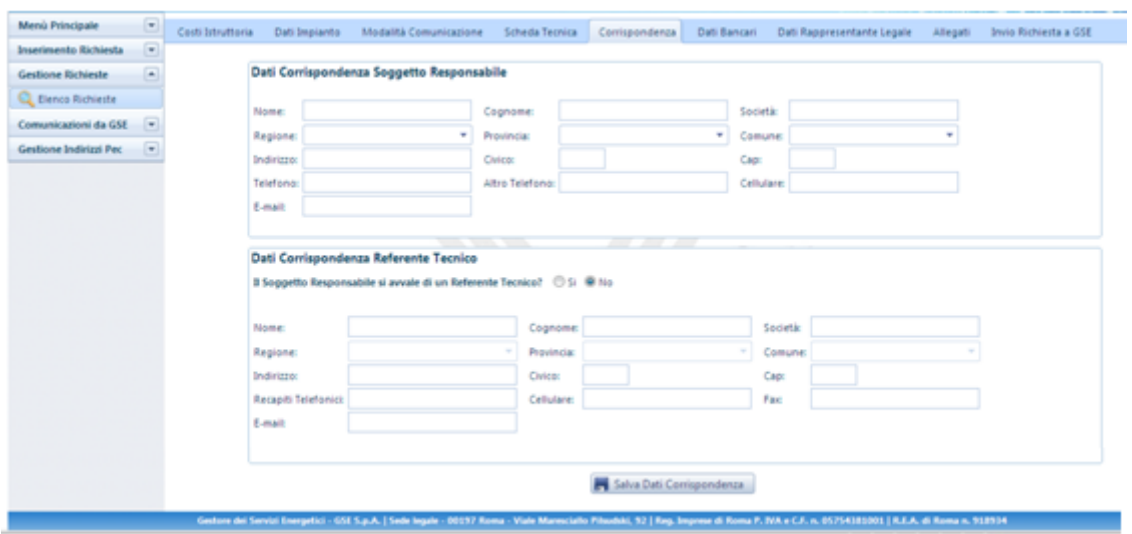

**Figura 40 Scheda Corrispondenza**

### 5.9 Dati Bancari

Nella *Scheda Dati Bancari* sono richiesti i dati delle informazioni Bancarie relative al Soggetto Responsabile come illustrato in figura.

Le informazioni richieste sono:

- IBAN completo
- Referente della Comunicazione
- Indirizzo email delle comunicazioni
- Telefono delle Comunicazioni
- $\bullet$ Fax
- Email

Inoltre è richiesto di indicare se l'energia prodotta dall'impianto fotovoltaico è utilizzata per un'attività da cui deriva un reddito d'impresa ai fini fiscali.

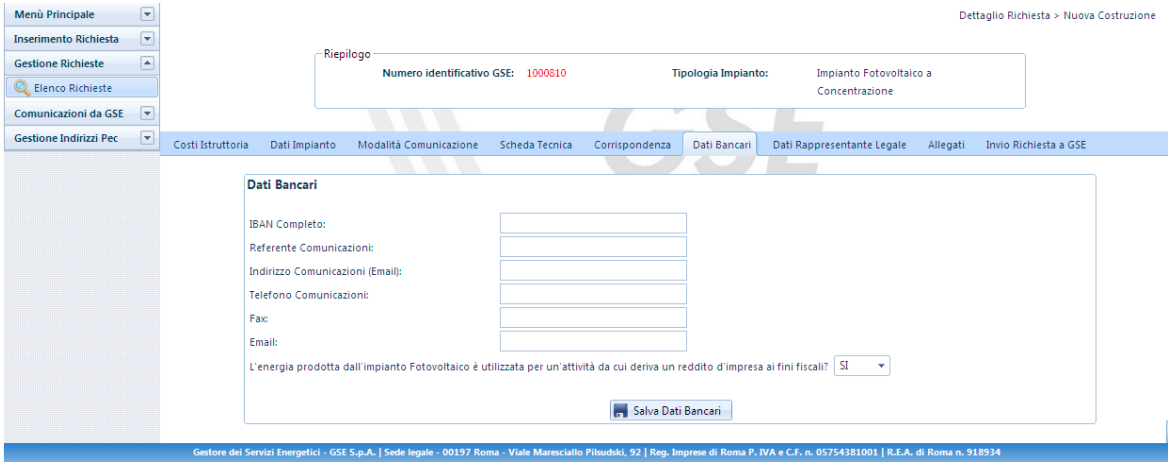

**Figura 41 - Scheda Dati Bancari**

## 5.10 Scheda Dati Rappresentante Legale

Nella scheda "Rappresentante Legale" viene richiesto di indicare se "Il Rappresentante Legale incaricato alla gestione della pratica di incentivazione sul Conto Energia coincide con quello definito in fase di registrazione" [Si/No] (come illustrato in [Figura 42\)](#page-63-0).

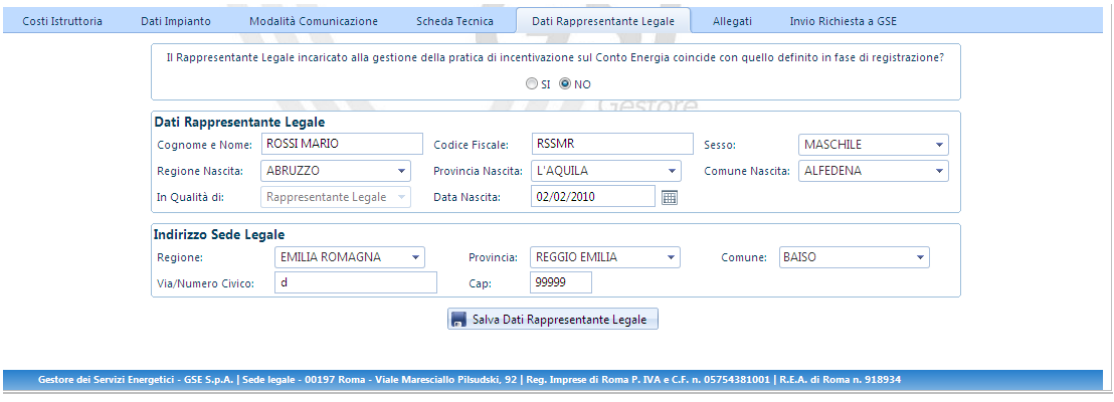

**Figura 42 - Scheda Dati Rappresentante Legale**

<span id="page-63-0"></span>Nel caso in cui il Rappresentante Legale non coincida con quanto già definito in fase di registrazione, viene poi richiesto di inserire le generalità del Rappresentante Legale.

### <span id="page-64-0"></span>5.11 Scheda Allegati

Nella scheda "Allegati" è possibile caricare gli allegati, previsti per ciascuna tipologia d'impianto (come descritto nelle Regole Applicative), necessari all'invio della richiesta della tariffa incentivante.

#### 5.11.1 Gestione della documentazione richiesta

In corrispondenza di ogni documento sono disponibili i pulsanti "Carica", necessario al caricamento dei documenti necessari, "Vedi" ed "Elimina" per le omonime funzionalità.

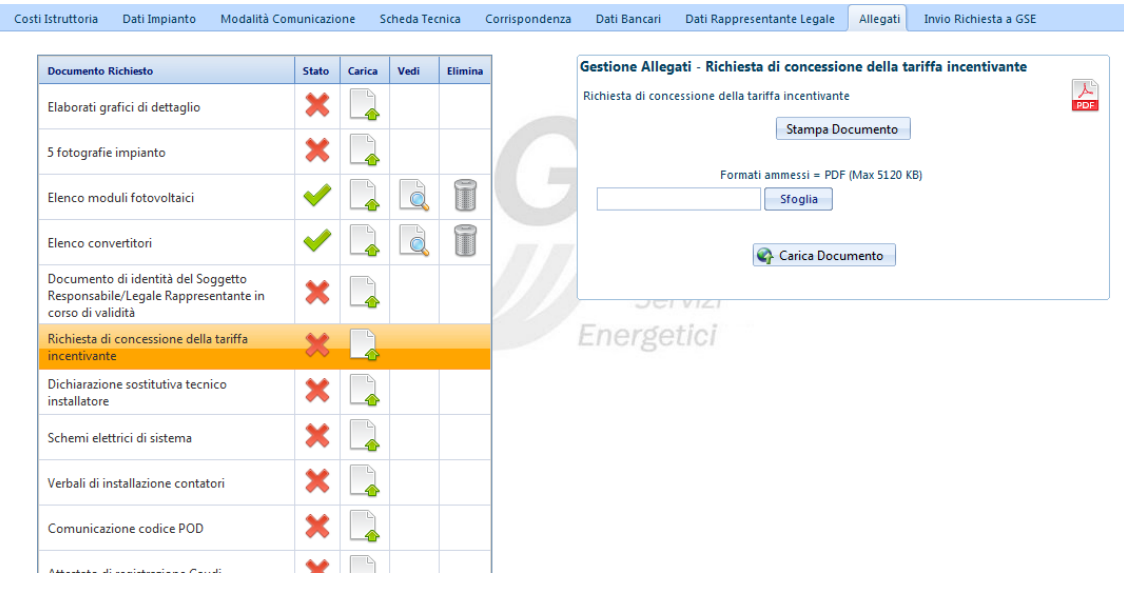

**Figura 43 - Scheda Allegati: Richiesta Incentivi**

Per stampare la *richiesta di concessione della tariffa incentivante,* cosi come per la *Dichiarazione Sostitutiva tecnico Installatore* è necessario selezionare il pulsante "Carica" e cliccare su "Stampa Documento" come indicato i[n Figura 44](#page-65-0) nel riquadro rosso.

Il Soggetto Responsabile o il responsabile della documentazione di progetto deve verificare i dati contenuti nella richiesta stampata e, dopo averla debitamente sottoscritta, devono caricarla attraverso il pulsante "Carica Documento" come indicato in [Figura 44](#page-65-0) nel riquadro verde.

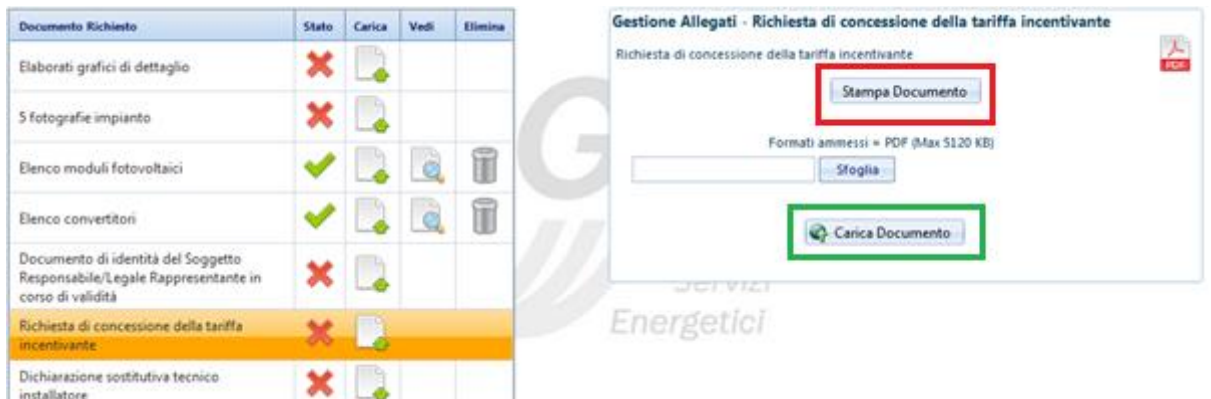

**Figura 44 - Scheda Allegati - Stampa della richiesta di concessione della tariffa incentivante**

<span id="page-65-0"></span>Quando il documento è caricato con successo, nella tabella dei documenti, in corrispondenza della riga

ad esso relativa, è visualizzato il segno di spunta nella colonna "Stato".

Dopo aver caricato correttamente un documento, nella colonna "Vedi" della tabella dei documenti appare un pulsante icona che permette di visualizzare il documento caricato. Quando tutti i documenti richiesti sono stati caricati con successo la scheda Allegati risulterà completata con successo.

### 5.12 Scheda Invio Richiesta al GSE

Tale sezione mostra a video la tabella riassuntiva delle schede compilate, con indicazione iconografica del relativo stato di completamento, come riportato nella figura sottostante.

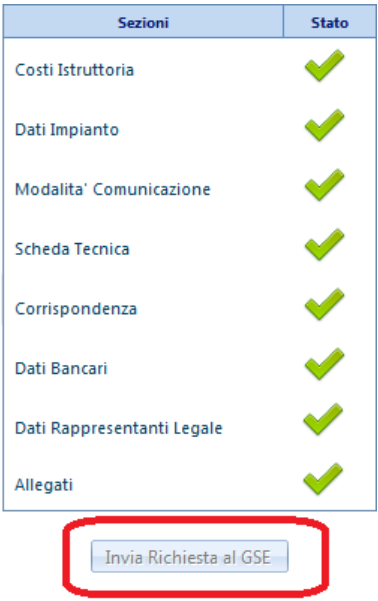

**Figura 45 Tabella riassuntiva della compilazione delle schede**

Quando tutte le schede descritte nei paragrafi precedenti sono state correttamente completate, il sistema darà la possibilità all'utente (abilitando il pulsante evidenziato nel riquadro rosso) di inviare la propria richiesta di accesso alle tariffe incentivanti.

Il sistema presenterà un messaggio di avvenuto invio della richiesta dando la possibilità di scaricare la ricevuta. Tale ricevuta sarà comunque scaricabile in qualsiasi momento nell'apposita sezione "Comunicazioni da GSE".

NOTA BENE: Una volta inviata la richiesta di accesso alle tariffe incentivanti i dati inseriti non saranno più modificabili.

# **6 Gestione delle Richieste**

Attraverso il pulsante del menù di navigazione, *Gestione delle richieste – Elenco Richieste*, è possibile ricercare tutte le proprie richieste di accesso alle tariffe incentivanti. I parametri attraverso i quali si può effettuare la ricerca sono i seguenti:

- numero identificativo GSE;
- stato della richiesta;
- codice Censimp.

Non valorizzando nessuno dei tre criteri di ricerca saranno visualizzate tutte le richieste senza l'applicazione di alcun filtro.

Avviata la ricerca, nella parte inferiore della pagina di Gestione delle Richieste sarà visualizzata una tabella che elenca tutte le richieste con le informazioni principali a esse associate, come in [Figura 46.](#page-67-0)

|                  | Filtri di Ricerca<br>Stato Richiesta:<br>Numero Identificativo GSE:<br>۰<br>Codice Censimp:<br>Cerca X Pulisci<br>a |                  |                                              |                              |                       |                        |                           |                         |               | Gestione Richieste > Élenco Richiesti |                       |                                     |                             |                              |  |
|------------------|----------------------------------------------------------------------------------------------------|------------------|----------------------------------------------|------------------------------|-----------------------|------------------------|---------------------------|-------------------------|---------------|---------------------------------------|-----------------------|-------------------------------------|-----------------------------|------------------------------|--|
| <b>Dettaglio</b> | <b>Numero</b><br><b>Identification GSI</b>                                                                          | Codice<br>Comano | Nome Impianto                                | Tipologia<br><b>Implanto</b> | Categoria<br>Implanto | Ананханиево-<br>Lavoei | Stato<br><b>Richiests</b> | Codice<br>Geadeadocia   | <b>PEC-AR</b> | Cambia Modalità<br>Comunicazione GSE  | Советинса<br>Progetto | <b>Comunica</b><br><b>Isercizio</b> | <b>Ricalcolo</b><br>Potenze | <b>Taczonauto</b><br>Serioni |  |
| Q                | 50262.05                                                                                                    | 30               | PROVA POD CON VIRGOLA                        | PV                           | Grande                | ESERCIZIO              | DA<br>INVIARE             | Sessione Luglio<br>2012 | via PEC       |                                       |                       | 关                                   |                             |                              |  |
| Q                | 50411,03                                                                                                    | $\alpha$         | IMPLANTO: PROVA PIN                          | W.                           | Grande                | ESERCIZIO              | DA.<br>INVIARE            | Sessione Luglio<br>2012 | via A/R       |                                       | ᢦ                     | 关                                   |                             |                              |  |
| Q                | 550118,06                                                                                                    | 30               | hikfiefds                                    | $\dot{p}_\ell$               | Grande                | ESERCIZIO              | DA.<br>INVIARE            | Sessione Luglio<br>2012 | via A/R       |                                       | ᢦ                     | 夭                                   |                             |                              |  |
| Q                | 550157                                                                                                    | 30               | prova abilitazione campo sup-<br>terr agrico | $\hat{p}_{\ell}$             | Grande                | ESERCIZIO              | ESCLUSA<br>tv ce          | Sessione Luglio<br>2012 | via A/R       | ٧                                     |                       | s                                   |                             |                              |  |
| Q                | 600002                                                                                                    | 30               |                                              | PV.                          | Grande                | ESERCIZIO              | DA.<br>INVIARE            | Sessione Luglio<br>2012 | Via A/R       |                                       |                       | 关                                   |                             |                              |  |

**Figura 46 Gestione Richieste**

<span id="page-67-0"></span>Dalla suddetta tabella è possibile accedere alle seguenti funzionalità:

- 1. pulsante "*Dettaglio*": permette di aprire la richiesta di accesso alle tariffe incentivanti;
- 2. pulsante "Cambia Modalità Comunicazione GSE": permette, per tutte le richieste già inviate, di cambiare la modalità di comunicazione in precedenza comunicata;
- 3. pulsante "Comunicazione entrata in esercizio": permette, a tutti gli impianti inseriti con stato "Non in Esercizio", di dichiarare l'entrata in esercizio dell'impianto. In tale comunicazione viene semplicemente indicata la data di entrata in esercizio dell'impianto;
- 4. pulsante "Ricalcolo Potenze";
- 5. pulsante "*Aumenta numero sezioni*": permette di aumentare il numero delle sezioni dichiarate per un impianto multi-sezione.

# **7 Rinuncia Posizione in Graduatoria**

Il Soggetto Responsabile che intende rinunciare alla "Posizione acquisita in graduatoria" accede al sistema e seleziona dal Menù di Navigazione: Gestione Richieste*-> Elenco Richieste* 

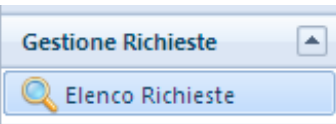

Popola il filtro di ricerca per accedere alla pratica e, se nella colonna "Rinuncia" è presente "La rotellina di richiesta", può procedere con la richiesta di rinuncia come nella Figura 47 – [Rinuncia Posizione in](#page-68-0)  [Graduatoria.](#page-68-0)

|                             |                       |                                                                    | Numero Identificativo GSE:              |                     |                       |                        | Stato Richiesta:   IN LAVORAZIONE<br>v |                   |              |                                            |                       |                             |                       | المستشفى المستوفي المستوفية المستوفية المستوفية المستوفية المستوفية المستوفية المستوفية المستوفية المستوفية المستوفية |                     |                            |  |  |
|-----------------------------|-----------------------|--------------------------------------------------------------------|-----------------------------------------|---------------------|-----------------------|------------------------|----------------------------------------|-------------------|--------------|--------------------------------------------|-----------------------|-----------------------------|-----------------------|----------------------------------------------------------------------------------------------------|---------------------|----------------------------|--|--|
|                             |                       |                                                                    | <b>Codice Censimp:</b>                  |                     |                       |                        |                                        |                   |              |                                            |                       |                             |                       |                                                                                                    |                     |                            |  |  |
|                             |                       |                                                                    |                                         |                     |                       |                        |                                        |                   |              | <b>Q</b> Cerca <b>X</b> Pulisci            |                       |                             |                       |                                                                                                    |                     |                            |  |  |
| lumero<br>tificativo<br>GSE | <b>Codice Censimp</b> | Nome<br>Impianto                                                   | work to be the<br>Tipologia<br>Impianto | Modalità<br>Accesso | Avanzamento<br>Lavori | <b>Stato Richiesta</b> | Registro                               | Pec-<br><b>AR</b> | Stato<br>PEC | Cambia<br>Modalità<br>Comunicazione<br>GSE | Comunica<br>Esercizio | <b>Ricalcolo</b><br>Potenze | Incremento<br>Sezioni | Accetta<br><b>Termini</b>                                                                                             | Contesta<br>Termini | <b>Rinuncia</b>            |  |  |
| 1000286                     | intranet750           | CRITERIO<br>"E"2, SU<br><b>TERRENI</b><br><b>DEMANIO</b><br>MILITA | <b>PV</b>                               | Diretto             | <b>ESERCIZIO</b>      | ΙN<br>LAVORAZIONE      | Sessione<br>Agosto<br>2012             | via<br>A/R        |              |                                            |                       |                             |                       |                                                                                                    |                     | R<br>Rinuncia<br>Rifiutata |  |  |
| 01036,01                    | MULTISEZIONE          | 123                                                                | PV                                      | Registro            | ESERCIZIO             | IN<br>LAVORAZIONE      | Sessione<br>Agosto<br>2012             | via<br>A/R        |              |                                            |                       | R                           | to.                   |                                                                                                    |                     | <b>DA</b>                  |  |  |
| 1001087                     | А                     | <b>PO09</b>                                                        | PV                                      | <b>Diretto</b>      | <b>ESERCIZIO</b>      | IN<br>LAVORAZIONE      | <b>Sessione</b><br>Agosto<br>2012      | via<br>A/R        |              |                                            |                       |                             |                       |                                                                                                    |                     | 尖<br>Rinuncia in           |  |  |

**Figura 47 – Rinuncia Posizione in Graduatoria**

<span id="page-68-0"></span>Alla selezione dell'apposito pulsante presente nella colonna "Rinuncia" il sistema mostra la schermata di "Rinuncia Alla Richiesta".

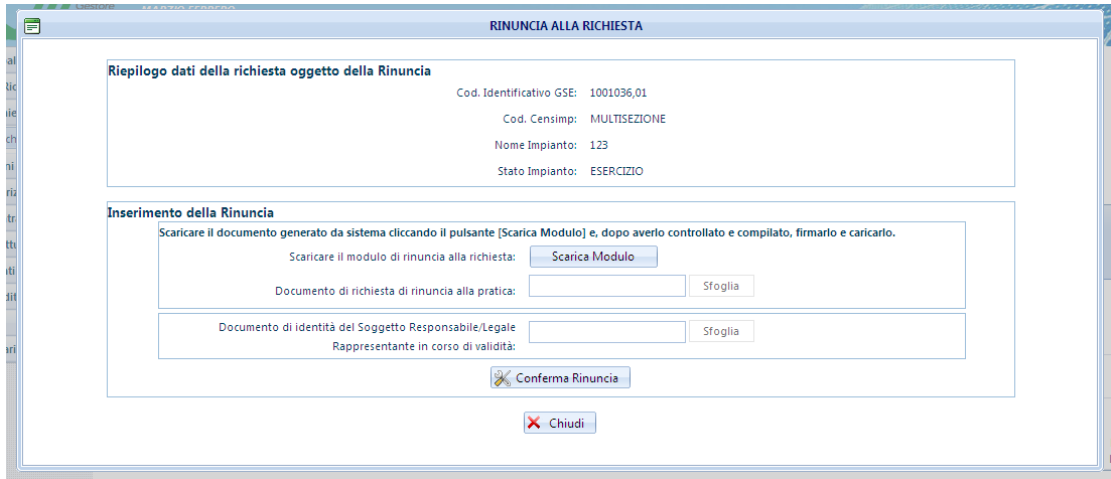

**Figura 48 – maschera "Rinuncia alla richiesta"**

Per procedere alla rinuncia sarà quindi necessario scaricare il modello precompilato, cliccando su "Scarica Modulo", sottoscriverlo e ricaricarlo assieme ad un documento d'identità valido.

L'invio della richiesta avverrà selezionando "Conferma Rinuncia"

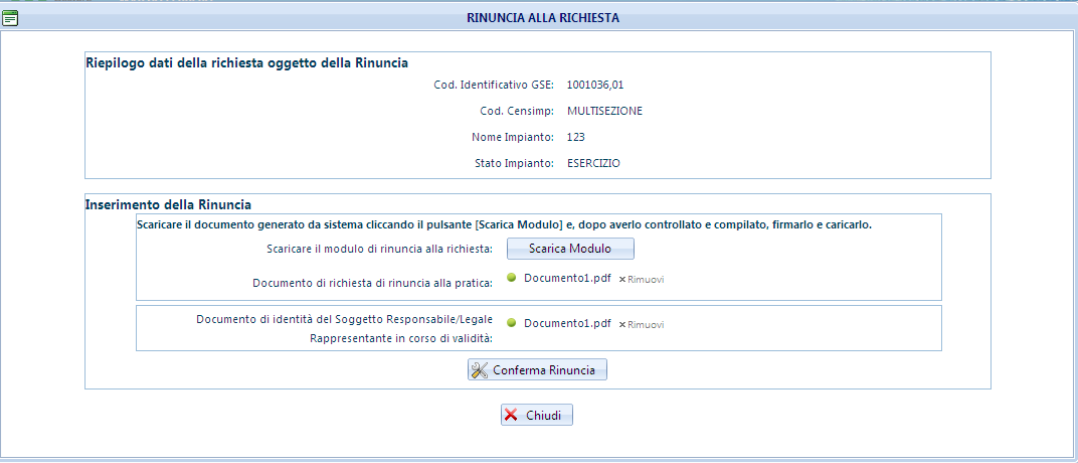

**Figura 49 – maschera "Rinuncia alla richiesta"**

Il sistema conferma con un pop-up che la transazione è stata correttamente registrata e nella colonna "Rinuncia" appare la dicitura "Rinuncia in Lavorazione".

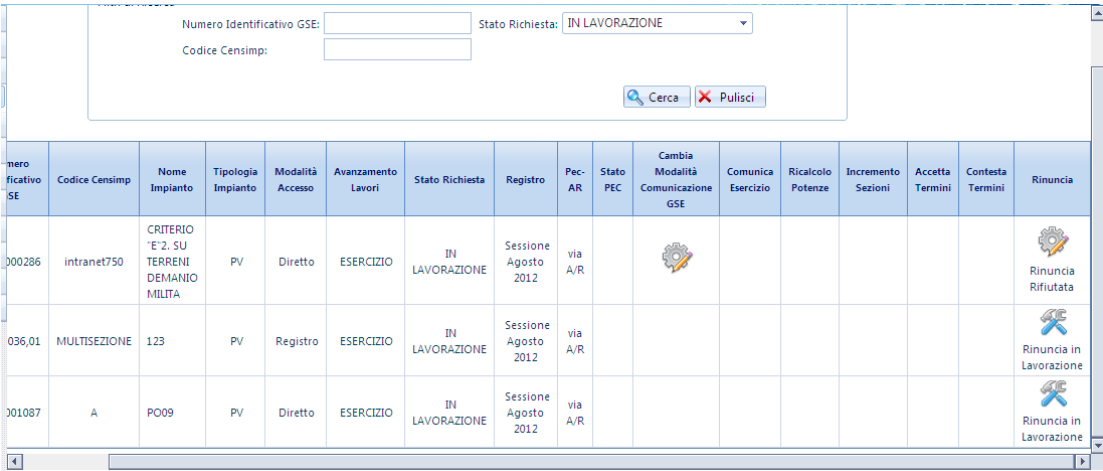

**Figura 50 – visualizzazione dell'esito della richiesta alla rinuncia**

Il GSE esaminerà la richiesta e l'esito esito di lavorazione potrà essere visualizzato nella colonna "Rinuncia". Gli stati potranno quindi essere:

- Rinuncia Accettata
- Rinuncia Rifiutata

Nel caso di "Rinuncia Rifiutata" il soggetto Responsabile avrà comunque la possibilità di procedere all'invio di una nuova Richiesta di rinuncia ripercorrendo i passaggi sopra descritti.

# **8 Comunicazioni dal GSE**

Nella sezione Comunicazione da GSE è possibile ricercare e visualizzare tutte le comunicazioni inviate da GSE come in [Figura 51.](#page-70-0)

La ricerca può essere effettuata per "Numero identificativo GSE" e per "Comunicazione" (inserendo in quest'ultimo caso la descrizione della comunicazione).

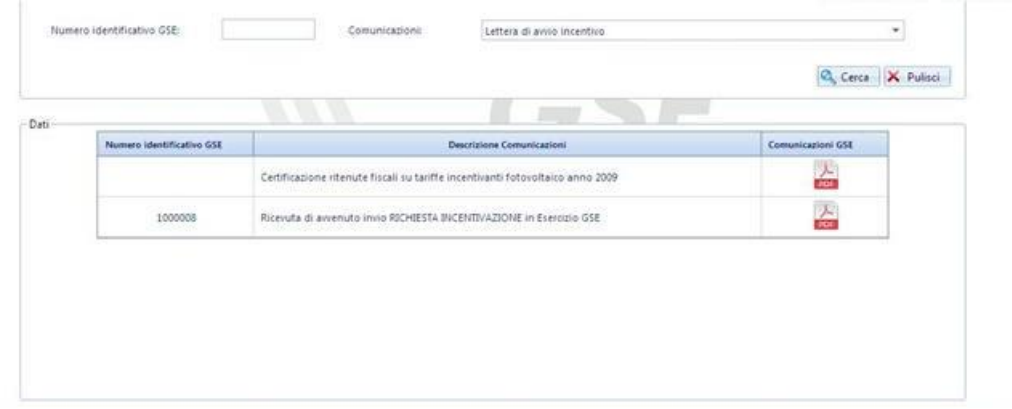

**Figura 51 - Scheda Comunicazioni da GSE**

<span id="page-70-0"></span>Nella tabella dei risultati sono riassunti il *Numero identificativo GSE* della richiesta cui fa riferimento il documento, la *Descrizione della Comunicazione e* la tipologia di comunicazione. Nell'ultima colonna della tabella, denominata "Comunicazione GSE", è presente un'icona pulsante PDF attraverso la quale è possibile scaricare il documento.

# **9 Gestione Indirizzi di posta elettronica certificata - PEC**

Questa funzione permette al Soggetto Responsabile di fornire un indirizzo e-mail di posta elettronica certificata (PEC) che, dopo essere stato validato dal GSE, verrà usato per le comunicazioni del GSE con il Soggetto Responsabile in sostituzione della posta raccomandata.

In fase di inserimento di una Richiesta di Incentivo, il SR che voglia utilizzare la PEC può seguire tre percorsi:

- Direttamente nella scheda "Modalità Comunicazione" durante la compilazione della richiesta incentivi
- Selezionando dal menù di navigazione, *Gestione Indirizzi Pec –> Gestione Pec*
- Dalla Selezionando dal menù di navigazione, *Gestione Richieste –> Elenco richieste*

Dalla scheda "Modalità Comunicazione" dopo aver selezionato il bottone relativo alla "Posta Elettronica Certificata" (il sistema, per default, è impostato su "Posta Raccomandata").

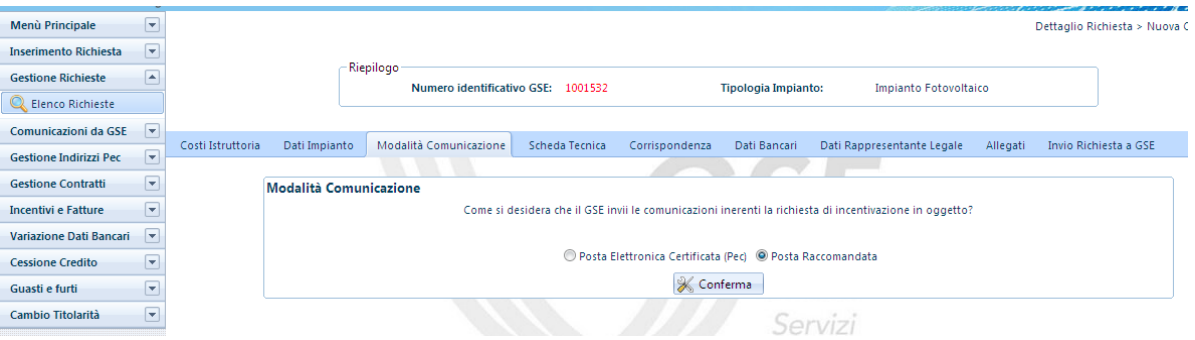

**Figura 52 - Scheda Modalità di Comunicazione**

Il sistema mostra un'ulteriore maschera "Selezione Pec" per l'associazione dell'indirizzo PEC.

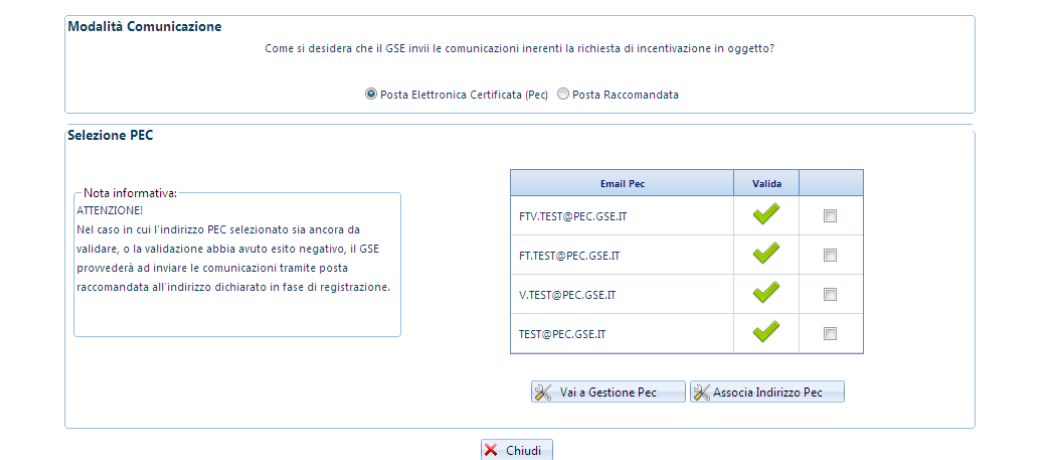

**Figura 53 - Scheda Seleziona PEC**
Il Soggetto Responsabile può scegliere di associare alla richiesta di incentivo un indirizzo tra quelli presenti nella tabella "E-mail Pec", se precedentemente inserito, oppure di specificarne uno nuovo selezionando il bottone "Vai a gestione Pec".

Per Associare un Indirizzo PEC presente in tabella cliccare la casella relativa all'indirizzo scelto e quindi selezionare il bottone "Associa Indirizzo Pec"; il sistema mostra un pop up di conferma col buon esito dell'operazione.

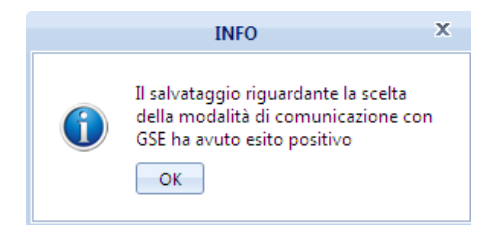

**Figura 54 – Messaggio di avvenuto salvataggio**

Per creare un nuovo indirizzo selezionare "Vai a Gestione Pec" il sistema mostra la pagina per l'inserimento e Validazione degli Indirizzi di Posta Certificata.

| E                                                                                                    |                                   |        | INSERIMENTO E VALIDAZIONE INDIRIZZI DI POSTA ELETTRONICA CERTIFICATA |                            |
|----------------------------------------------------------------------------------------------------|-----------------------------------|--------|----------------------------------------------------------------------|----------------------------|
| <b>E-mail Pec</b>                                                                                                    | <b>Data</b><br><b>Inserimento</b> | Valida | <b>Stato</b>                                                         | <b>Data</b><br>Validazione |
| FTV.TEST@PEC.GSE.IT                                                                                                    | 16/04/2013<br>13.37.31            | X      | Validazione<br>in corso                                              |                            |
| TEST.DIMOSTRATIVO@PEC.COM                                                                                                    | 16/04/2013<br>13.02.03            | ×      | Validazione<br>in corso                                              |                            |
| FTV.TESR@PEC.CAS.IT                                                                                                    | 16/04/2013<br>12.06.02            | X      | Da validare                                                          |                            |
| FT.TEST@PEC.GSE.IT                                                                                                    | 12/04/2013<br>16.34.29            |        | Valutata<br>positivamente                                            | 12/04/2013<br>16.37.53     |
| V.TEST@PEC.GSE.IT                                                                                                    | 12/04/2013<br>16.06.14            |        | Valutata<br>positivamente                                            | 12/04/2013<br>16.28.16     |
| $\mathbb H$<br>  1   1   2<br>→                                                                                                    |                                   |        | Pagina 1 di 2, articoli 1 a 5 di 6.                                  |                            |
|                                                                                                    | <b>G</b> Aggiorna                 | Nuova  |                                                                      |                            |
| Note Informative                                                                                                    |                                   |        |                                                                      |                            |
| <b>Inserimento Nuova Pec</b><br>1. Premere il pulsante [Nuova].<br>2. Inserire nel campo E-mail Pec l'indirizzo<br>desiderato.<br>3. Confermare l'indirizzo riscrivendolo nel campo<br>Conferma E-mail Pec<br>4. Premere il pulsante [Salva]. |                                   |        |                                                                      |                            |

**Figura 55 – Maschera di inserimento e validazione indirizzi di posta elettronica**

A questo punto selezionare il bottone "+ Nuova" ed il sistema mostra un riquadro per l'inserimento dei dati.

**Figura 56 – Maschera di inserimento nuovo indirizzo PEC**

dopo aver inserito i dati per convalidarli selezionare "Salva" ed il sistema mostra un pop up per la conferma di quanto inserito.

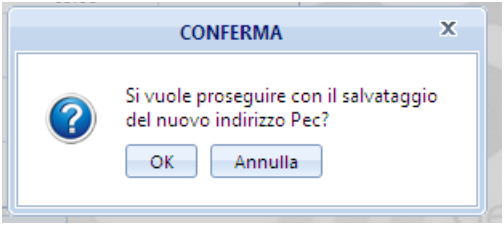

**Figura 57 – Messaggio di conferma indirizzo PEC**

Alla selezione di "OK" il sistema validerà i dati inseriti dando conferma del buon esito salvataggio, in caso contrario verrà visualizzato il tipo di errore riscontrato.

Il nuovo indirizzo inserito sarà visibile come nella tabella sottostante, con il dettaglio dello stato di validazione dell'indirizzo PEC.

| <b>E-mail Pec</b>                                               | <b>Data</b><br>Inserimento | Valida | <b>Stato</b>              | Data<br>Validazione    |  |  |  |  |  |
|-----------------------------------------------------------------|----------------------------|--------|---------------------------|------------------------|--|--|--|--|--|
| TEST.DIMOSTRATIVO@PEC.COM                                       | 16/04/2013<br>13.02.03     | X      | Da validare               |                        |  |  |  |  |  |
| FTV.TESR@PEC.CAS.IT                                             | 16/04/2013<br>12.06.02     | x      | Da validare               |                        |  |  |  |  |  |
| FTV.TEST@PEC.GSE.IT                                             | 12/04/2013<br>17.41.14     | X      | Validazione<br>in corso   |                        |  |  |  |  |  |
| FT.TEST@PEC.GSE.IT                                              | 12/04/2013<br>16.34.29     | æ      | Valutata<br>positivamente | 12/04/2013<br>16.37.53 |  |  |  |  |  |
| V.TEST@PEC.GSE.IT                                               | 12/04/2013<br>16.06.14     |        | Valutata<br>positivamente | 12/04/2013<br>16.28.16 |  |  |  |  |  |
| ы<br>к<br>$\overline{2}$<br>Pagina 1 di 2, articoli 1 a 5 di 6. |                            |        |                           |                        |  |  |  |  |  |

**Figura 58 – dettaglio stati indirizzi PEC**

Nella tabella sottostante è riportata la descrizione estesa degli STATI di validazione della PEC per una migliore comprensione della funzionalità

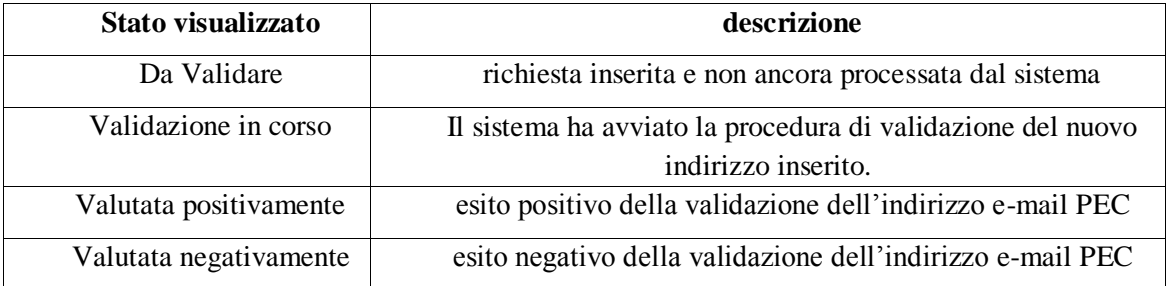

NOTA BENE: fintanto che il GSE non avrà validato positivamente l'indirizzo PEC selezionato, le comunicazioni verranno inviate tramite Posta Raccomandata.

Nel momento in cui lo stato della richiesta passa in "valutata positivamente" verrà inviata una e-mail di accettazione PEC all'indirizzo di corrispondenza del Soggetto Responsabile che informerà del cambio di modalità di comunicazione da PEC ad Raccomandata.

Selezionando dal menù di navigazione, *Gestione Indirizzi Pec –> Gestione Pec*, è possibile accedere alla pagina che permette di inserire i propri indirizzi e-mail di Posta Elettronica Certificata (Pec).

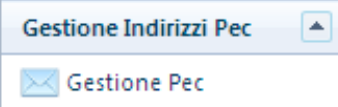

Per utilizzare questa funzione seguire quanto precedentemente descritto.

Selezionando dal menù di navigazione, Gestione Richieste –> Elenco Richieste

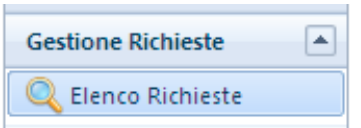

Dopo aver ricercato la pratica popolando il filtro di ricerca selezionare la "rotellina" della colonna "Cambia Modalità di Comunicazione GSE"

|           |                          |                   |                     |                       |                                                              |                       |                           |          |             |              |                           |                       |                      |                       | Gestione Richieste |
|-----------|--------------------------|-------------------|---------------------|-----------------------|--------------------------------------------------------------|-----------------------|---------------------------|----------|-------------|--------------|---------------------------|-----------------------|----------------------|-----------------------|--------------------|
|           |                          |                   | - Filtri di Ricerca |                       |                                                              |                       |                           |          |             |              |                           |                       |                      |                       |                    |
|           |                          |                   |                     |                       | 1000158,00<br>Numero Identificativo GSE:<br>Stato Richiesta: |                       |                           | ٠        |             |              |                           |                       |                      |                       |                    |
|           | Codice Censimp:          |                   |                     |                       |                                                              |                       |                           |          |             |              |                           |                       |                      |                       |                    |
|           |                          |                   |                     |                       |                                                              |                       |                           |          |             |              |                           | Q Cerca X Pulisci     |                      |                       |                    |
|           |                          |                   |                     |                       |                                                              |                       |                           |          |             |              |                           |                       |                      |                       |                    |
|           |                          |                   |                     |                       |                                                              |                       |                           |          |             |              | Cambia                    |                       |                      |                       |                    |
| Dettaglio | Numero<br>Identificativo | Codice<br>Censimp | Nome<br>Impianto    | Tipología<br>Impianto | Modalità<br>Accesso                                          | Avanzamento<br>Lavori | Stato<br><b>Richiesta</b> | Registro | Pec-<br>AR. | Stato<br>PEC | Modalità<br>Comunicazione | Comunica<br>Esercizio | Ricalcolo<br>Potenze | Incremento<br>Sezioni | Accetta<br>Termini |
|           | GSE                      |                   |                     |                       |                                                              |                       |                           |          |             |              | <b>GSE</b>                |                       |                      |                       |                    |
|           | 1000158                  | ۵                 |                     | PV                    | Diretto                                                      | ESERCIZIO             | DA<br><b>INVIARE</b>      |          | via<br>A/R  |              | ◈                         |                       |                      |                       |                    |
|           |                          |                   |                     |                       |                                                              |                       |                           |          |             |              |                           |                       |                      |                       |                    |

**Figura 59 – Cambia Modalità di Comunicazione GSE**

Il sistema mostrerà la pagina di variazione tipo comunicazione che potrà essere utilizzata come descritto in precedenza.

La modalità di comunicazione utilizzata dal sistema per l'invio delle comunicazioni, per una determinata Pratica, è desumibile dalla schermata "Gestione Richieste" nelle colonne "PEC-AR" e "Stato PEC" .

Gestione Richieste > Elenco R

|                  |                                        |                   | Filtri di Ricerca | Codice Censimp:       | Numero Identificativo GSE: | 1000158,00            |                           |          |                   | Stato Richiesta:              |                                                   | <b>Q</b> Cerca <b>X</b> Pulisci | $\mathbf{v}$         |                       |                           |                            |
|------------------|----------------------------------------|-------------------|-------------------|-----------------------|----------------------------|-----------------------|---------------------------|----------|-------------------|-------------------------------|---------------------------------------------------|---------------------------------|----------------------|-----------------------|---------------------------|----------------------------|
| <b>Dettaglio</b> | <b>Numero</b><br>Identificativo<br>GSE | Codice<br>Censimp | Nome<br>Impianto  | Tipologia<br>Impianto | Modalità<br>Accesso        | Avanzamento<br>Lavori | Stato<br><b>Richiesta</b> | Registro | Pec-<br><b>AR</b> | Stato<br>PEC                  | Cambia<br>Modalità<br>Comunicazione<br><b>GSE</b> | Comunica<br><b>Esercizio</b>    | Ricalcolo<br>Potenze | Incremento<br>Sezioni | Accetta<br><b>Termini</b> | Contesta<br><b>Termini</b> |
|                  | 1000158                                | a                 |                   | PV                    | Diretto                    | <b>ESERCIZIO</b>      | DA<br><b>INVIARE</b>      |          | via<br>PEC        | Da<br>validare<br><b>Call</b> | R                                                 |                                 |                      |                       |                           |                            |

**Figura 60 – Modalità di comunicazione utilizzata per le comunicazioni dal GSE**

## **10 Gestione Contratti**

Attraverso il pulsante del menù di navigazione, *Gestione Contratti – Convenzione*, è possibile accedere alla pagina di stipula della convenzione. I parametri attraverso i quali si può effettuare la ricerca sono i seguenti:

- Numero identificativo GSE
- Stato Convenzione
- Codice Convenzione

Non valorizzando nessuno dei tre criteri di ricerca verranno visualizzate tutte le convenzioni senza l'applicazione di alcun filtro.

Avviata la ricerca, nella parte inferiore della pagina di Gestione Contratti verrà visualizzata una tabella che elenca tutte le convenzioni con le informazioni principali ad esse associate, come in [Figura 61](#page-76-0) - Scheda [Gestione Contratti -](#page-76-0) Convenzione.

|                         |                                                                                                    | Filtri di Ricerca                      |                              |                            |                                      |                     |                                                                                                    |  |                                         |  |  |  |  |  |
|-------------------------|----------------------------------------------------------------------------------------------------|----------------------------------------|------------------------------|----------------------------|--------------------------------------|---------------------|----------------------------------------------------------------------------------------------------|--|-----------------------------------------|--|--|--|--|--|
|                         |                                                                                                    | Numero Identificativo GSE:             |                              |                            |                                      | Codice Convenzione: |                                                                                                    |  |                                         |  |  |  |  |  |
|                         |                                                                                                    | Stato Convenzione:                     |                              | -- Selezionare lo Stato -- | ٠                                    |                     | Q<br>Cerca                                                                                                    |  |                                         |  |  |  |  |  |
|                         |                                                                                                    |                                        |                              |                            |                                      |                     | Attenzione! Se lo Stato della convenzione risulta "da emettere" accedere al menù "Dettagli" solo dopo aver ricevuto la lettera della                                                      |  |                                         |  |  |  |  |  |
|                         | comunicazione di avvio dell'incentivazione, nella quale sono riportate le istruzioni per predisporre correttamente la convenzione. |                                        |                              |                            |                                      |                     |                                                                                                    |  |                                         |  |  |  |  |  |
|                         |                                                                                                    |                                        |                              |                            |                                      |                     | Alla stipula del contratto sarà disponibile (icona 'Scarica convenzione GSE') il documento PDF della convenzione di spettanza debitamente firmata dal direttore della Direzione Operativa |  |                                         |  |  |  |  |  |
|                         |                                                                                                    |                                        |                              |                            |                                      |                     |                                                                                                    |  |                                         |  |  |  |  |  |
|                         |                                                                                                    |                                        |                              |                            |                                      |                     |                                                                                                    |  |                                         |  |  |  |  |  |
|                         |                                                                                                    |                                        |                              |                            |                                      |                     | Attenzione! Per scaricare la convenzione è necessario avere la versione Adobe Reader 8 o superiore. Cliccare sull'icona a fianco per accedere alla pagina di download.                    |  | 人<br>PDF                                |  |  |  |  |  |
|                         |                                                                                                    |                                        |                              |                            |                                      |                     |                                                                                                    |  |                                         |  |  |  |  |  |
| Scarica Convenzione GSE | Dettagli                                                                                                    | Numero<br>Identificativo<br><b>GSE</b> | <b>Stato</b><br>Convenzione  | Codice<br>Convenzione      | Nome Impianto                        | Data<br>Stipula     | Modifica Dati Bancari/Rappr. Legale                                                                                                    |  | Visualizza Storico Documenti            |  |  |  |  |  |
|                         |                                                                                                    | 1001219                                | DA<br><b>EMETTERE</b>        | L06H309336807              | 213                                  |                     |                                                                                                    |  |                                         |  |  |  |  |  |
|                         |                                                                                                    | 1001221                                | DA<br><b>EMETTERE</b>        | L06H309337207              | <b>IMPIANTO PROVA NOV</b>            |                     |                                                                                                    |  |                                         |  |  |  |  |  |
| ᄾ                       | $\overline{\mathbf{r}}$                                                                                                    | 1001223                                | <b>ATTIVO</b>                | L06T309337507              | asd                                  | 06/11/2012          |                                                                                                    |  |                                         |  |  |  |  |  |
|                         |                                                                                                    | 1001224                                | <b>DA</b><br><b>EMETTERE</b> | L06H309337807              | IMPIANTO TEST DI COLORE<br>AMICO SPA |                     |                                                                                                    |  |                                         |  |  |  |  |  |
|                         |                                                                                                    | 1001233                                | DA<br><b>EMETTERE</b>        | L06H309339707              | Impianto su edificio                 |                     |                                                                                                    |  |                                         |  |  |  |  |  |
| $R$ $(12345678910)$     |                                                                                                    |                                        |                              |                            |                                      |                     |                                                                                                    |  | Pagina 5 di 11, articoli 21 a 25 di 54. |  |  |  |  |  |

**Figura 61 - Scheda Gestione Contratti - Convenzione**

<span id="page-76-0"></span>Dalla suddetta tabella è possibile accedere alle seguenti funzionalità:

1. "*Scarica Convenzione GSE*": permette di scaricare in formato PDF la convenzione inviata a GSE per i soli contratti attivi;

2. "*Modifica Rappr. Legale/ Dati Bancari*":permette la modifica dei dati bancari e/o del rappresentante legale per i soli contratti ancora da attivare, come evidenziato in figura [Figura 62](#page-77-0) - Scheda Gestione Contratti – [Dati Rappresentante Legale/Dati Bancari.;](#page-77-0)

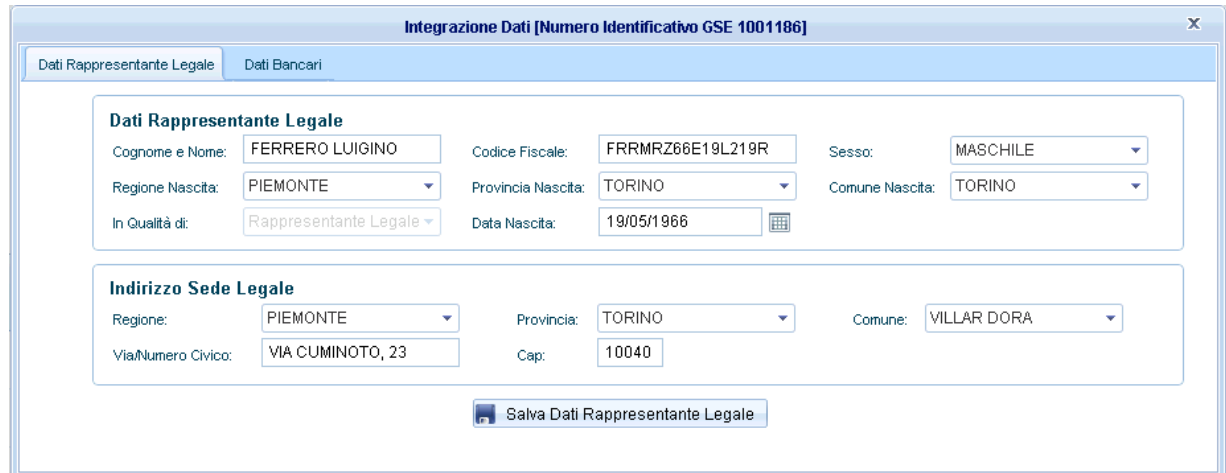

**Figura 62 - Scheda Gestione Contratti – Dati Rappresentante Legale/Dati Bancari.**

<span id="page-77-0"></span>3. "*Visualizza Storico Documenti*": permette la visualizzazione di tutti i documenti già caricati, come evidenziato in Figura 63- [Scheda Gestione Contratti –](#page-77-1) Storico Documenti;

| <b>Storico Documenti</b>                                           |                     |          | $\mathbf x$ |
|--------------------------------------------------------------------|---------------------|----------|-------------|
|                                                                    |                     |          |             |
| Nome Documento                                                     | Data Inserimento    | Scarica  |             |
| FTV_GSE_1001192_DOCUMENTO IDENTITÀ_24_10_2012_16_59_54.pdf         | 24/10/2012 16:59:54 | 人<br>PDF |             |
| FTV_GSE_1001192_DICHIARAZIONE ACCETTAZIONE_24_10_2012_16_58_15.pdf | 24/10/2012 16:58:15 | 人<br>PDF |             |
|                                                                    |                     |          |             |
|                                                                    |                     |          |             |
|                                                                    |                     |          |             |

**Figura 63- Scheda Gestione Contratti – Storico Documenti**

<span id="page-77-1"></span>4. "*Dettaglio*": accesso ad un wizard guidato per l'inserimento e/o la modifica di informazioni necessarie ai fini della stipula della convenzione, come evidenziato in [Figura 64,](#page-78-0) [Figura 65](#page-78-1) e [Figura 66](#page-78-2)

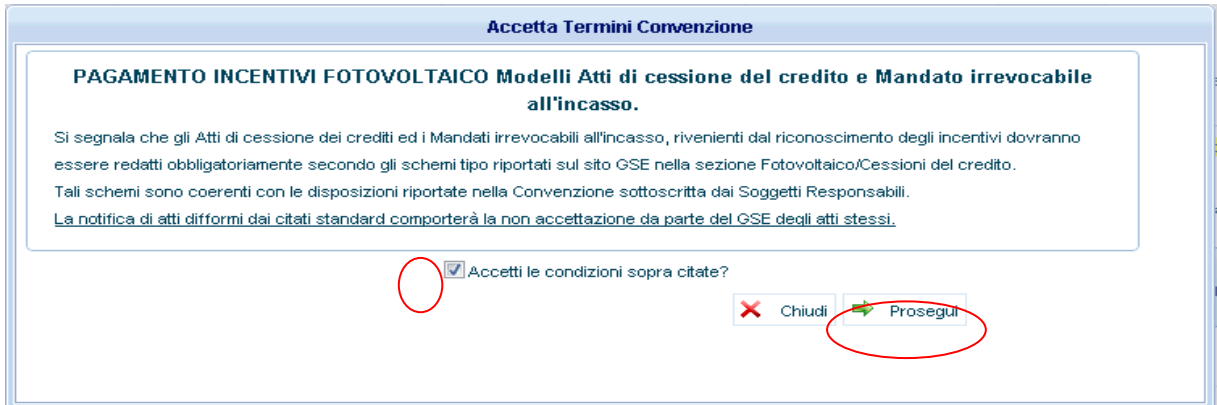

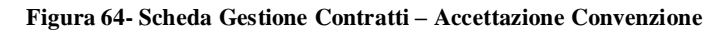

<span id="page-78-0"></span>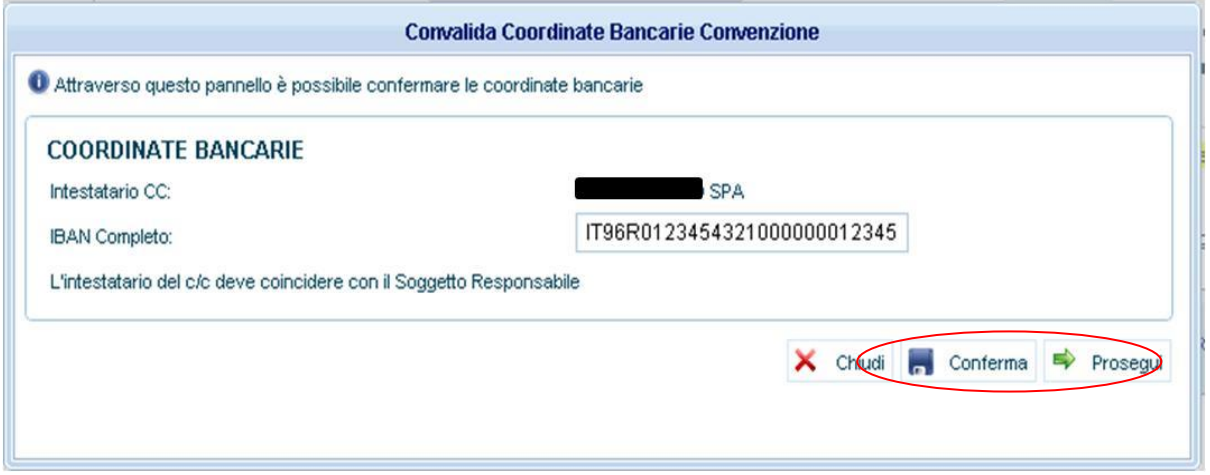

**Figura 65- Scheda Gestione Contratti – Convalida Coordinate Bancarie.**

<span id="page-78-1"></span>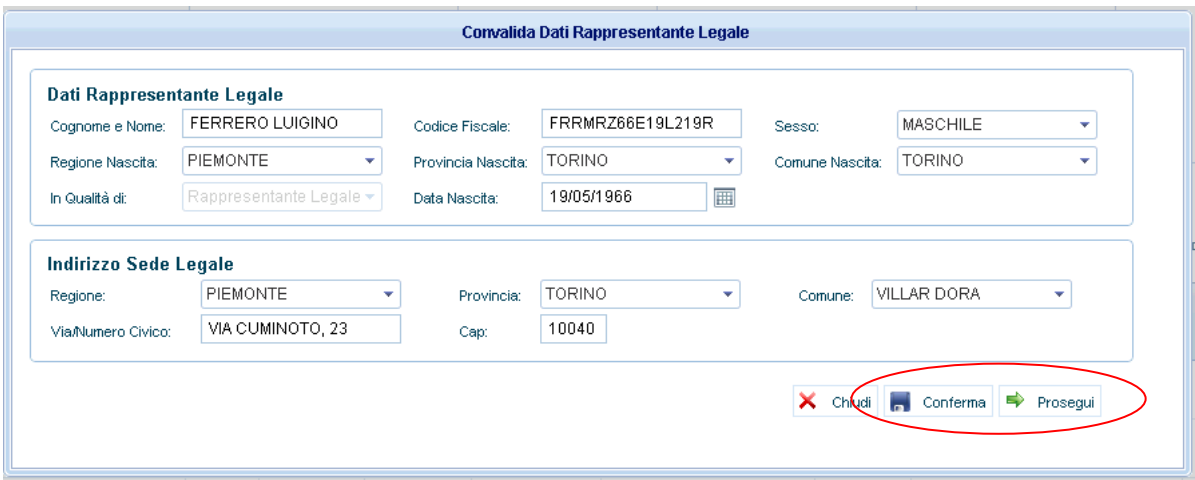

<span id="page-78-2"></span>**Figura 66- Scheda Gestione Contratti – Convalida Dati Rappresentante Legale.**

4.1 Il Soggetto Responsabile nel modulo del regime fiscale della Convenzione deve dichiarare la tipologia della fiscalità a cui è soggetto indicando tutte le informazioni obbligatorie richieste dalla pop-up della fiscalità, come evidenziato i[n Figura 67.](#page-79-0)

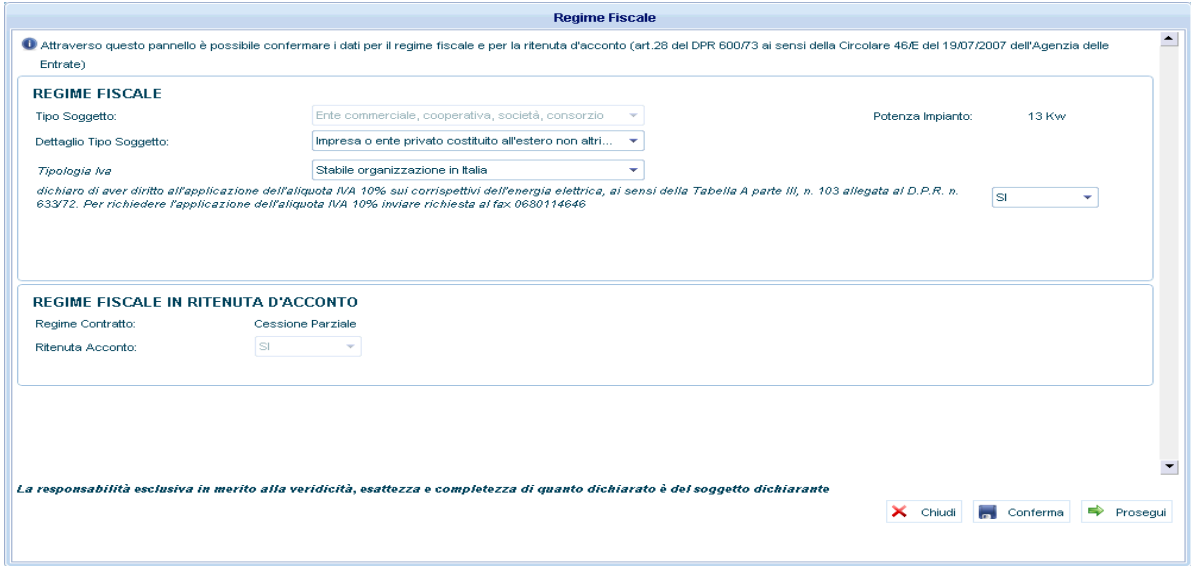

**Figura 67- Scheda Gestione Contratti – Dichiarazione Regime Fiscale.**

<span id="page-79-0"></span>4.2 Nella fase di preview della convenzione il soggetto responsabile può accettare o rettificare i dati dichiarati, come evidenziato in [Figura 68;](#page-79-1)

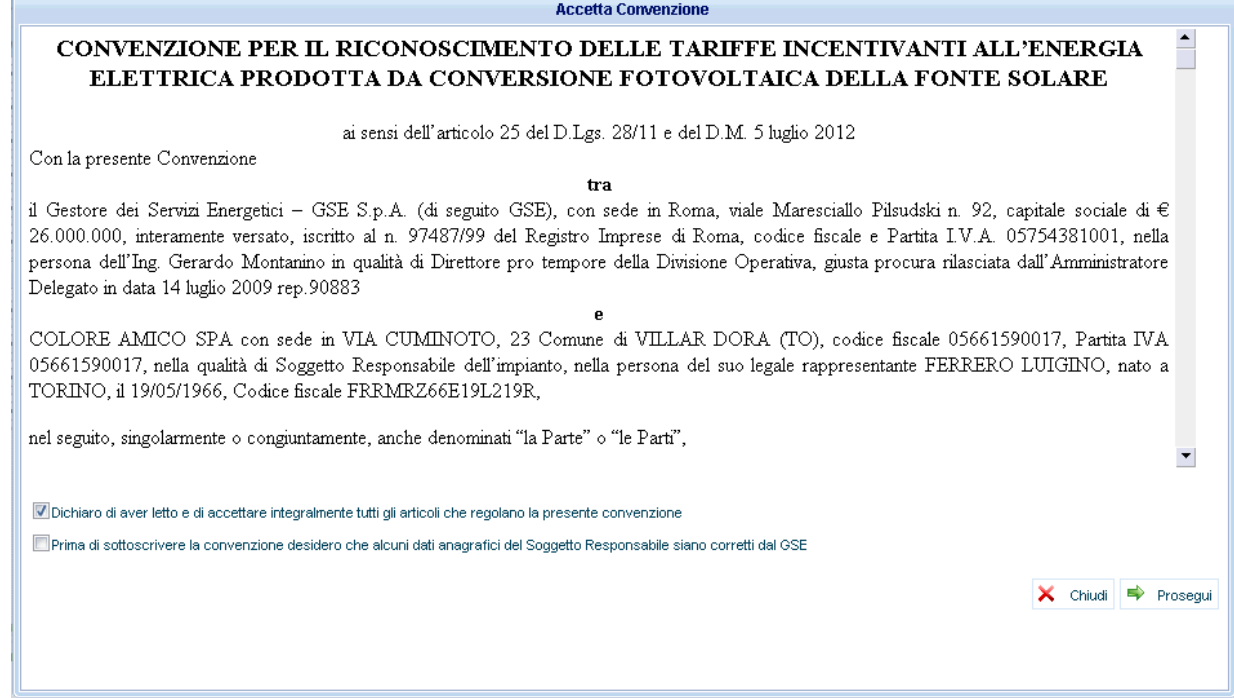

<span id="page-79-1"></span>**Figura 68- Scheda Gestione Contratti – Accettazione Convenzione o Rettifica Dati Convenzione.**

 $\overline{r}$ 

4.3 Se il soggetto responsabile accetta la convenzione deve formalizzare la richiesta di stipula della convenzione caricando tutti i documenti necessari alla stessa e inviare la richiesta a GSE, come evidenziato in [Figura 69;](#page-80-0)

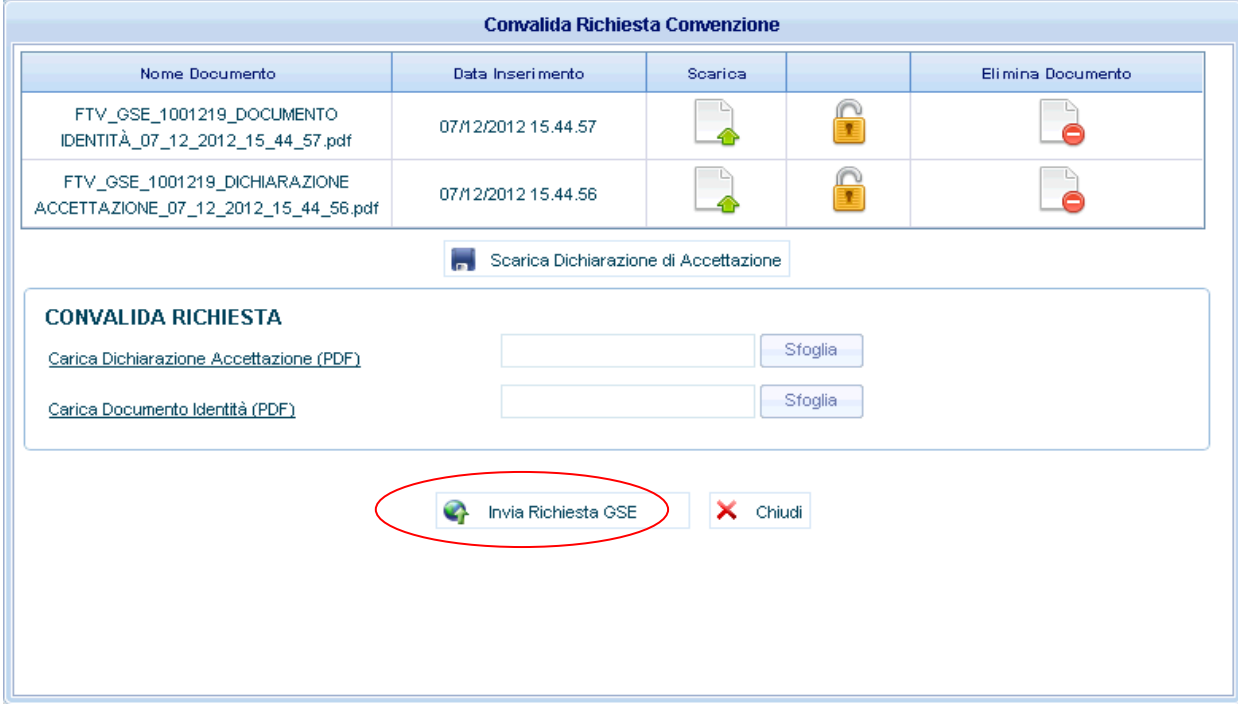

<span id="page-80-0"></span>**Figura 69- Scheda Gestione Contratti – Convalida Richiesta Convenzione.**

## **11 Incentivi e Fatture**

 Selezionando dal menù di navigazione *Incentivi e Fatture,* compariranno due sotto voci come evidenziato in figura:

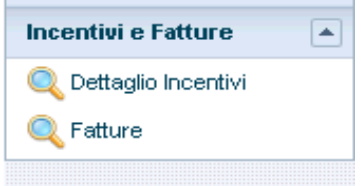

### 11.1 Dettagli Incentivi

Attraverso il pulsante del menù di navigazione, *Incentivi e Fatture – Dettagli incentivi*, è possibile accedere alla pagina visualizzazione pagamenti. I parametri attraverso i quali si può effettuare la ricerca sono i seguenti:

- Numero identificativo GSE
- Anno Mese Da
- Anno Mese A
- Data Pagamento
- Stato del Benestare

Non valorizzando nessuno dei criteri di ricerca verranno visualizzate tutti i pagamenti senza l'applicazione di alcun filtro.

Avviata la ricerca, nella parte inferiore della pagina di *Dettagli incentivi* verrà visualizzata una tabella che elenca tutti i pagamenti con le informazioni principali ad essi associate, come in [Figura 70](#page-82-0) - Scheda [Incentivi e Fatture – Dettaglio Incentivi..](#page-82-0)

|      | Numero identificativo GSE:<br>Anno - Mese Da:<br>Data Pagamento: |                                               |                     | 1001188,00           |           |         | Mese - Anno A:<br>Stato del Benestare: |                              |                                | $\bullet$        | ٠<br>X Pulisci<br>Cerca |                     |                   |
|------|------------------------------------------------------------------|-----------------------------------------------|---------------------|----------------------|-----------|---------|----------------------------------------|------------------------------|--------------------------------|------------------|-------------------------|---------------------|-------------------|
|      |                                                                  |                                               |                     |                      |           |         |                                        |                              |                                |                  |                         |                     |                   |
| Anno | Mese                                                             | <b>Numero</b><br>identificativo<br><b>GSE</b> | Potenza<br>Impianto | Natural<br>Economica | Energia   | Tariffa | Imponibile(€)                          | Data valuta<br>del pagamento | Formula<br>Numerica            | Acconto<br>[Y/N] | Numero<br>Convenzione   | Stato               | Dettaglio         |
| 2012 | Settembre                                                        | 1001188                                       | 1010                | <b>TPA</b>           | 82563,743 | 0,171   | 14118,400019                           |                              | $0.171 *$<br>82563,7428        | N                | L06S309332207           | IN PAGAMENTO        | $\bullet$         |
| 2012 | Settembre                                                        | 1001188                                       | 1010                | <b>INCENTIVO</b>     | 55042,495 | 0,253   | 13925,751286                           |                              | 55042,4952 *(<br>$0,253 - 0)$  | N                | L06S309332207           | IN PAGAMENTO        | $\mathbf{\Omega}$ |
| 2012 | Ottobre                                                          | 1001188                                       | 1010                | <b>INCENTIVO</b>     | 45999,8   | 0,253   | 11637,949289                           |                              | 45999,79956 *(<br>$0,253 - 0)$ | N                | L06S309332207           | IN PAGAMENTO        | Q                 |
| 2012 | Ottobre                                                          | 1001188                                       | 1010                | <b>TPA</b>           | 68999,699 | 0,171   | 11798,948587                           |                              | $0,171.*$<br>68999,69934       | N                | L06S309332207           | <b>IN_PAGAMENTO</b> | $\bullet$         |
| 2012 | Novembre                                                         | 1001188                                       | 1010                | <b>INCENTIVO</b>     | 32239,176 | 0,253   | 8156,511467                            |                              | 32239,17576 *(<br>$0,253 - 0)$ | N                | L06S309332207           | IN PAGAMENTO        | Q                 |
| 2012 | Novembre                                                         | 1001188                                       | 1010                | <b>TPA</b>           | 48358,764 | 0,171   | 8269,348582                            |                              | $0,171.*$<br>48358,76364       | N                | L06S309332207           | IN PAGAMENTO        | $\bullet$         |
| 2012 | Agosto                                                           | 1001188                                       | 1010                | <b>TPA</b>           | 34699,698 | 0,171   | 5933,648358                            |                              | $0,171.*$<br>34699,698         | N                | L06S309332207           | IN PAGAMENTO        | $\Omega$          |
| 2012 | Agosto                                                           | 1001188                                       | 1010                | <b>INCENTIVO</b>     | 23133,132 | 0,253   | 5852,682396                            |                              | 23133,132 *(<br>$0,253 - 0)$   | N                | L06S309332207           | <b>IN_PAGAMENTO</b> | $\bullet$         |

**Figura 70 - Scheda Incentivi e Fatture – Dettaglio Incentivi.**

<span id="page-82-0"></span>Dalla suddetta tabella è possibile accedere alle seguenti funzionalità:

1. "*Export Pdf*": permette di estrarre in formato Pdf l'elenco dei pagamenti secondo i filtri applicati, come evidenziato in Figura 71 - [Scheda Incentivi e Fatture – Export Pdf..](#page-82-1)

| Export_ElencoStatoPagamento (2).pdf - Adobe Reader                                                                                                    |      |           |                                     |                     |                                   |                     |                |                         |                    |                                                |                         |                              |                     |
|----------------------------------------------------------------------------------------------------|------|-----------|-------------------------------------|---------------------|-----------------------------------|---------------------|----------------|-------------------------|--------------------|------------------------------------------------|-------------------------|------------------------------|---------------------|
| File Modifica Vista Documento Strumenti Finestra ?                                                                                                    |      |           |                                     |                     |                                   |                     |                |                         |                    |                                                |                         |                              |                     |
| $\bigoplus_{i=1}^n \bigcap_{i=1}^n \bigcap_{i=1}^$ |      |           |                                     |                     | Trova                             |                     |                |                         |                    |                                                |                         |                              |                     |
|                                                                                                    |      |           | Gestore<br>Servizi                  |                     |                                   |                     |                |                         |                    |                                                |                         |                              |                     |
|                                                                                                    |      |           | Energetici                          |                     |                                   |                     |                |                         |                    |                                                |                         |                              |                     |
|                                                                                                    | Anno | Mese      | <b>Numero Identificativo</b><br>GSE | Potenza<br>Impianto | <b>Natura</b><br><b>Economica</b> | <b>Energia</b>      | <b>Tariffa</b> | <b>Imponibile</b>       | <b>Data Valuta</b> | <b>Formula Numerica</b>                        | <b>Acconto</b><br>(Y/N) | <b>Numero</b><br>Convenzione | <b>Stato</b>        |
|                                                                                                    | 2012 | Settembre | 1001188                             |                     | <b>TPA</b>                        | 82563,7 0,171<br>43 |                | 14118,400<br>019        |                    | $0.171 * 82563.7428$ N                         |                         | L06S309332207                | <b>IN PAGAMENTO</b> |
|                                                                                                    | 2012 | Settembre | 1001188                             |                     | <b>INCENTIV</b>                   | 55042.4 0.253       |                | 13925,751               |                    | 55042,4952 *(                                  | N                       | L06S309332207                | <b>IN PAGAMENTO</b> |
|                                                                                                    | 2012 | Ottobre   | 1001188                             |                     | $\Omega$<br><b>INCENTIV</b><br>o  | 95<br>45999,8 0,253 |                | 286<br>11637,949<br>289 |                    | $0.253 - 0)$<br>45999,79956 *(<br>$0,253 - 0)$ | N                       | L06S309332207                | <b>IN PAGAMENTO</b> |
|                                                                                                    | 2012 | Ottobre   | 1001188                             |                     | <b>TPA</b>                        | 68999,6 0,171<br>99 |                | 11798,948<br>587        |                    | $0.171*$<br>68999,69934                        | N                       | L06S309332207                | <b>IN PAGAMENTO</b> |
|                                                                                                    | 2012 | Novembre  | 1001188                             |                     | <b>INCENTIV</b><br>$\Omega$       | 32239,1 0,253<br>76 |                | 8156,5114<br>67         |                    | 32239,17576 *(<br>$0,253 - 0)$                 | N                       | L06S309332207                | <b>IN PAGAMENTO</b> |
|                                                                                                    | 2012 | Novembre  | 1001188                             |                     | <b>TPA</b>                        | 48358,7 0,171<br>64 |                | 8269,3485<br>82         |                    | $0.171*$<br>48358.76364                        | N                       | L06S309332207                | <b>IN PAGAMENTO</b> |
|                                                                                                    | 2012 | Agosto    | 1001188                             |                     | <b>TPA</b>                        | 34699,6 0,171<br>98 |                | 5933,6483<br>58         |                    | 0,171 * 34699,698                              | N                       | L06S309332207                | <b>IN PAGAMENTO</b> |

<span id="page-82-1"></span>**Figura 71 - Scheda Incentivi e Fatture – Export Pdf.**

2. Pulsante "*Dettaglio*": permette di aprire un pop-up con il dettaglio del pagamento, come evidenziato in Figura 72- [Scheda Incentivi e Fatture – Dettaglio Pagamento.;](#page-83-0)

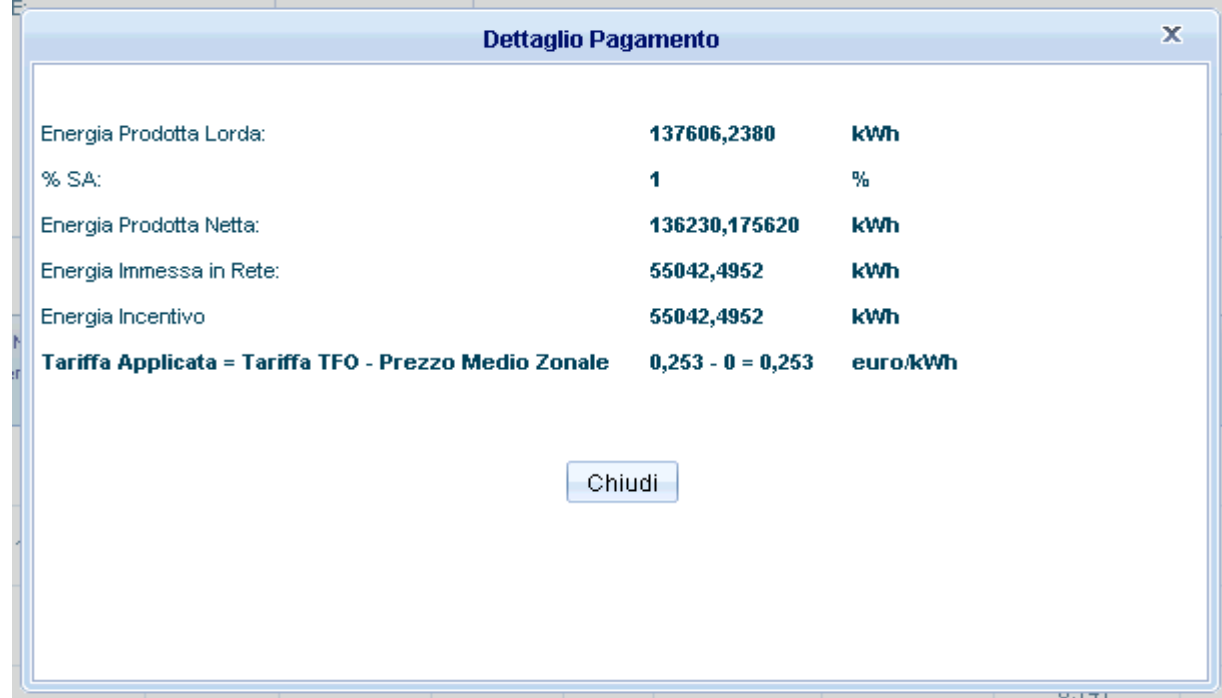

**Figura 72- Scheda Incentivi e Fatture – Dettaglio Pagamento.**

### <span id="page-83-0"></span>11.2 Fatture

Attraverso il pulsante del menù di navigazione, *Incentivi e Fatture – Fatture*, è possibile accedere alla pagina di visualizzazione e/o emissione fatture. I parametri attraverso i quali si può effettuare la ricerca sono i seguenti:

- Numero identificativo GSE
- Numero Fattura
- Data Fattura
- Periodo Rif (AnnoMese) Da
- Periodo Rif (AnnoMese) A
- Tipo Fattura
- Stato Fattura

Non valorizzando nessuno dei criteri di ricerca verranno visualizzate tutte le fatture senza l'applicazione di alcun filtro.

Avviata la ricerca, nella parte inferiore della pagina verrà visualizzata una tabella che elenca tutte le fatture con le informazioni principali ad esse associate, come in Figura 73 - [Scheda Incentivi e Fatture –>](#page-84-0)  [Fatture.](#page-84-0)

|                   |                                                                                                    |      |      |           |                 |                            |                       |                |              | Incentivi e Fatture > Fatture |                              |  |  |  |
|-------------------|----------------------------------------------------------------------------------------------------|------|------|-----------|-----------------|----------------------------|-----------------------|----------------|--------------|-------------------------------|------------------------------|--|--|--|
|                   | Filtri di Ricerca                                                                                                    |      |      |           |                 |                            |                       |                |              |                               |                              |  |  |  |
|                   | Numero Identificativo GSE:                                                                                                    |      |      |           | Numero Fattura: |                            |                       | Data Fattura:  |              |                               |                              |  |  |  |
|                   | Fattura Produttore<br>v.<br>A:<br>٠<br>Tipo Fattura:<br>$\overline{\mathbf{v}}$<br>Periodo Rif (Anno/Mese) Da:<br>٠<br>$\mathbf{v}$ |      |      |           |                 |                            |                       |                |              |                               |                              |  |  |  |
|                   | ٠<br>Stato Fattura:                                                                                                    |      |      |           |                 |                            |                       |                |              |                               |                              |  |  |  |
|                   | $\mathbf{\Omega}$<br>Cerca                                                                                                    |      |      |           |                 |                            |                       |                |              |                               |                              |  |  |  |
|                   |                                                                                                    |      |      |           |                 |                            |                       |                |              |                               |                              |  |  |  |
| Numero<br>Pratica | Codice Contratto                                                                                                    | Anno | Mese | Tipologia | Stato           | <b>Numero</b><br>Documento | <b>Data Emissione</b> | Data Pagamento | Totale $(4)$ | Dettagli                      | Fattura                      |  |  |  |
| 1001257,01        | L06O309342507                                                                                                    | 2012 | 10   | P.        | Da Fatturare    |                            |                       |                | 24,55        |                               | $\frac{1}{\sqrt{2}}$         |  |  |  |
| 1001245           | L06O309342407                                                                                                    | 2012 | 10   | P.        | Pagato          | 174/12                     | 04/12/2012            |                | 1176         | $\overrightarrow{Q}$          |                              |  |  |  |
| 1001245           | L06O309342407                                                                                                    | 2012 | 11   | P         | Da Fatturare    | 175/12                     | 04/12/2012            |                | 1277,39      |                               | $\frac{1}{\sqrt{2}}$         |  |  |  |
| 1001257,01        | L06O309342507                                                                                                    | 2012 | 11   | P         | In Pagamento    | FTV3                       | 04/12/2012            |                | 15,34        |                               | $\frac{\lambda}{\text{pof}}$ |  |  |  |
| 1001287           | L06O309341507                                                                                                    | 2012 | 11   | P         | Pagato          | FTV1                       | 04/12/2012            |                | 1829,37      |                               | $\frac{\lambda}{\text{PDF}}$ |  |  |  |

**Figura 73 - Scheda Incentivi e Fatture –> Fatture**

<span id="page-84-0"></span>Dalla suddetta tabella è possibile accedere alla seguente funzionalità:

1. "*Dettagli*"  $\rightarrow$  **4**: permette di aprire un pop-up in cui è possibile visualizzare i dettagli della fattura, come evidenziato in figura:

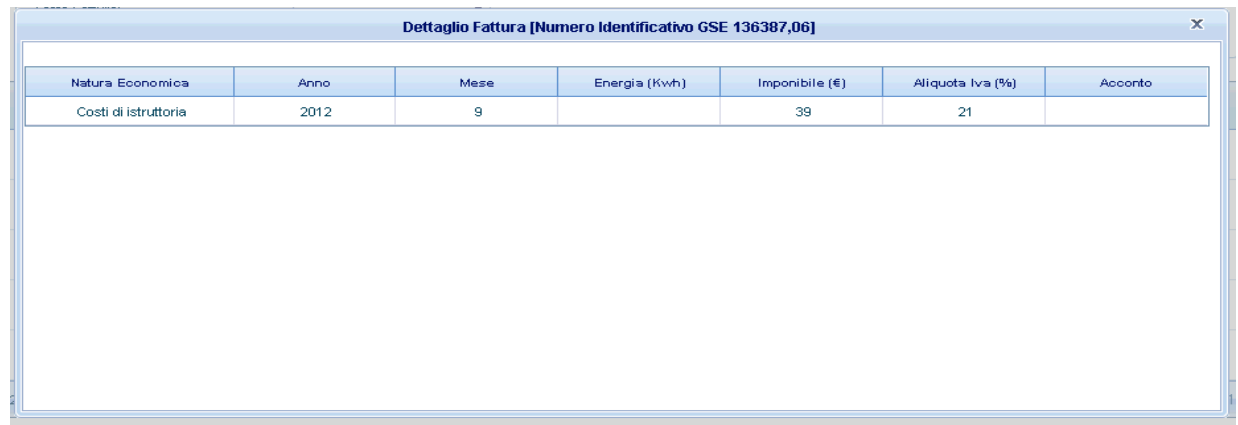

**Figura 74- Scheda Incentivi e Fatture – Dettaglio Fattura**

2. "*Export Pdf*"  $\rightarrow$  **.** permette di scaricare in formato Pdf la fattura precedentemente emessa, come evidenziato in figura:

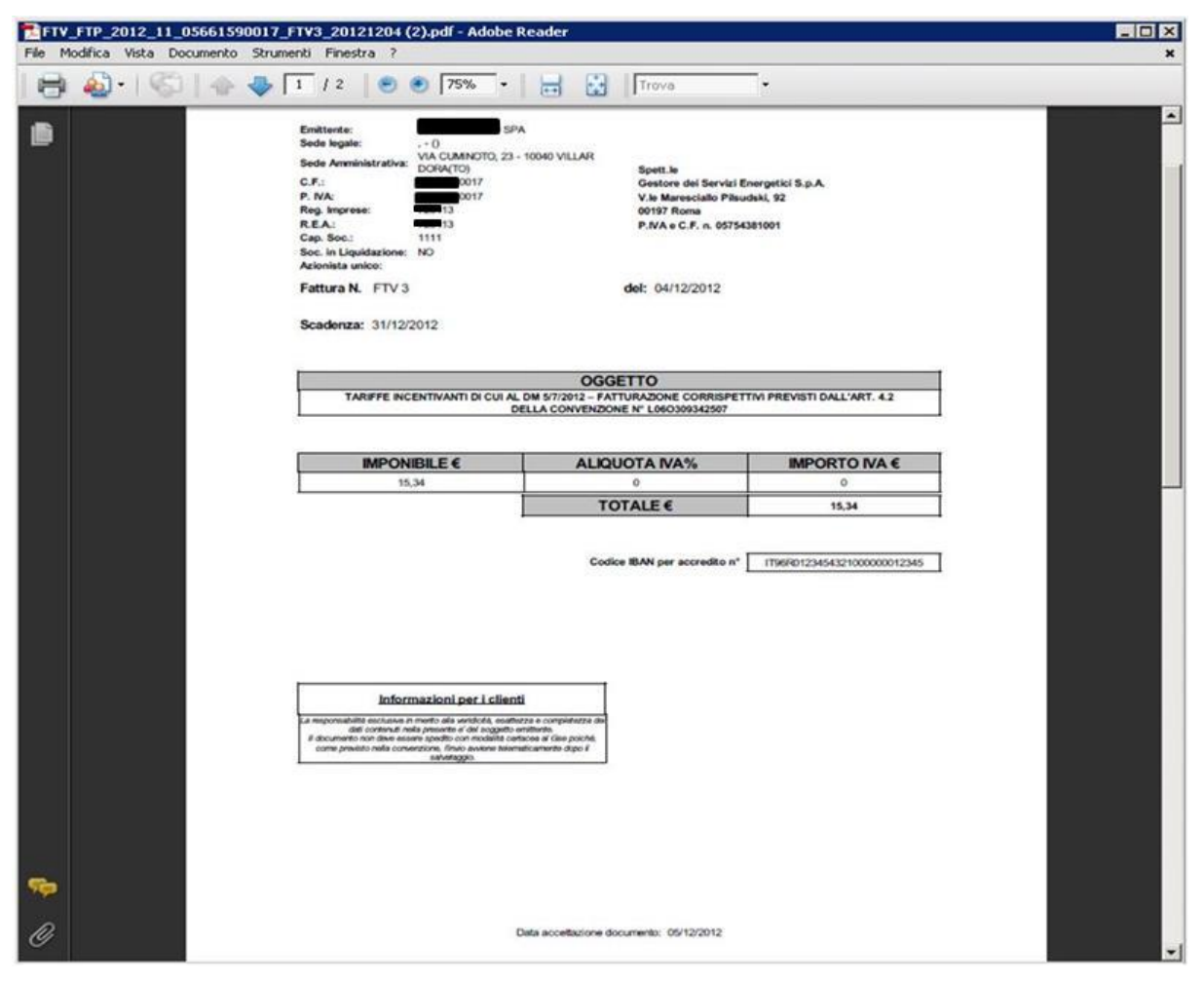

**Figura 75 - Scheda Incentivi e Fatture – Pdf**

3. "*Emissione Fattura*"  $\rightarrow$  <sup>12</sup>: permette l'inserimento della fattura, come evidenziato in figura:

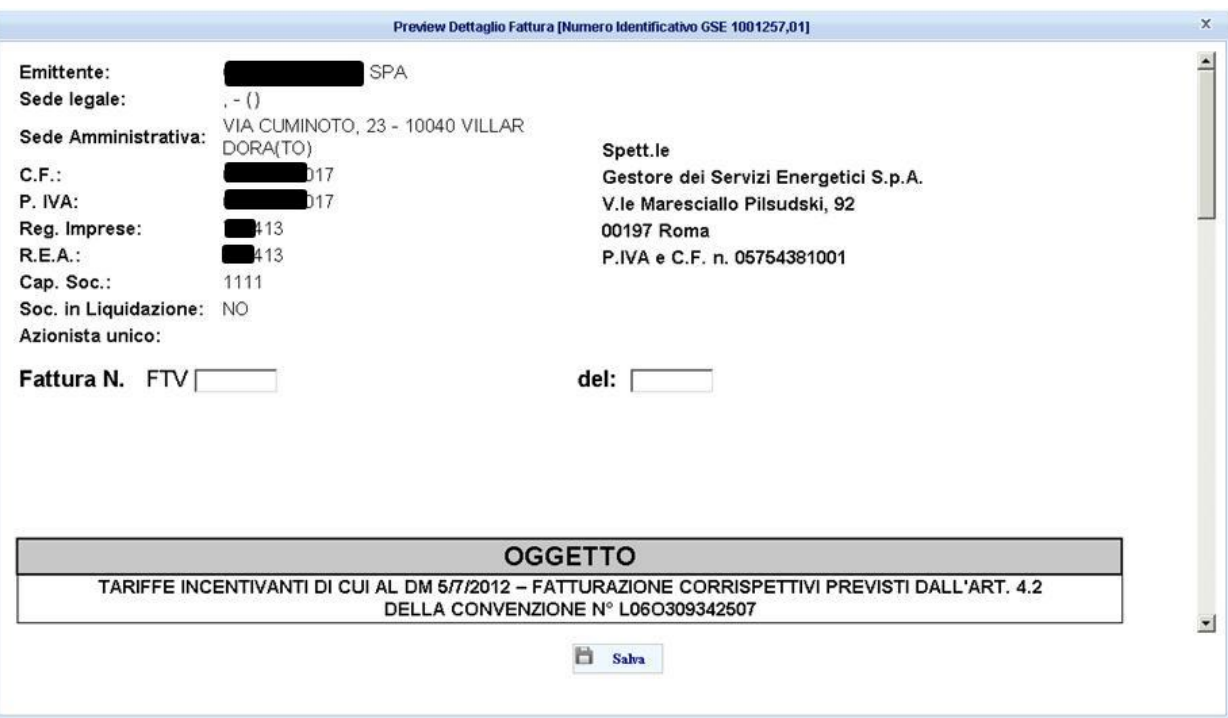

**Figura 76 - Scheda Incentivi e Fatture – Preview Dettaglio Fattura**

# **12 Variazione Dati Bancari**

Selezionando dal Menù di Navigazione: Variazione Dati Bancari -> Gestione Richieste

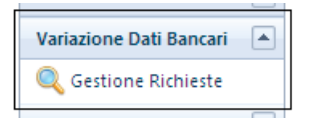

si accede alla funzione che permette di inviare a GSE una richiesta di variazione dei Dati Bancari per una singola pratica o per più pratiche associate allo stesso codice IBAN.

La richiesta deve essere valutata dall'operatore GSE , che ha la facoltà di accettare o rifiutare la variazione ed in caso di rifiuto di chiedere ulteriori documentazioni.

- E' possibile modificare:
- a. Codice Iban
- b. Swift code (solo per Iban di conti esteri)
- c. Numero cellulare
- *d.* Indirizzo E-mail

Alla selezione di "*Gestione Richieste"* viene mostra una maschera di ricerca, come in [Figura 77](#page-87-0) – [Ricerca Pratica,](#page-87-0) dove inserire il/i parametri di ricerca e, selezionato il tasto "Cerca", viene visualizzata la lista delle pratiche che soddisfano il/i criterio di ricerca inserito.

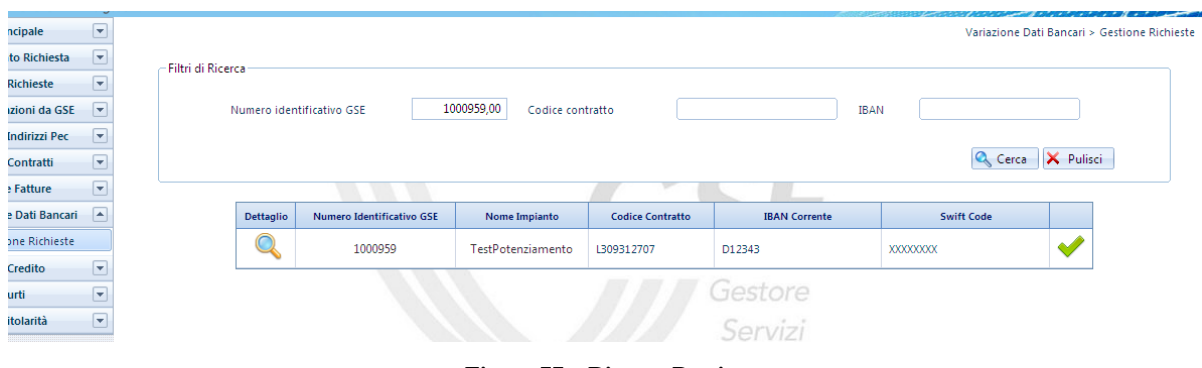

**Figura 77 – Ricerca Pratica**

<span id="page-87-0"></span>Il Soggetto Responsabile seleziona la pratica cui intende accedere, utilizzando la colonna "Dettaglio" e l'applicazione mostra i Dati Bancari della pratica indicata come mostrato nella seguente figura:

| <b>ATTENZIONE</b><br>si ricorda che solo il Soggetto Responsabile può richiedere la modifica delle coordinate bancarie e che il conto corrente deve essere intestato al medesimo<br>Dati Bancari attualmente in uso |             |             |                   |                          |                   |           |       |          |        |         |
|----------------------------------------------------------------------------------------------------|-------------|-------------|-------------------|--------------------------|-------------------|-----------|-------|----------|--------|---------|
| <b>Ragione Sociale</b>                                                                                                    | Partita IVA | <b>IBAN</b> | <b>Swift Code</b> | <b>Esito Valutazione</b> | <b>Valido Dal</b> | Cellulare | Email | Note Gse | Stampa | Elimina |
| COLORE AMICO SPA                                                                                                    | 05661590017 | D12343      | XXXXXXXXX         | <b>ACCETTATA</b>         | 24/08/2012        |           |       |          |        |         |
|                                                                                                    |             |             |                   | Aggiungi Variazione      |                   |           |       |          |        |         |

**Figura 78 – Risultato ricerca Pratica**

Selezionando + Aggiungi Variazione viene mostrata una ulteriore riga con i campi che devono essere modificati, si fa presente che tutti i campi indicati devono essere compilati (ad eccezione del Codice Swift dei conti italiani) altrimenti il sistema blocca l'invio della modifica.

| <b>ATTENZIONE</b>               |                    |                                                                                                    |                   |                          |                   |           |       |
|---------------------------------|--------------------|----------------------------------------------------------------------------------------------------|-------------------|--------------------------|-------------------|-----------|-------|
|                                 |                    | si ricorda che solo il Soggetto Responsabile può richiedere la modifica delle coordinate bancarie e che il conto corrente deve essere intestato al medesimo |                   |                          |                   |           |       |
| Dati Bancari attualmente in uso |                    |                                                                                                    |                   |                          |                   |           |       |
| <b>Ragione Sociale</b>          | <b>Partita IVA</b> | <b>IBAN</b>                                                                                                    | <b>Swift Code</b> | <b>Esito Valutazione</b> | <b>Valido Dal</b> | Cellulare | Email |
| <b>COLORE</b><br>AMICO SPA      | 05661590017        |                                                                                                    |                   | <b>INSERITA</b>          |                   |           |       |
| COLORE<br>AMICO SPA             | 05661590017        | D12343                                                                                                    | XXXXXXXXX         | <b>ACCETTATA</b>         | 24/08/2012        |           |       |

**Figura 79 – Inserimento Variazione**

Se i dati inseriti non sono formalmente corretti o presenti il sistema segnala l'errore ed inibisce l'invio della richiesta di variazione.

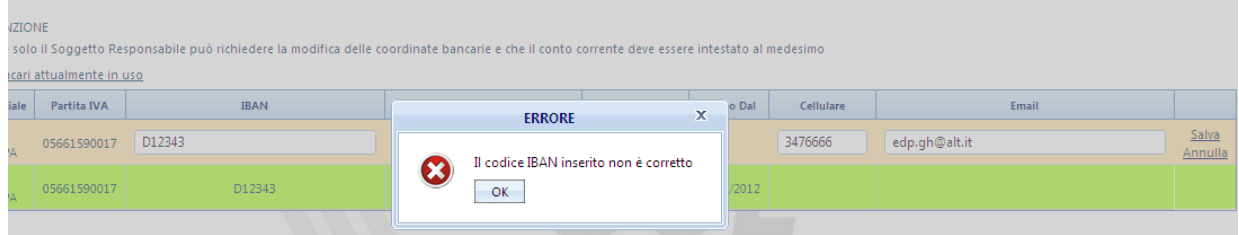

**Figura 80 – Errore inserimento dati Variazione**

Quando i dati sono completi e corretti il Soggetto Responsabile può selezionare il tasto "Salva" per confermare quanto inserito.

In caso di più pratiche associate allo stesso codice IBAN il sistema propone un pop-up che permette, selezionando "OK", di variare i dati per tutte le pratiche con le stesse coordinate bancarie oppure, selezionando "Annulla", di modificare la sola pratica selezionata.

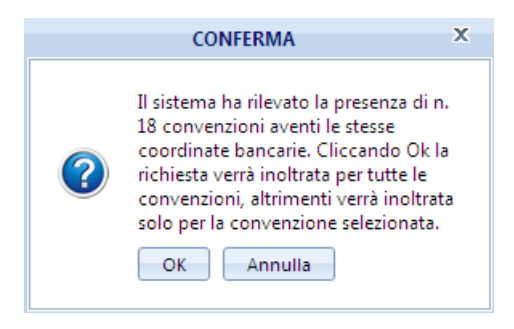

**Figura 81 – pop-up conferma dati**

L'applicazione, quindi, mostra un pop-up che permette di confermare o annullare quanto modificato.

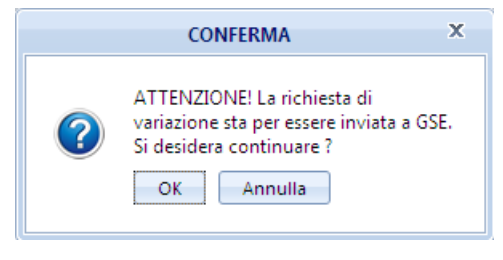

**Figura 82 – pop-up conferma dati**

Alla selezione del tasto "OK" vengono riproposti i dati inseriti e nella colonna "Esito Valutazione" la pratica passa in stato "Da Completare"

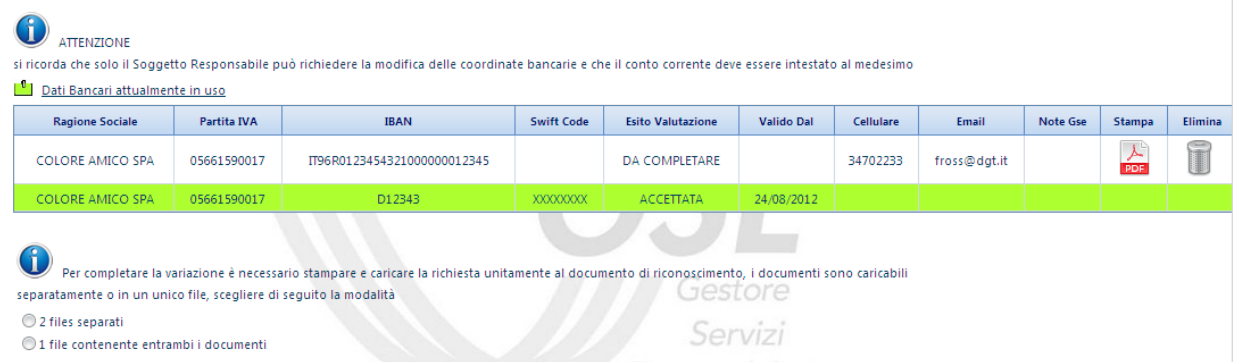

**Figura 83 – Visualizzazione dei dati di Variazione inseriti** 

Per poter terminare la richiesta di variazione dei Dati Bancari è necessario stampare il PDF presente nella colonna Stampa.

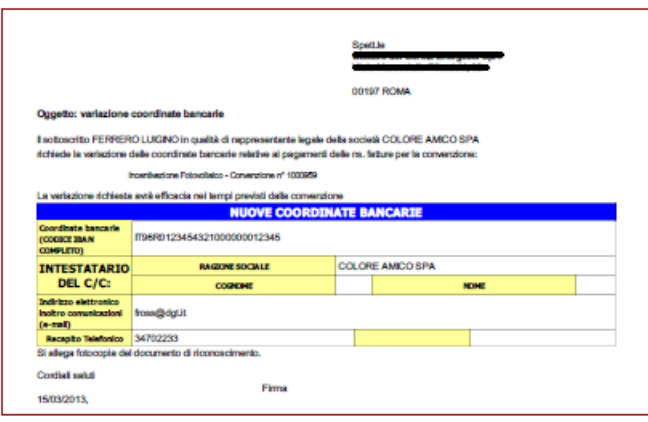

**Figura 84 – esempio di documento da sottoscrivere e inviare al GSE**

Il documento controllato e firmato dovrà essere inviato a GSE insieme al documento di identità del Soggetto Responsabile.

Dopo aver selezionato uno dei due bottoni che permettono di caricate gli allegati separatamente o insieme, come mostrato nella [Figura 85,](#page-90-0) è disponibile il tasto "Conferma" che serve ad inviare definitivamente la richiesta di variazione.

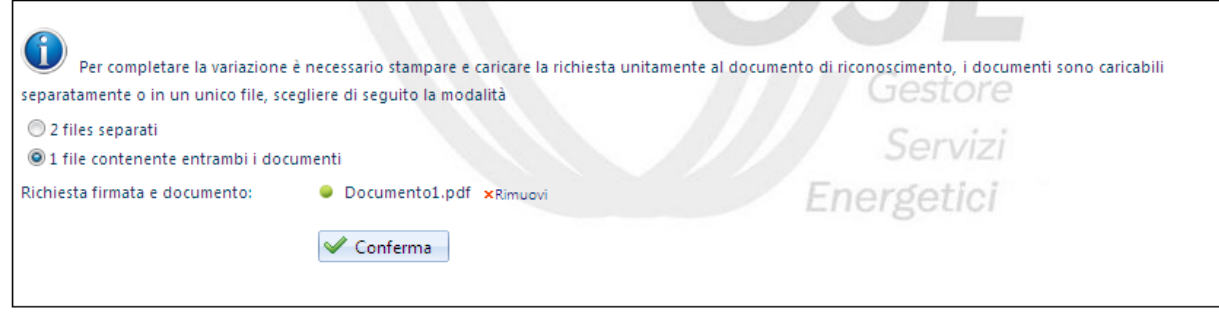

**Figura 85 – Caricamento Allegati per variazione Dati Bancari**

<span id="page-90-0"></span>La richiesta di variazioni Dati Bancari è terminata e nella colonna "Esito Valutazione" la pratica è in stato "Inserita".

| <b>ATTENZIONE</b>                                                                                                    |             |                             |                   |                          |                   |           |              |          |               |         |
|----------------------------------------------------------------------------------------------------|-------------|-----------------------------|-------------------|--------------------------|-------------------|-----------|--------------|----------|---------------|---------|
| si ricorda che solo il Soggetto Responsabile può richiedere la modifica delle coordinate bancarie e che il conto corrente deve essere intestato al medesimo |             |                             |                   |                          |                   |           |              |          |               |         |
| Dati Bancari attualmente in uso                                                                                                    |             |                             |                   |                          |                   |           |              |          |               |         |
| <b>Ragione Sociale</b>                                                                                                    | Partita IVA | <b>IBAN</b>                 | <b>Swift Code</b> | <b>Esito Valutazione</b> | <b>Valido Dal</b> | Cellulare | Email        | Note Gse | <b>Stampa</b> | Elimina |
| COLORE AMICO SPA                                                                                                    | 05661590017 | IT96R0123454321000000012345 |                   | INSERITA                 |                   | 34702233  | fross@dat.it |          |               |         |
| COLORE AMICO SPA                                                                                                    | 05661590017 | D12343                      | XXXXXXXXX         | <b>ACCETTATA</b>         | 24/08/2012        |           |              |          |               |         |
|                                                                                                    |             |                             |                   |                          |                   |           |              |          |               |         |

**Figura 86 – Visualizzazione dei dati di Variazione inseriti**

La richiesta passa all'operatore GSE che deve valutare la pratica.

Se la valutazione è positiva nella colonna "Esito Valutazione appare la dicitura "Accettata" e la relativa riga avrà lo sfondo di colore verde.

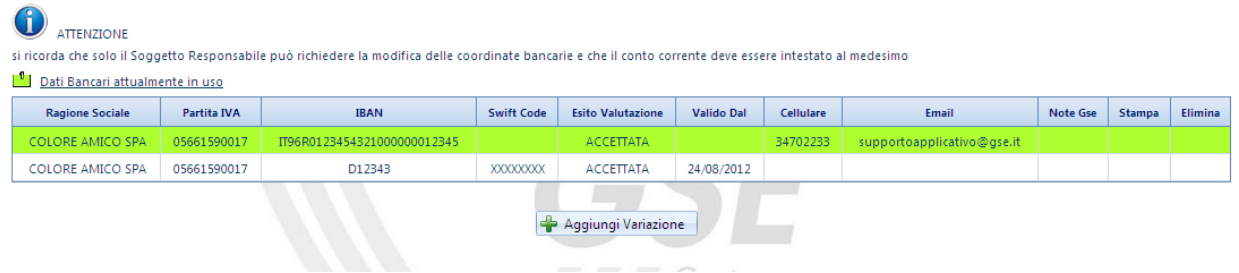

**Figura 87 – Visualizzazione dell'esito di valutazione "Accettata"**

Se la valutazione è negativa nella colonna "Esito Valutazione appare la dicitura "Da Integrare" e nel campo "Note Gse" il tipo di errore riscontrato.

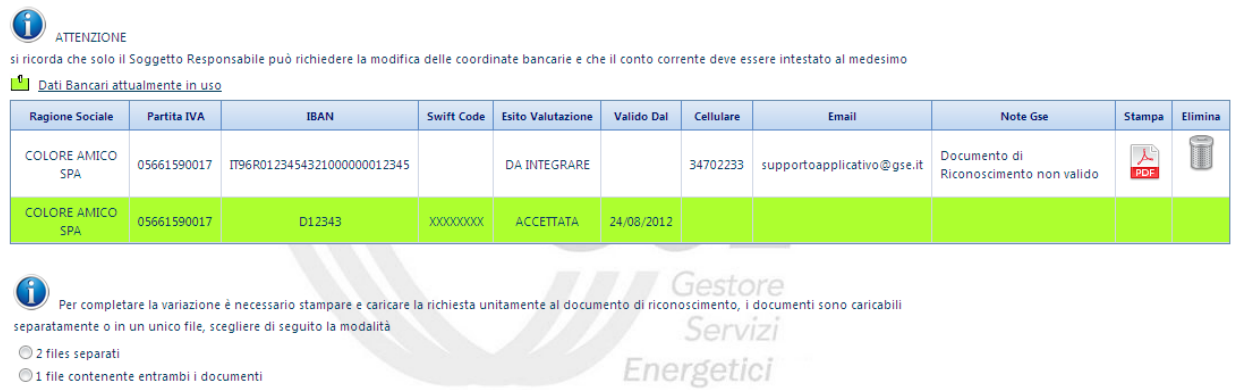

**Figura 88 – Visualizzazione dell'esito di valutazione "da integrare"**

L'applicativo spedisce (all'indirizzo mail indicato nella richiesta di Variazione dati Bancari) una mail con la richiesta di integrazione della documentazione e la relativa motivazione del rifiuto.

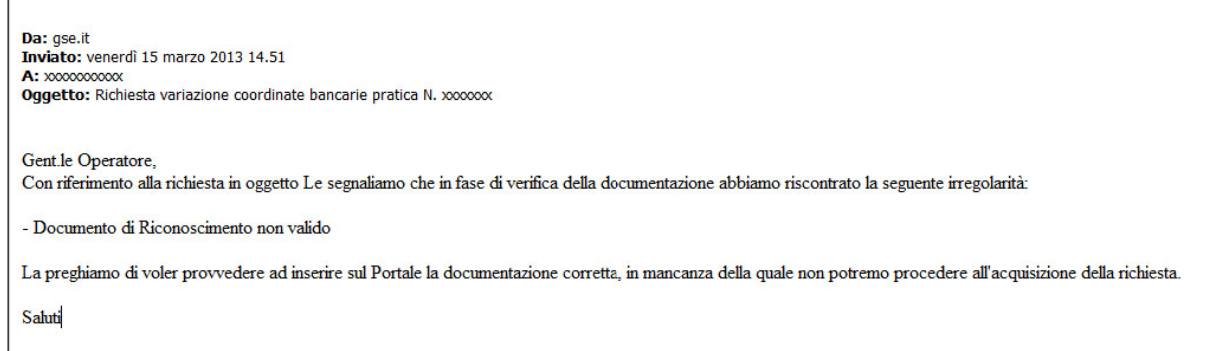

**Figura 89 – esempio di richiesta integrazione inviata al Soggetto Responsabile** 

Il Soggetto responsabile deve tornare sulla pratica di variazione dei Dati Bancari e allegare i documenti richiesti. sottomettere la pratica ed aspettare l'esito della nuova valutazione.

# **13 Cessione del Credito**

Premesso che:

il GSE, all'interno della regolamentazione del Conto Energia, permette la cessione dei crediti derivanti dall'ammissione alle tariffe incentivanti. La cessione consente al Soggetto Responsabile di trasferire la titolarità dei crediti vantati verso il GSE ad un Soggetto Cessionario.

La cessione dei crediti è ammessa esclusivamente per la totalità degli stessi crediti e a favore di un unico cessionario (o pool di banche) sino ad eventuale revoca espressa.

Le modalità di attivazione della cessione dei crediti prevedono la notifica a mezzo raccomandata di un atto di cessione a firma congiunta del Cedente e del Cessionario.

A seconda della tipologia di cessione è obbligatorio l'utilizzo di modelli standard.

I modelli per la cessione del credito relativa al Quinto Conto Energia sono disponibili nella pagina web [Cessione dei Crediti Quinto Conto Energia](http://www.gse.it/it/Conto%20Energia/Fotovoltaico/Cessione%20dei%20crediti%20fotovoltaico/Cessione%20dei%20Crediti%20Quinto%20Conto%20Energia/Pagine/default.aspx)

A seguito della notifica della Cessione del credito, il GSE, con lettera raccomandata, comunicherà alle parti di aver preso atto della cessione dei crediti e del rispetto di tutti gli adempimenti previsti dalla Convenzione del Conto Energia, contenuti nell'articolo denominato "Cessione dei Crediti fotovoltaico".

Il contratto di mandato consente al Soggetto Responsabile di conferire l'incarico ad un soggetto mandatario ad incassare tutti i crediti presenti e futuri vantati verso il GSE derivanti dalla Convenzione stipulata nell'ambito del Conto Energia

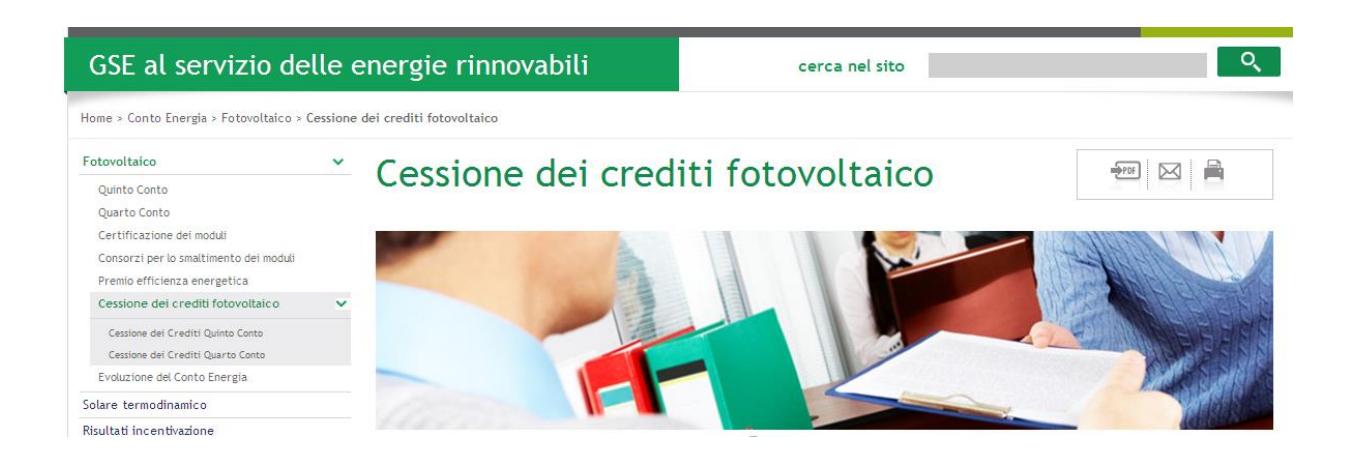

#### Pertanto:

Il Soggetto Responsabile utilizza esclusivamente la voce di menù "Cessione del Credito" per conoscere lo **stato ed il dettaglio** delle sue Cessioni di Credito.

Tutti i contatti tra Soggetto Responsabile e GSE per quanto concerne le richieste di Cessione del Credito avvengono, esclusivamente, tramite raccomandata postale.

Selezionando dal Menù di Navigazione: Cessione del Credito -> Gestione Cessioni

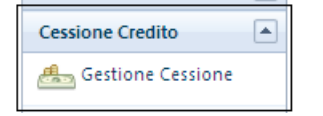

si accede alla funzione che permette di monitorare le convenzioni per cui il Soggetto responsabile ha chiesto una Cessione di credito.

Alla selezione di "Gestione Cessioni" viene mostra una maschera di ricerca dove inserire il/i parametri di ricerca:

- a. Numero identificativo GSE
- b. Codice Fiscale Cessionario
- c. Tipologia

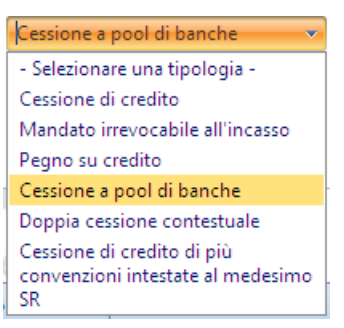

selezionando il tasto "Cerca", viene visualizzata la lista delle pratiche che soddisfano il/i criterio di ricerca inserito.

|                              | Gestore<br>Servizi<br>Energetici   | <b>COLORE AMICO SPA</b><br><b>MARZIO FERRERO</b> | <b>DM 5 luglio 2012</b>    |                  |                                            |                                 |                                |
|------------------------------|------------------------------------|--------------------------------------------------|----------------------------|------------------|--------------------------------------------|---------------------------------|--------------------------------|
| <b>Menù Principale</b>       | $\overline{\phantom{a}}$           |                                                  |                            |                  |                                            |                                 | Cessione Credito > Gestione Ce |
| <b>Inserimento Richiesta</b> | $\overline{\phantom{a}}$           |                                                  |                            |                  |                                            |                                 |                                |
| <b>Gestione Richieste</b>    | $\overline{\phantom{a}}$           | ň<br>Informazioni cessione credito               |                            |                  |                                            |                                 |                                |
| <b>Comunicazioni da GSE</b>  | $\overline{ }$                     |                                                  |                            |                  |                                            |                                 |                                |
| Gestione Indirizzi Pec       | $\blacktriangledown$               |                                                  | Filtri di Ricerca          |                  |                                            |                                 |                                |
| <b>Gestione Contratti</b>    | $\overline{\phantom{a}}$           |                                                  | Numero Identificativo GSE  |                  | Tipologia                                  | Cessione di credito             | ٠                              |
| <b>Incentivi e Fatture</b>   | $\overline{\phantom{0}}$           |                                                  | Codice Fiscale Cessionario |                  |                                            |                                 |                                |
| Variazione Dati Bancari      | $\overline{\phantom{a}}$           |                                                  |                            |                  |                                            | <b>Q</b> Cerca <b>X</b> Pulisci |                                |
| <b>Cessione Credito</b>      | $\left  \rule{0cm}{1.4cm} \right.$ |                                                  |                            |                  |                                            |                                 |                                |
| Gestione Cessione            |                                    |                                                  |                            |                  |                                            |                                 |                                |
| Guasti e furti               | $\overline{\phantom{a}}$           |                                                  |                            |                  | Gestore                                    |                                 |                                |
| <b>Cambio Titolarità</b>     | $\overline{\phantom{a}}$           | Dettaglio                                        | Numero Identificativo GSE  | Cedente/Mandante | Cessionario/Mandatario/Agente Pignoratizio | Tipologia                       | <b>Stato Richiesta</b>         |
|                              |                                    |                                                  | 1000889                    | COLORE AMICO SPA | zini zini                                  | Cessione di credito             | ACCETTATA                      |
|                              |                                    | O                                                | 1001342                    | COLORE AMICO SPA | UNICREDIT SPA                              | Cessione di credito             | <b>ACCETTATA</b>               |
|                              |                                    | $\circledcirc$                                   | 1001373                    | COLORE AMICO SPA | INTESA SAN PAOLO SPA                       | Cessione di credito             | NONACCETTATA                   |

**Figura 90 – Impostazione filtri di ricerca Cessioni**

Già dal risultato della ricerca il Soggetto Responsabile può conoscere, dalla colonna "Stato Richiesta", lo stato in cui si trovano le sue pratiche (ACCETTATA-NONACCETTATA) e, selezionata la pratica cui intende accedere, utilizzando la colonna "Dettaglio", l'applicazione mostra un pop-up con i dati della Cessione.

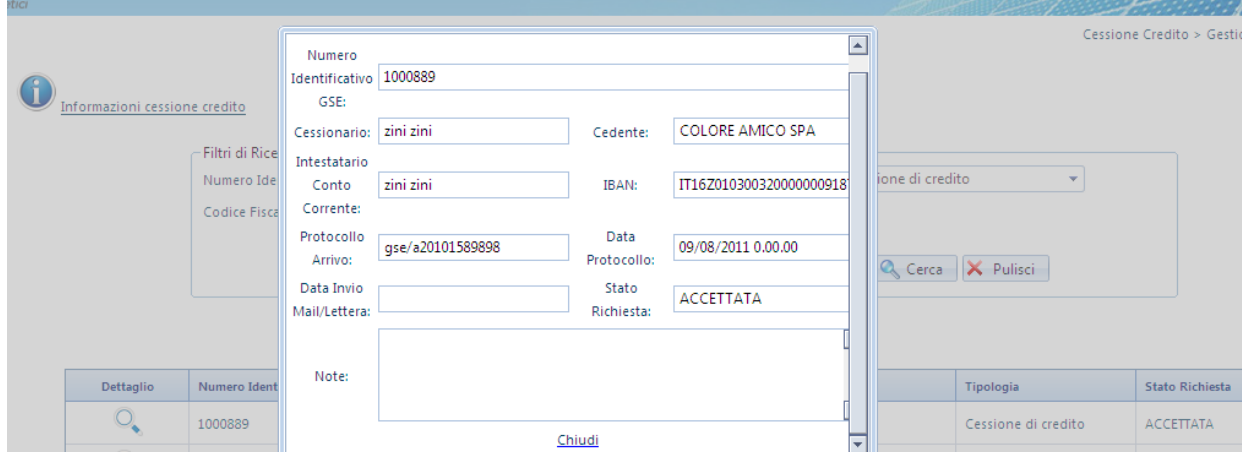

**Figura 91 – Pop-up Cessioni**

## **14 Guasti e Furti**

Selezionando dal Menù di Navigazione: Guasti e Furti *-> Guasti e Furti*

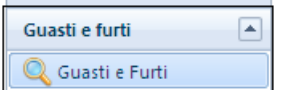

si accede alla funzione che permette di segnalare a GSE le sostituzione e gli inserimenti di moduli fotovoltaici, convertitori e contatori in caso di guasto o furto degli stessi. Per quanto concerne i contatori, poiché la sostituzione non può essere fatta dal richiedente, si tratta di una segnalazione di guasto che deve essere approvata ed effettuata da GSE.

Alla selezione di "Guasti e Furti" viene mostra una maschera di ricerca, come in [Figura 92,](#page-95-0) dove inserire il/i parametri di ricerca:

| <b>Principale</b>       | $\overline{\phantom{a}}$ |                |                            |                                        |                             | Guasti e furti > Guasti e Furti        |
|-------------------------|--------------------------|----------------|----------------------------|----------------------------------------|-----------------------------|----------------------------------------|
| <b>nento Richiesta</b>  | $\overline{\phantom{a}}$ | <b>Ricerca</b> |                            |                                        |                             |                                        |
| ne Richieste            | $\overline{\phantom{a}}$ |                |                            |                                        |                             |                                        |
| <b>nicazioni da GSE</b> | $\blacktriangledown$     |                | Numero identificativo GSE: |                                        | Nome Impianto:              |                                        |
| ne Indirizzi Pec        | ◛                        |                |                            |                                        |                             |                                        |
| ne Contratti            | ⊡                        |                |                            |                                        |                             | Cerca <b>X</b> Pulisci<br>$\bullet$    |
| vi e Fatture            | $\Box$                   |                |                            |                                        |                             |                                        |
| one Dati Bancari        | $\overline{\phantom{a}}$ |                | Segnala                    | <b>Numero Identificativo GSE</b>       | <b>Stato Progetto</b>       | Nome Impianto                          |
| ne Credito              | ⊡                        |                | $\frac{3}{2}$              | 1000788                                | SOSPESA                     | TESTINVIODIRETTO                       |
| e furti                 | $\left  \bullet \right $ |                |                            |                                        |                             |                                        |
| jasti e Furti           |                          |                | $\partial \Omega$          | 1000793                                | <b>TARIFFA RICONOSCIUTA</b> | DATI-IMPIANTO                          |
| o Titolarità            | $\overline{\phantom{a}}$ |                | fo)                        |                                        | 1000865 SOSPESA             | IMPIANTO_1                             |
|                         |                          |                | $\overline{\circ}$         | 1000871                                | <b>TARIFFA RICONOSCIUTA</b> | DANIELE PV                             |
|                         |                          |                |                            | 1000889                                | <b>TARIFFA RICONOSCIUTA</b> | <b>TESTCPVSUEDIFICIO</b>               |
|                         |                          |                |                            | K 4 1 2 3 4 5 6 7 8 9 10 <b>&gt; N</b> |                             | Pagina 1 di 22, articoli 1 a 5 di 106. |

**Figura 92– Ricerca Impianto**

<span id="page-95-0"></span>Il Soggetto Responsabile seleziona la pratica cui intende accedere, utilizzando la relativa "Rotellina" della colonna "Segnala" e l'applicazione mostra una nuova pagina, pre impostata sul Tab "Elenco dei Moduli Fotovoltaici". Nella stessa pagina e possibile selezionare gli altri due Tab: "Elenco dei Convertitori" ed "Elenco dei Contatori", come mostrato nella seguente figura.

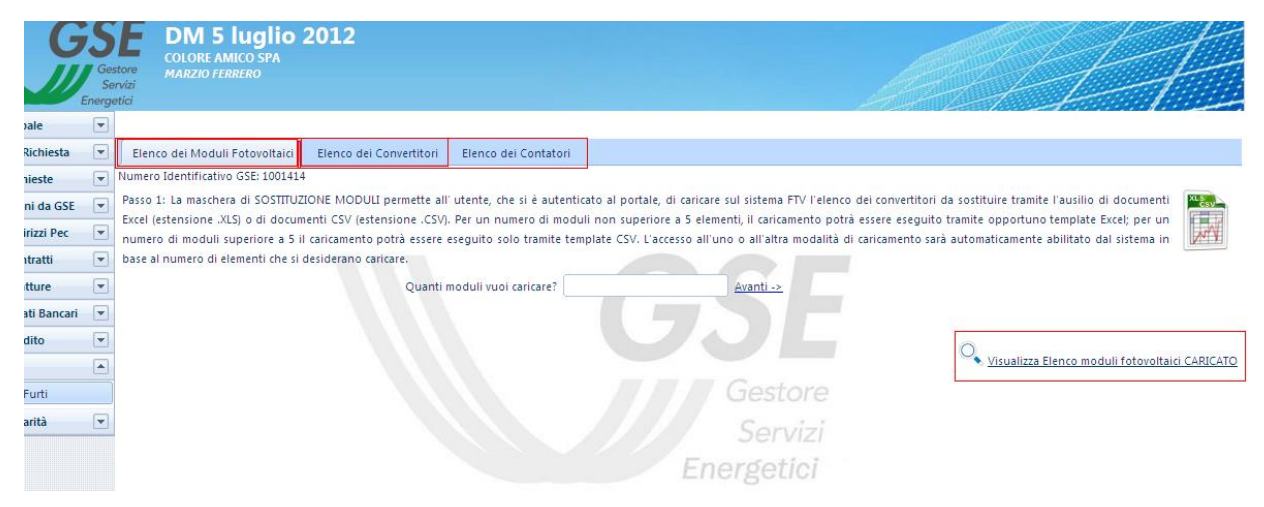

**Figura 93– Selezione del tipo di guasto o Furto**

## 14.1 Sostituzione Moduli Fotovoltaici e Convertitori

### 14.1.1 Moduli Fotovoltaici

Per la sostituzione dei Moduli Fotovoltaici il Soggetto Responsabile, dopo aver identificato l'impianto ed aver selezionato "Elenco dei moduli Fotovoltaici" inserisce nell'apposito campo il numero dei moduli da sostituire e seleziona il bottone "Avanti"

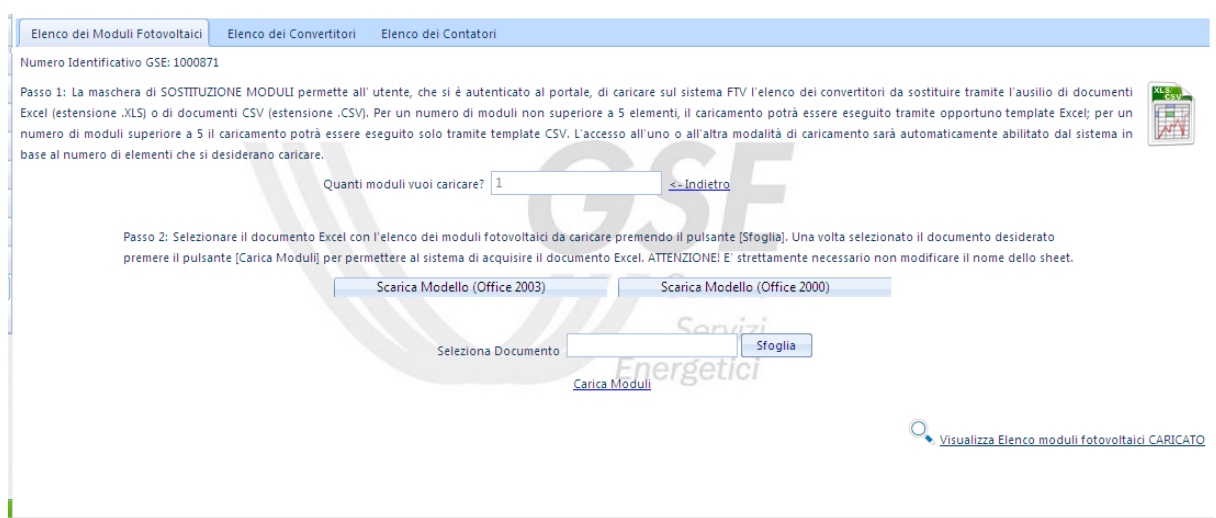

**Figura 94– Elenco dei moduli Fotovoltaici**

Per poter inserire il dettaglio dei moduli fotovoltaici, di cui sta dando segnalazione a GSE il Soggetto Responsabile scarica il modello excel predisposto dal sistema.

| D <sub>4</sub> | $f_{\rm sc}$<br>$\bullet$ |                |                  |              |   |                                            |                                              |   |  |  |
|----------------|---------------------------|----------------|------------------|--------------|---|--------------------------------------------|----------------------------------------------|---|--|--|
|                | A                         | B              | ι,               | D.           | Ε | F                                          | G                                            | H |  |  |
|                | <b>MARCA</b>              | <b>MODELLO</b> | <b>MATRICOLA</b> | <b>STATO</b> |   |                                            |                                              |   |  |  |
| hhhh           |                           | kkkkk          | 123              | R            |   |                                            | Legenda Stato                                |   |  |  |
| <b>Immm</b>    |                           | jijj           | 456              |              |   |                                            | Installato                                   |   |  |  |
| ddd            |                           | THILL          | 789              |              |   | s                                          | Sostituito                                   |   |  |  |
|                |                           |                |                  |              |   | R                                          | Rubato                                       |   |  |  |
|                |                           |                |                  |              |   |                                            |                                              |   |  |  |
|                |                           |                |                  |              |   | Inserire solo i nuovi pannelli Installati, |                                              |   |  |  |
|                |                           |                |                  |              |   |                                            | quelli Rubati o quelli Sostituiti per guasto |   |  |  |
|                |                           |                |                  |              |   |                                            |                                              |   |  |  |
|                |                           |                |                  |              |   |                                            |                                              |   |  |  |
|                |                           |                |                  |              |   |                                            |                                              |   |  |  |
|                |                           |                |                  |              |   |                                            |                                              |   |  |  |

**Figura 95– Modello Excel per caricare l'elenco dei moduli Fotovoltaici**

Dopo aver compilato lo sheet lo allega selezionando il bottone "Sfoglia". Per completare l'operazione seleziona il bottone "Carica Moduli" ed il sistema conferma l'avvenuto caricamento mostrando il seguente pop-up.

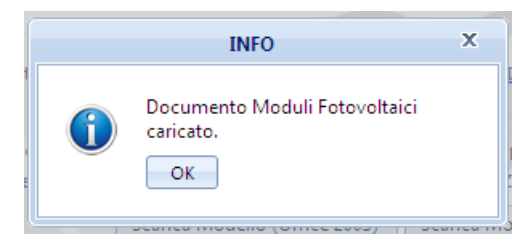

**Figura 96 – Pop-up di notifica dell'avvenuto caricamento**

Utilizzando il bottone "Visualizza Elenco Moduli Fotovoltaici CARICATO" l'applicativo fornirà un pop-up con l'elenco di tutti i moduli fotovoltaici istallati, rubati o sostituiti.

| Elenco dei Moduli Fotovoltaici<br>Elenco dei Convertiti                                                           |              |                |                                    |                   |                    |                                                                                                    |
|----------------------------------------------------------------------------------------------------|--------------|----------------|------------------------------------|-------------------|--------------------|----------------------------------------------------------------------------------------------------|
| Numero Identificativo GSE: 1001414                                                                                |              |                | Numero Identificativo GSE: 1001414 |                   |                    |                                                                                                    |
| Passo 1: La maschera di SOSTITUZIONE MODULI permetti<br>Excel (estensione .XLS) o di documenti CSV (estensione .  | <b>MARCA</b> | <b>MODELLO</b> | <b>MATRICOLA</b>                   | <b>STATO</b>      |                    | <b>XLS</b><br>ma FTV l'elenco dei convertitori da sostituire tramite l'ausilio di documenti<br>ricamento potrà essere eseguito tramite opportuno template Excel; per un |
| numero di moduli superiore a 5 il caricamento potrà ess<br>base al numero di elementi che si desiderano caricare. | eeeee        | eeee           | eeee                               | <b>Installato</b> | W<br>$\rightarrow$ | $\mathbb{R}$<br>altra modalità di caricamento sarà automaticamente abilitato dal sistema in                                                                             |
| Qui                                                                                                    | 4444444      | 4444           | 4444                               | Installato        | $\mathscr{R}$      | <b>ietro</b>                                                                                                    |
| Passo 2: Selezionare il documento Excel                                                                           | hhhhh        | kkkkkk         | 123                                | Rubato            | $\mathscr{L}$      | Isante [Sfoglia]. Una volta selezionato il documento desiderato                                                                                                    |
| premere il pulsante [Carica Moduli] per                                                                           | mmmm         | jijiji         | 456                                | Sostituito        | ъ<br>$\mathcal{A}$ | NE! E' strettamente necessario non modificare il nome dello sheet.<br>Ilo (Office 2000)                                                                                 |
|                                                                                                    | dddd         | HIIII          | 789                                | Installato        | ♪<br>$\rightarrow$ | $1 - 11 - 11$                                                                                                    |
|                                                                                                    |              |                | Chiudi                             |                   |                    | Sfoglia<br>$+in$                                                                                                    |
|                                                                                                    |              |                |                                    | Carica Moduli     |                    |                                                                                                    |
|                                                                                                    |              |                |                                    |                   |                    | Visualizza Elenco moduli fotovoltaici CARICATO                                                                                                    |

**Figura 97 – Visualizzazione dei moduli caricati a sistema**

Ï

### 14.1.2 Convertitori

La stessa procedura, illustrata al punto 12.1.1, permette di caricare i Convertitori. Di seguito i passi da compiere :

- Selezionare "Elenco dei Convertitori"
- Inserire il numero dei Convertitori da segnalare
- Selezionare "Avanti"
- Scaricare il foglio Excel
- Compilare lo sheet
- Selezionare "Sfoglia" per caricare il documento
- Selezionare "Carica Modulo" per caricare il modulo
- Il sistema conferma l'avvenuto caricamento
- Selezionare "Visualizza Elenco Convertitori" per verifica.

### 14.2 Contatori

Il Soggetto Responsabile che deve chiedere la sostituzione di un Contatore, dopo aver impostato il filtro di ricerca ed aver seleziona la pratica cui intende accedere, seleziona "Elenco dei Contatori" ed il sistema mostra una pagina con la lista dei contatori installati per la pratica selezionata.

| Menù Principale                | ⊡                        |            |                                                                                                    |                           |                  |                               |                   |       |                       |             |               |                     |                            |                          |  |
|--------------------------------|--------------------------|------------|----------------------------------------------------------------------------------------------------|---------------------------|------------------|-------------------------------|-------------------|-------|-----------------------|-------------|---------------|---------------------|----------------------------|--------------------------|--|
| <b>Inserimento Richiesta</b>   | $\blacktriangledown$     |            | Sostituzione Moduli Fotovoltaici                                                                                                    | Sostituzione Convertitori |                  | Sostituzione Contatori        |                   |       |                       |             |               |                     |                            |                          |  |
| <b>Gestione Richieste</b>      | ≂                        |            | Numero Identificativo GSE: 1001418                                                                                                    |                           |                  |                               |                   |       |                       |             |               |                     |                            |                          |  |
| <b>Comunicazioni da GSE</b>    | ≂                        |            | La maschera sostituzione contatori permette all'utente di caricare l'elenco dei contatori da sostituire a quelli già presenti sul portale FTV. Dopo aver cliccato su [segnala sostituzione], in corrispondenza de |                           |                  |                               |                   |       |                       |             |               |                     |                            |                          |  |
| Gestione Indirizzi Pec         | ×                        |            | contatore da sostituire, ed inserito i dati del nuovo contatore cliccare sul tasto [Salva] per consentire l'aggiornamento dei dati e provvedere a caricare la documentazione di supporto.                         |                           |                  |                               |                   |       |                       |             |               |                     |                            |                          |  |
| <b>Gestione Contratti</b>      | ⊡                        |            |                                                                                                    |                           |                  |                               |                   |       | <b>Descrizione</b>    | Data        | Data          | Segnala             | Carica<br><b>Documento</b> | Visualizza               |  |
| <b>Incentivi e Fatture</b>     | $\overline{\phantom{0}}$ |            | <b>Marca</b>                                                                                                    | Scambio/Produzione        | <b>Matricola</b> | Modello                       | <b>Costante K</b> | Stato | <b>Stato</b>          | Inserimento | Installazione | <b>Sostituzione</b> | di                         | Documento di<br>Supporto |  |
| <b>Variazione Dati Bancari</b> | ▼                        |            |                                                                                                    |                           |                  |                               |                   |       |                       |             |               |                     | Supporto                   |                          |  |
| <b>Cessione Credito</b>        | ᅱ                        |            | <b>ABB/ELSTER</b><br>A17001                                                                                                    | Þ                         | 132              | <b>PROVA</b><br>240812        | $\mathbf{1}$      |       | <b>INSTALLATO</b>     | 10/12/2012  | 03/12/2012    | <b>PORT</b>         |                            |                          |  |
| Guasti e furti                 | ▣                        |            |                                                                                                    |                           |                  | <b>ACE6000</b>                |                   |       |                       |             |               |                     |                            |                          |  |
| Guasti e Furti                 |                          |            | <b>Actaris</b>                                                                                                    | s                         | 1                | <b>(VERSIONE)</b><br>FW 1.57) | $\mathbf{1}$      |       | INSTALLATO 10/12/2012 |             | 01/12/2012    | R                   |                            |                          |  |
| <b>Cambio Titolarità</b>       | $\overline{\phantom{a}}$ |            |                                                                                                    |                           |                  |                               |                   |       |                       | Servizi     |               |                     |                            |                          |  |
|                                |                          |            |                                                                                                    |                           |                  |                               |                   |       |                       |             |               |                     |                            |                          |  |
|                                |                          | Energetici |                                                                                                    |                           |                  |                               |                   |       |                       |             |               |                     |                            |                          |  |

**Figura 98 – Visualizzazione Elenco dei contatori**

Identificato il contatore guasto selezionando "Segnalazione Sostituzione" si apre una pagina di dettaglio dove inserire i dati del contatore da sostituire.

| Menù Principale                                       | $\overline{\phantom{a}}$                             | INUMERO TOETILITICALIVO USE: 1001416 |                                                                                                    |                |                                          |                   |       |                             |                     |                              |                         |                        |                            |  |
|-------------------------------------------------------|------------------------------------------------------|--------------------------------------|----------------------------------------------------------------------------------------------------|----------------|------------------------------------------|-------------------|-------|-----------------------------|---------------------|------------------------------|-------------------------|------------------------|----------------------------|--|
| <b>Inserimento Richiesta</b>                          | $\overline{\phantom{a}}$                             |                                      | La maschera sostituzione contatori permette all'utente di caricare l'elenco dei contatori da sostituire a quelli già presenti sul portale FTV. Dopo aver cliccato su (segnala sostituzione), in corrispondenza del<br>contatore da sostituire, ed inserito i dati del nuovo contatore cliccare sul tasto [Salva] per consentire l'aggiornamento dei dati e provvedere a caricare la documentazione di supporto. |                |                                          |                   |       |                             |                     |                              |                         |                        |                            |  |
| <b>Gestione Richieste</b>                             | $\overline{\mathbf{r}}$                              |                                      |                                                                                                    |                |                                          |                   |       |                             |                     |                              |                         | Carica                 |                            |  |
| <b>Comunicazioni da GSE</b>                           | $\overline{\phantom{a}}$                             | Marca                                | Scambio/Produzione                                                                                                    | Matricola      | Modello                                  | <b>Costante K</b> | Stato | <b>Descrizione</b><br>Stato | Data<br>Inserimento | <b>Data</b><br>Installazione | Segnala<br>Sostituzione | <b>Documento</b><br>di | Visualizza<br>Documento di |  |
| <b>Gestione Indirizzi Pec</b>                         | $\overline{\phantom{a}}$                             |                                      |                                                                                                    |                |                                          |                   |       |                             |                     |                              |                         | Supporto               | Supporto                   |  |
| <b>Gestione Contratti</b>                             | $\overline{\phantom{0}}$<br>$\overline{\phantom{0}}$ | <b>ABB/ELSTER</b><br>A17001          | P                                                                                                    | 132            | <b>PROVA</b><br>240812                   | $\mathbf{1}$      |       | <b>INSTALLATO</b>           | 10/12/2012          | 03/12/2012                   | Q                       |                        |                            |  |
| <b>Incentivi e Fatture</b><br>Variazione Dati Bancari | $\overline{\mathbf{v}}$                              | <b>Actaris</b>                       | s                                                                                                    | 1              | <b>ACE6000</b><br><b>(VERSIONE)</b>      | 1                 |       | <b>INSTALLATO</b>           |                     | 10/12/2012 01/12/2012        | <b>SOF</b>              |                        |                            |  |
| <b>Cessione Credito</b>                               | $\overline{\phantom{a}}$                             |                                      |                                                                                                    |                | FW 1.57)                                 |                   |       |                             |                     |                              |                         |                        |                            |  |
| Guasti e furti                                        | $\Box$                                               |                                      |                                                                                                    |                | Modifica Dati Contatore [Matricola: 132] |                   |       |                             |                     |                              |                         |                        | [Chiudi]                   |  |
| Guasti e Furti                                        |                                                      |                                      |                                                                                                    | Marca:         |                                          |                   |       |                             | Goetara             |                              |                         |                        |                            |  |
| Cambio Titolarità                                     | $\overline{\mathbf{r}}$                              |                                      |                                                                                                    | Modello:       |                                          |                   |       |                             |                     |                              |                         |                        |                            |  |
|                                                       |                                                      |                                      |                                                                                                    | Matricola:     |                                          |                   |       |                             |                     |                              |                         |                        |                            |  |
|                                                       |                                                      |                                      |                                                                                                    |                |                                          |                   |       | <u>una en l</u>             |                     |                              |                         |                        |                            |  |
|                                                       |                                                      |                                      |                                                                                                    | Cost, Molt, K: |                                          |                   |       |                             |                     |                              |                         |                        |                            |  |
|                                                       |                                                      |                                      |                                                                                                    |                | Data di installazione:                   |                   |       |                             |                     |                              |                         |                        |                            |  |
|                                                       |                                                      |                                      |                                                                                                    |                |                                          | Salva             |       | X Pulisci                   |                     |                              |                         |                        |                            |  |
|                                                       |                                                      |                                      |                                                                                                    |                |                                          |                   |       |                             |                     |                              |                         |                        |                            |  |
| <b>Documenti Utili</b>                                |                                                      |                                      |                                                                                                    |                |                                          |                   |       |                             |                     |                              |                         |                        |                            |  |

**Figura 99 – Dettaglio Contatore da Sostituire**

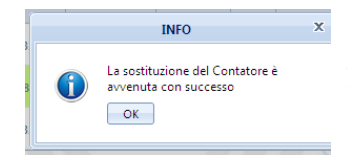

Alla selezione del tasto "Salva" il sistema conferma che l'operazione è andata a buon fine; nella colonna "Descrizione Stato" il contatore sarà "In Sostituzione".

Per completare la richiesta a GSE è necessario allegare un documento di supporto alla richiesta di sostituzione . Per caricare il documento di supporto selezionare il tasto "Carica Documento

| Menù Principale                  | $\vert \mathbf{v} \vert$           | Sostituzione Moduli Fotovoltaici   | Sostituzione Convertitori                                                                                                    |           | Sostituzione Contatori                            |                   |         |                           |                |               |              |                     |                                 |  |
|----------------------------------|------------------------------------|------------------------------------|----------------------------------------------------------------------------------------------------|-----------|---------------------------------------------------|-------------------|---------|---------------------------|----------------|---------------|--------------|---------------------|---------------------------------|--|
| <b>Inserimento Richiesta</b>     | $\vert \mathbf{v} \vert$           | Numero Identificativo GSE: 1001418 |                                                                                                    |           |                                                   |                   |         |                           |                |               |              |                     |                                 |  |
| <b>Gestione Richieste</b>        | $\overline{\mathbf{r}}$            |                                    | La maschera sostituzione contatori permette all'utente di caricare l'elenco dei contatori da sostituire a quelli già presenti sul portale FTV. Dopo aver cliccato su isegnala sostituzione), in corrispondenza del |           |                                                   |                   |         |                           |                |               |              |                     |                                 |  |
| Comunicazioni da GSE             | ஈ                                  |                                    | contatore da sostituire, ed inserito i dati del nuovo contatore cliccare sul tasto [Salva] per consentire l'aggiornamento dei dati e provvedere a caricare la documentazione di supporto.                          |           |                                                   |                   |         |                           |                |               |              |                     |                                 |  |
| <b>Gestione Indirizzi Pec</b>    | $\left\vert \mathbf{v}\right\vert$ |                                    |                                                                                                    |           |                                                   |                   |         | <b>Descrizione</b>        | Data           | Data          | Segnala      | Carica<br>Documento | Visualizza                      |  |
| <b>Gestione Contratti</b>        | $\left\vert \mathbf{v}\right\vert$ | Marca                              | Scambio/Produzione                                                                                                    | Matricola | Modello                                           | <b>Costante K</b> | Stato   | Stato                     | Inserimento    | Installazione | Sostituzione | di<br>Supporto      | <b>Documento</b><br>di Supporto |  |
| <b>Incentivi e Fatture</b>       | ◛                                  | <b>ABB/ELSTER</b>                  |                                                                                                    |           | <b>PROVA</b>                                      |                   |         |                           |                |               |              |                     |                                 |  |
| Variazione Dati Bancari          | $\blacktriangledown$               | A17001                             | P                                                                                                    | 132       | 240812                                            | 1                 |         | <b>INSTALLATO</b>         | 10/12/2012     | 03/12/2012    |              |                     |                                 |  |
| <b>Cessione Credito</b>          | $\left[\rule{0pt}{13pt}\right.$    | GET3A                              | P.                                                                                                    | dddddd    | <b>PAOPERINO</b>                                  | $\mathbf{1}$      | S       | IN<br><b>SOSTITUZIONE</b> | 22/04/2013     | 01/04/2013    |              |                     |                                 |  |
| Guasti e furti<br>Guasti e Furti | $\Box$                             | <b>Actaris</b>                     | s                                                                                                    | 1         | <b>ACE6000</b><br><b>(VERSIONE</b>                | 1                 |         | <b>INSTALLATO</b>         | 10/12/2012     | 01/12/2012    | <b>COLE</b>  |                     |                                 |  |
| Cambio Titolarità                | $\blacktriangledown$               |                                    |                                                                                                    |           | FW 1.57)                                          |                   |         |                           |                |               |              |                     |                                 |  |
|                                  |                                    |                                    |                                                                                                    |           | Allega dichiarazione supporto [Matricola: dddddd] |                   |         | Energetici                | <b>JELMIZI</b> |               |              |                     | [Chiudi]                        |  |
|                                  |                                    |                                    |                                                                                                    |           |                                                   |                   | Sfoglia |                           |                |               |              |                     |                                 |  |
|                                  |                                    |                                    |                                                                                                    |           | Carica Documento                                  |                   |         |                           |                |               |              |                     |                                 |  |
|                                  |                                    |                                    |                                                                                                    |           |                                                   |                   |         |                           |                |               |              |                     |                                 |  |
|                                  |                                    |                                    |                                                                                                    |           |                                                   |                   |         |                           |                |               |              |                     |                                 |  |
| Documenti Utili                  | 唐                                  |                                    |                                                                                                    |           |                                                   |                   |         |                           |                |               |              |                     |                                 |  |

**Figura 100 – Caricamento del documento di sostituzione contatore**

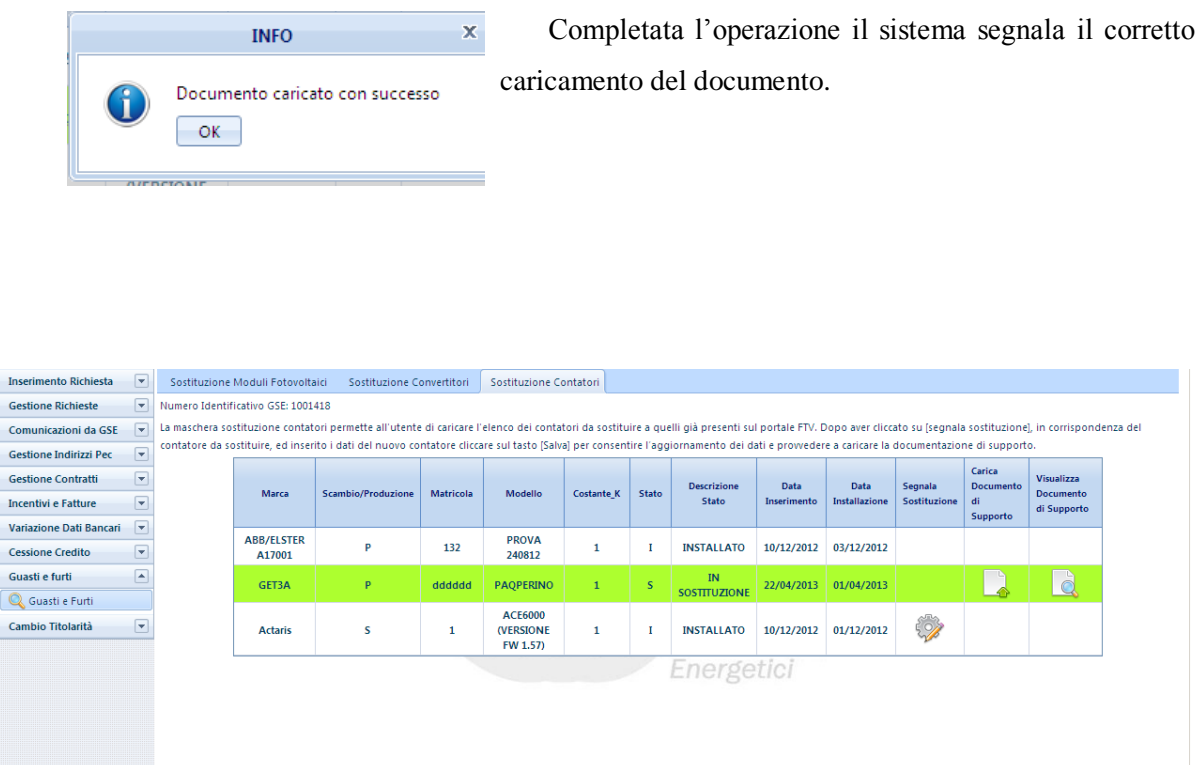

**Figura 101 – Visualizzazione del Contatore sostituito**

L'operatore GSE valuta la richiesta di sostituzione e se l'esito è positivo, viene sostituito il contatore. Lo stato della richiesta nella colonna "Descrizione Stato" diventa "Installato"